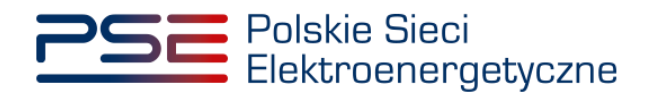

# **Podręcznik Użytkownika Portalu Uczestnika Rynku Mocy**

**Proces certyfikacji ogólnej**

**Wersja: 1.6**

Konstancin-Jeziorna 2025

# Historia aktualizacji

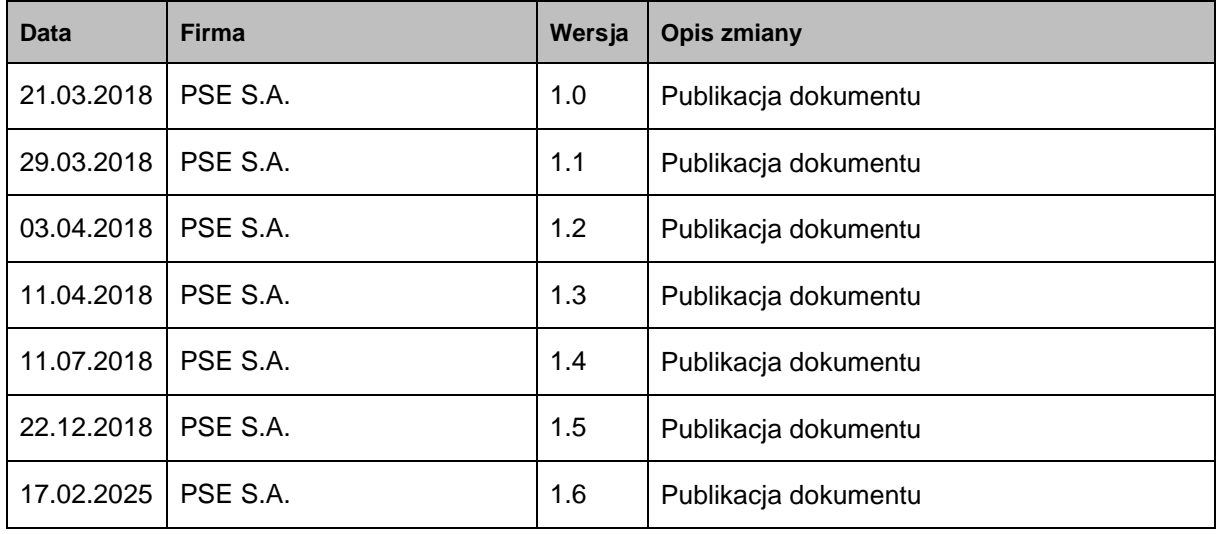

Copyright © 2025 PSE S.A.

Niniejszy dokument stanowi własność spółki PSE S.A. i może być wykorzystywany wyłącznie w celu, dla jakiego został udostępniony.

Kopiowanie lub rozpowszechnianie dokumentu, w całości lub częściowo, w jakiejkolwiek formie, jest niedozwolone bez uprzedniej pisemnej zgody PSE S.A.

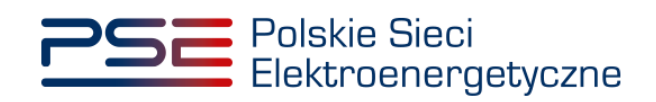

# **SPIS TREŚCI**

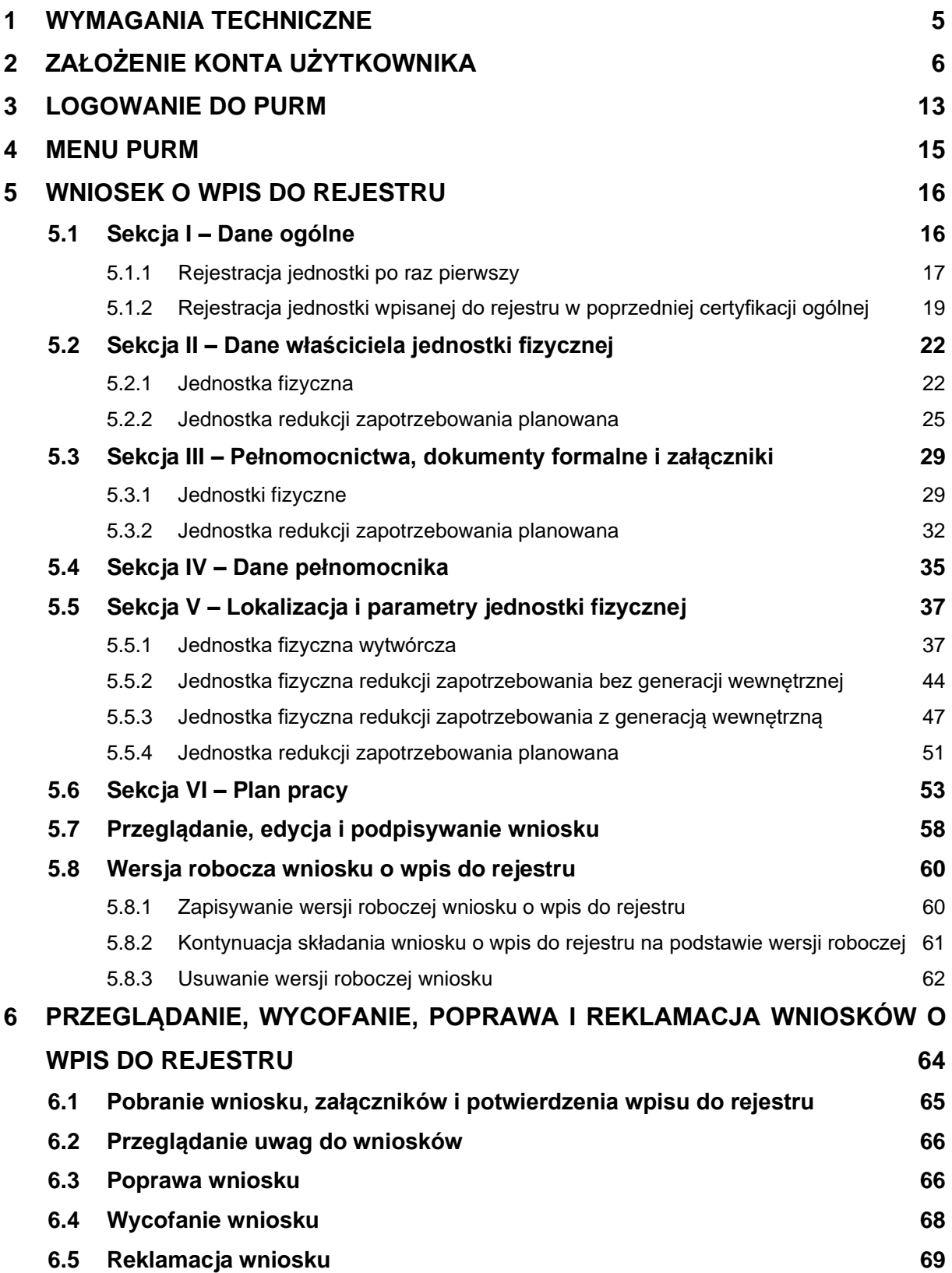

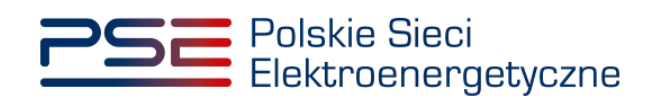

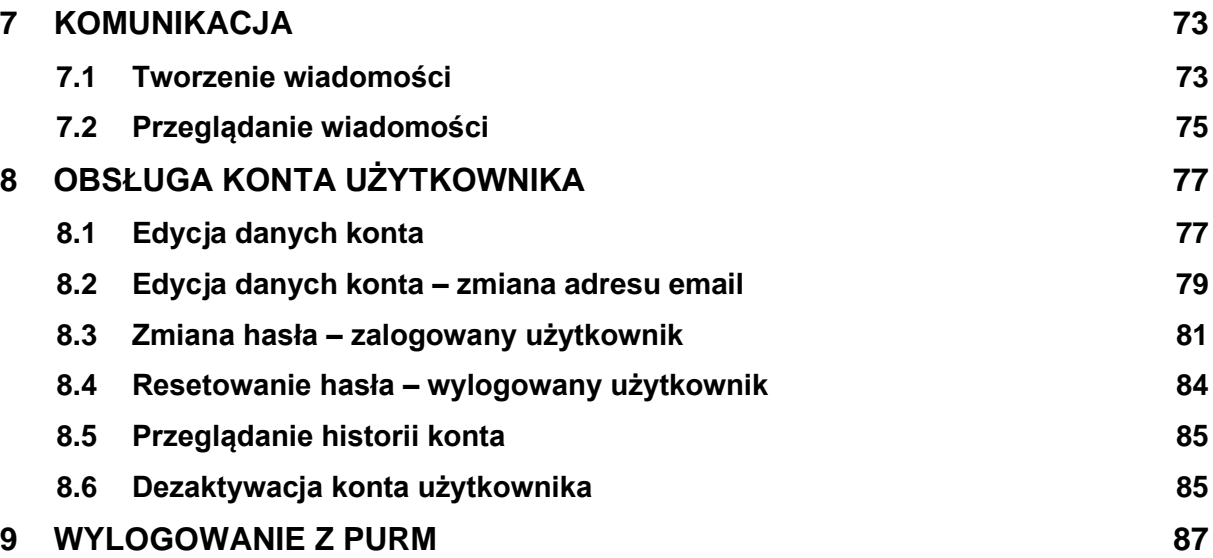

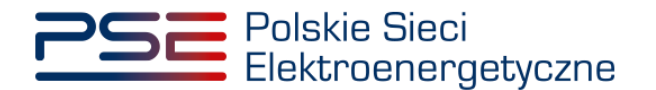

## <span id="page-4-0"></span>**1 WYMAGANIA TECHNICZNE**

W celu korzystania z Portalu Uczestnika Rynku Mocy (**PURM**) konieczne jest posiadanie komputera z dostępem do sieci Internet. PURM obsługuje następujące przeglądarki internetowe:

- Internet Explorer.
- Mozilla Firefox.
- Google Chrome,
- Opera.

Korzystanie z PURM wymaga instalacji oprogramowania Java Runtime Environment, które jest dostępne pod adresem [https://java.com/pl/.](https://java.com/pl/) Instrukcja instalacji dostępna jest pod adresem [https://java.com/pl/download/help/ie\\_online\\_install.xml.](https://java.com/pl/download/help/ie_online_install.xml)

Dostęp do PURM, w zakresie pozwalającym na aktywny udział w procesach rynku mocy, wymaga założenia konta. Do założenia konta oraz składania wniosków niezbędne jest posiadanie certyfikatu i urządzeń pozwalających na składanie kwalifikowanego podpisu elektronicznego wraz z oprogramowaniem dostarczanym przez dostawcę podpisu.

Dodatkowo dla przeglądarek Mozilla Firefox, Google Chrome i Opera, wymagana jest instalacja dedykowanego rozszerzenia "Szafir SDK Web" oraz aplikacji "Szafir Host" udostępnianych przez Krajową Izbę Rozliczeniową. Wymagane oprogramowanie dostępne jest pod następującymi adresami:

- Instalacja dla przeglądarki Mozilla Firefox https://www.elektronicznypodpis.pl/download/webmodule/firefox/szafir\_sdk\_web-0.0.9-anfx.xpi
- Instalacja dla przeglądarki Google Chrome [https://chrome.google.com/webstore/detail/podpis-elektroniczny](https://chrome.google.com/webstore/detail/podpis-elektroniczny-szaf/gjalhnomhafafofonpdihihjnbafkipc/)[szaf/gjalhnomhafafofonpdihihjnbafkipc/](https://chrome.google.com/webstore/detail/podpis-elektroniczny-szaf/gjalhnomhafafofonpdihihjnbafkipc/)
- Instalacja dla przeglądarki Opera [https://addons.opera.com/pl/extensions/details/podpis](https://addons.opera.com/pl/extensions/details/podpis-elektroniczny-szafir-sdk/)[elektroniczny-szafir-sdk/](https://addons.opera.com/pl/extensions/details/podpis-elektroniczny-szafir-sdk/)

**UWAGA! Niezależnie od obsługi innych przeglądarek internetowych, zaleca się używanie przeglądarki Google Chrome lub Mozilla Firefox.**

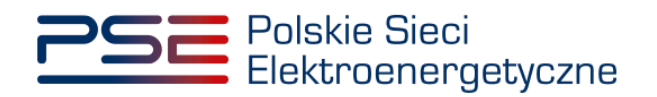

# <span id="page-5-0"></span>**2 ZAŁOŻENIE KONTA UŻYTKOWNIKA**

PURM dostępny jest przez dedykowaną zakładkę na stronie internetowej PSE S.A. albo bezpośrednio pod adresem – [https://purm.pse.pl/.](https://purm.pse.pl/)

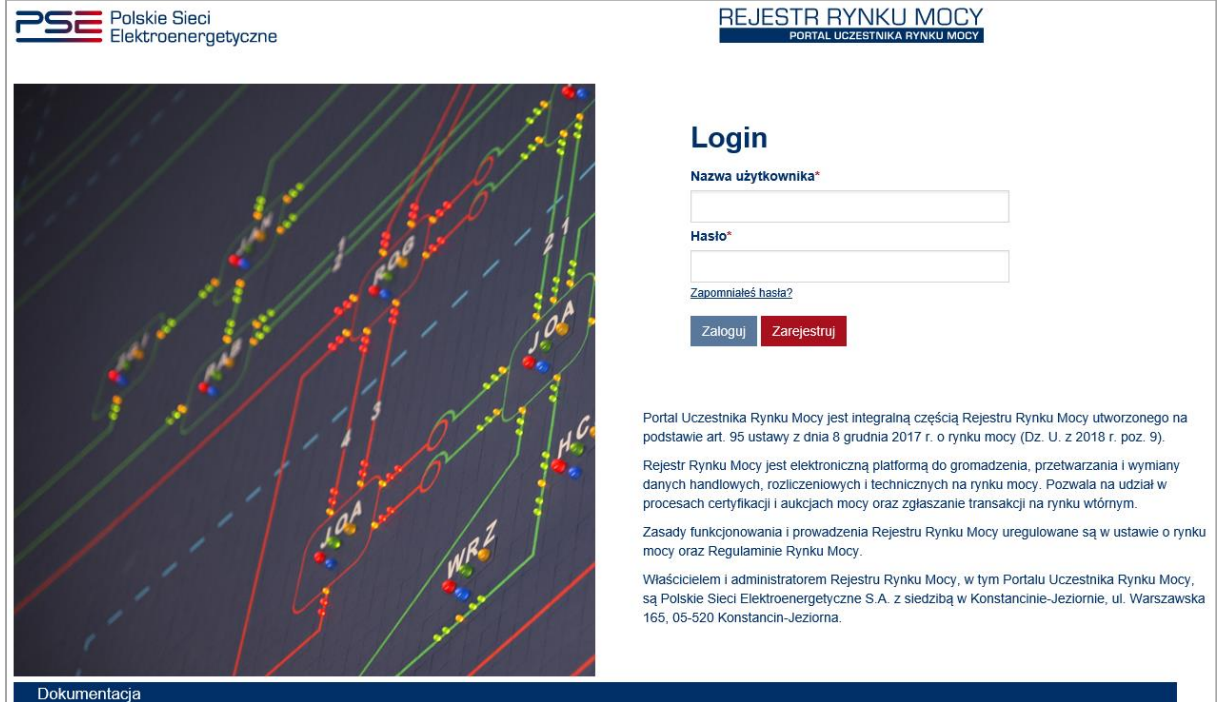

Założenie konta użytkownika jest możliwe po kliknięciu przycisku "Zarejestruj".

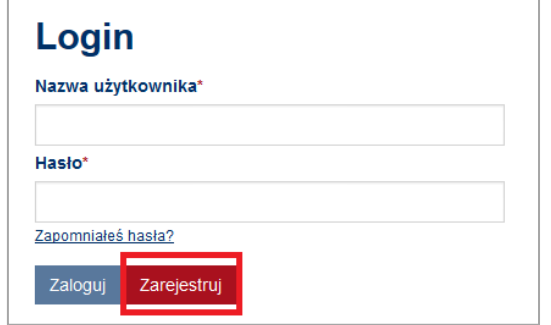

Po uruchomieniu procesu rejestracji konta użytkownika, dostępny jest formularz rejestracyjny, w którym należy wprowadzić następujące dane:

- imię i nazwisko,
- dane kontaktowe: adres e-mail oraz numer telefonu.

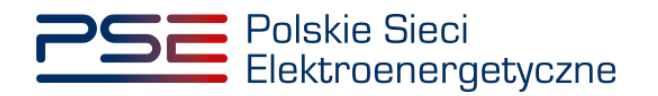

Pola, których wypełnienie jest obowiązkowe, oznaczone są gwiazdką " **\*** ".

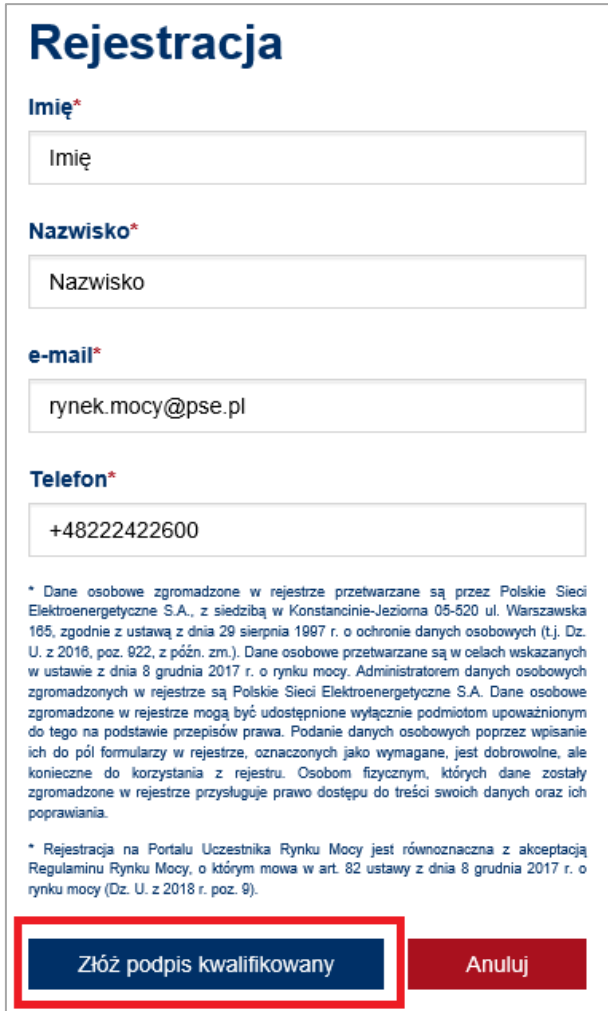

**UWAGA! Każde konto musi mieć przypisany unikalny adres e-mail. Nie ma możliwości założenia kilku kont w PURM, podając ten sam adres e-mail.** 

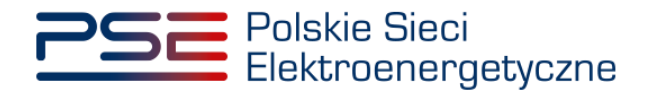

Po wypełnieniu pól obowiązkowych, proces zakładania konta jest kontynuowany po kliknięciu przycisku "Złóż podpis kwalifikowany", poprzez wygenerowanie wniosku o założenie konta w rejestrze, który należy podpisać kwalifikowanym podpisem elektronicznym.

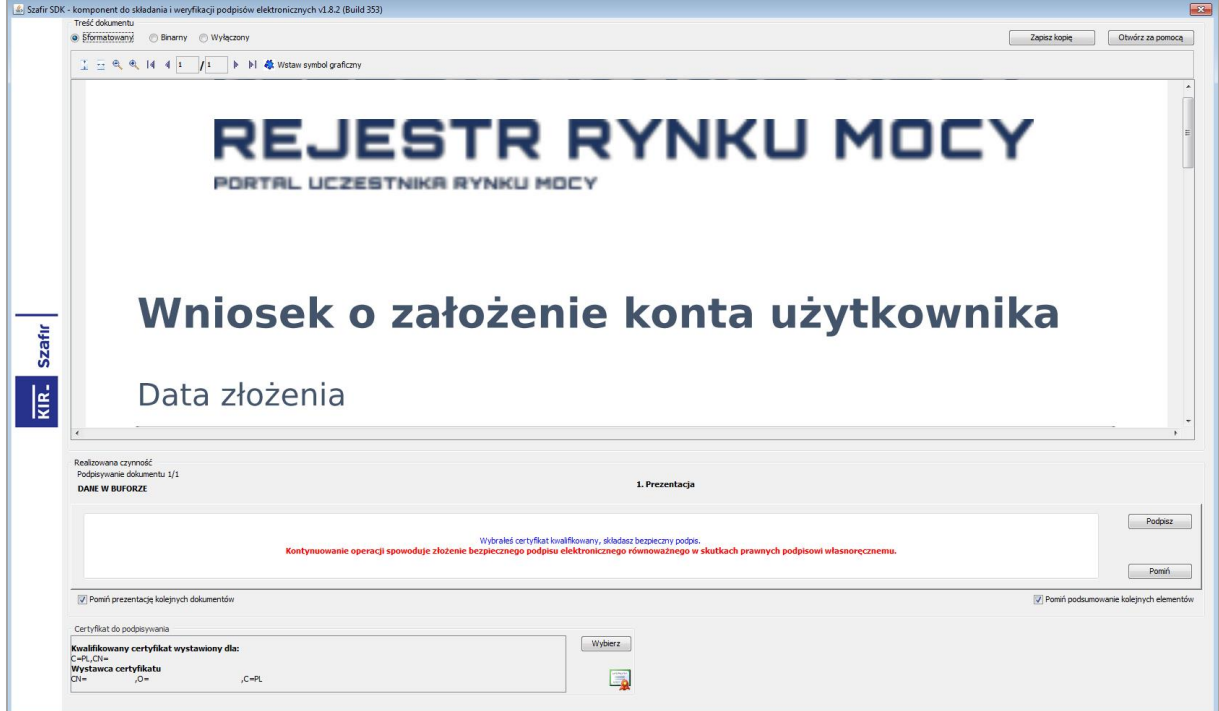

Podpisanie wniosku możliwe jest po kliknięciu przycisku "Podpisz" oraz podaniu kodu PIN kwalifikowanego podpisu elektronicznego.

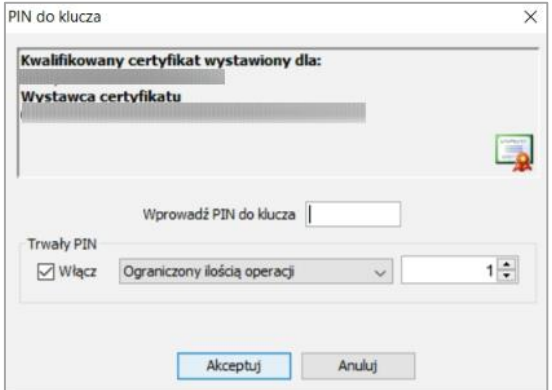

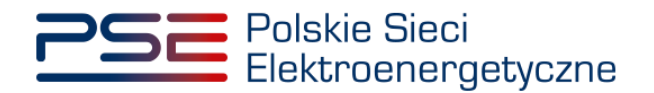

Po prawidłowym podpisaniu wniosku w oknie składania podpisu wyświetlony zostaje komunikat "Podpis złożony prawidłowo".

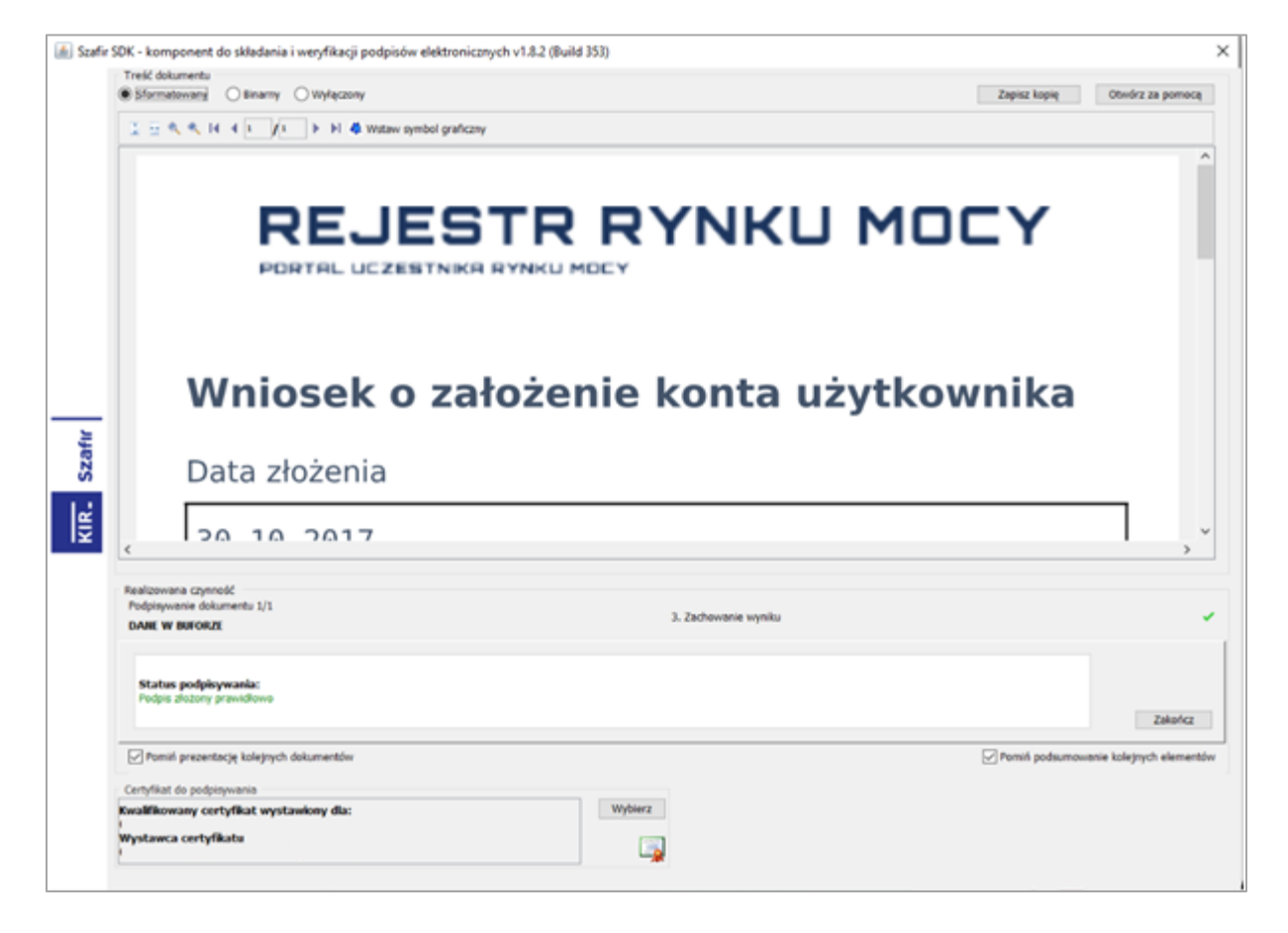

Po podpisaniu wniosku o założenie konta i kliknięciu przycisku "Zakończ", na adres e-mail podany we wniosku zostaje przesłany link aktywacyjny. Aby przejść do kolejnego etapu, wymagane jest kliknięcie w nadesłany link lub skopiowanie go do paska adresu przeglądarki w celu uruchomienia podanej strony. Aktywacja konta finalizowana jest poprzez ustawienia hasła dostępu do konta użytkownika.

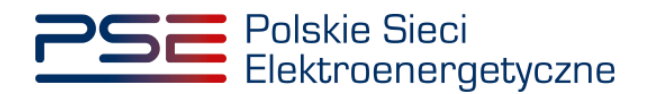

Hasło powinno:

- składać się z minimum 8 znaków,
- zawierać minimum jedną wielką literę, jedną cyfrę oraz jeden znak specjalny.

Dodatkowym kryterium jest siła hasła, której ocena zostaje wyświetlona użytkownikowi pod polem wpisywania hasła. PURM akceptuje jedynie hasła o sile równej 3 lub wyższej.

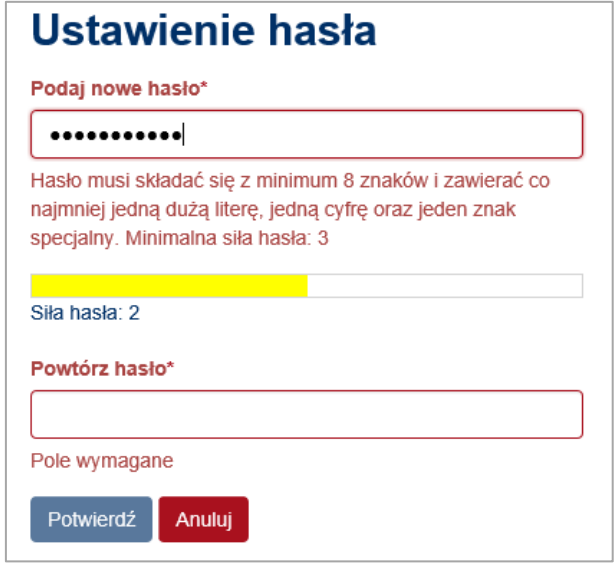

W przypadku, gdy wpisane hasło nie spełnia podanych warunków, zostaje wyświetlony komunikat. W celu kontynuacji procesu zakładania hasła, w polu "Powtórz hasło" należy ponownie wpisać hasło. Jeśli wpisane hasła są tożsame oraz spełniają wszystkie warunki, należy je potwierdzić przyciskiem "Potwierdź".

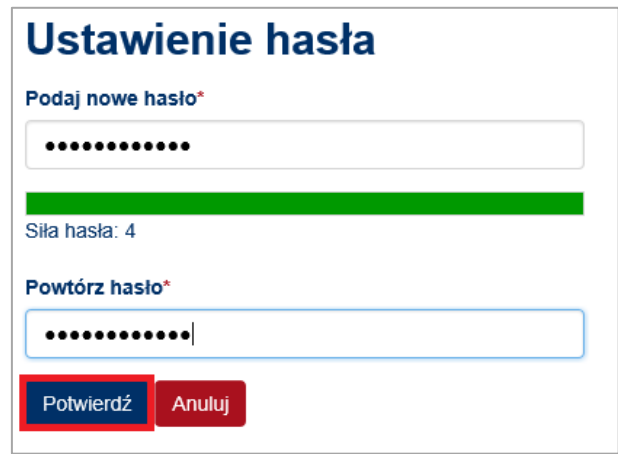

Po zatwierdzeniu hasła przyciskiem "Potwierdź", na podany we wniosku numer telefonu zostanie wysłany kod SMS.

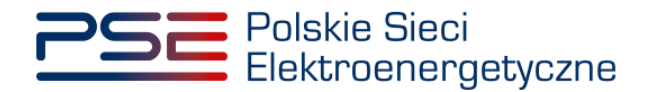

W celu ustawienia hasła należy wpisać podany kod w polu "Kod SMS" oraz potwierdzić przyciskiem "Potwierdź".

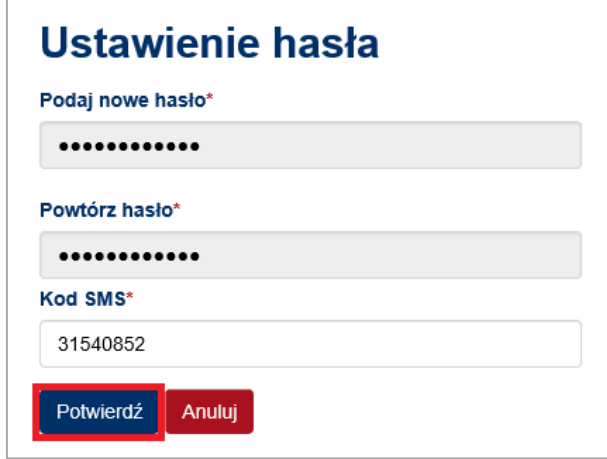

**UWAGA! Kod SMS jest aktywny przez 20 minut. Po tym czasie kod wygasa i konieczne jest ponowne przejście procesu ustawienia hasła.**

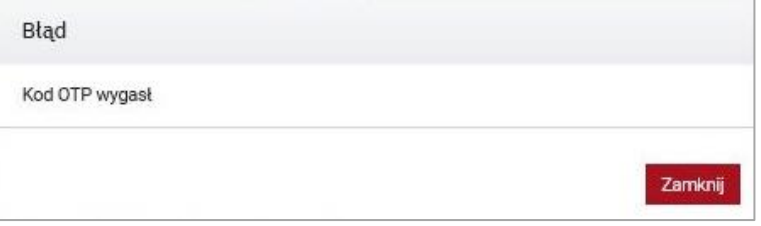

W przypadku wpisania błędnego kodu SMS, zostaje wyświetlony komunikat:

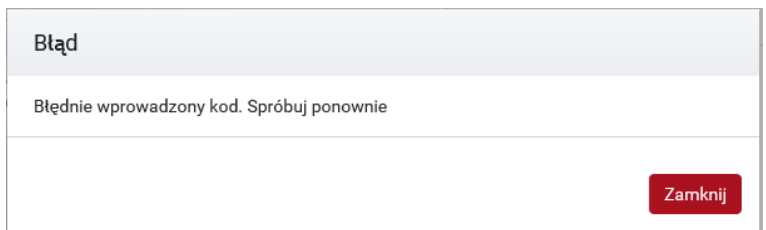

### **UWAGA! Po 3 nieudanych próbach wprowadzenia, kod wygasa i konieczne jest ponowne przejście procesu ustawienia hasła.**

Po udanej weryfikacji kodu SMS, konto zostaje aktywowane wraz ze zdefiniowanym hasłem dostępu. Aktywowanie konta potwierdzane jest wysłaniem wiadomości e-mail na adres podany we wniosku o założenie konta. Wyświetlany jest również komunikat potwierdzający aktywację konta.

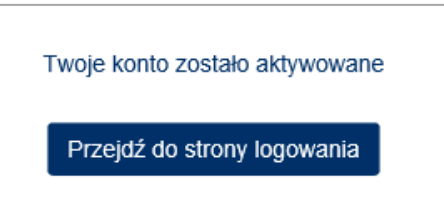

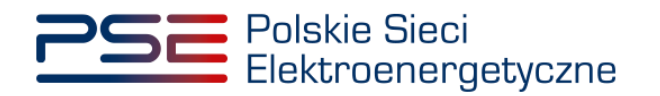

**UWAGA! Wiadomość e-mail potwierdzająca aktywację konta zawiera numer konta użytkownika PURM, za pomocą którego można zalogować się do PURM (alternatywnie, można wprowadzić podany przy rejestracji adres e-mail).**

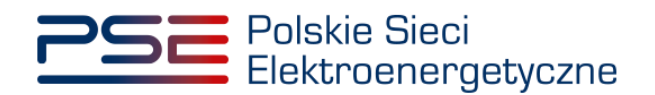

# <span id="page-12-0"></span>**3 LOGOWANIE DO PURM**

Autoryzacja użytkownika realizowana jest poprzez poprawne wpisanie nazwy użytkownika i hasła w oknie głównym logowania.

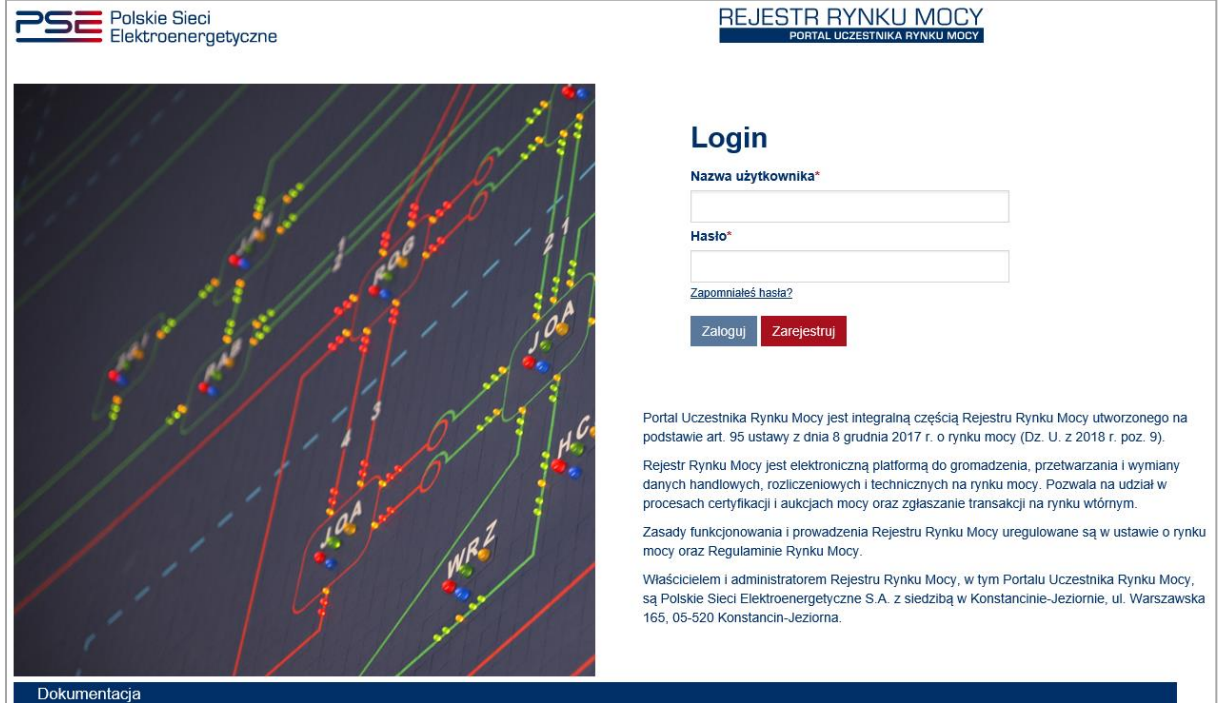

W celu zalogowania do PURM, użytkownik musi wypełnić pola "Nazwa użytkownika", wpisując numer konta użytkownika PURM lub adres e-mail podany w procesie rejestracji konta, oraz "Hasło", wpisując hasło przypisane do danego konta, nadane w procesie zakładania konta. Wpisane dane zatwierdzane są przyciskiem "Zaloguj".

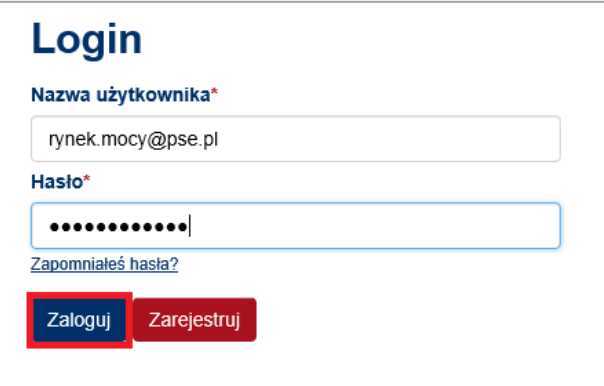

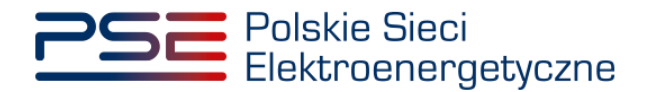

Po poprawnym wpisaniu nazwy użytkownika i hasła, na numer telefonu podany w procesie zakładania konta zostaje wysłany kod SMS. Otrzymany kod należy wpisać w polu "Kod SMS" oraz potwierdzić przyciskiem "Zaloguj".

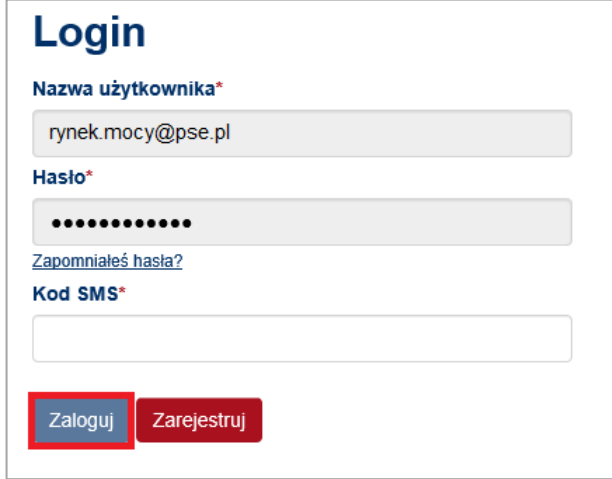

**UWAGA! Kod SMS jest aktywny przez 20 minut. Po tym czasie kod wygasa i konieczne jest ponowne przejście procesu logowania.**

W przypadku błędnego wpisania kodu SMS, zostaje wyświetlony komunikat "Błędnie wprowadzony kod. Spróbuj ponownie".

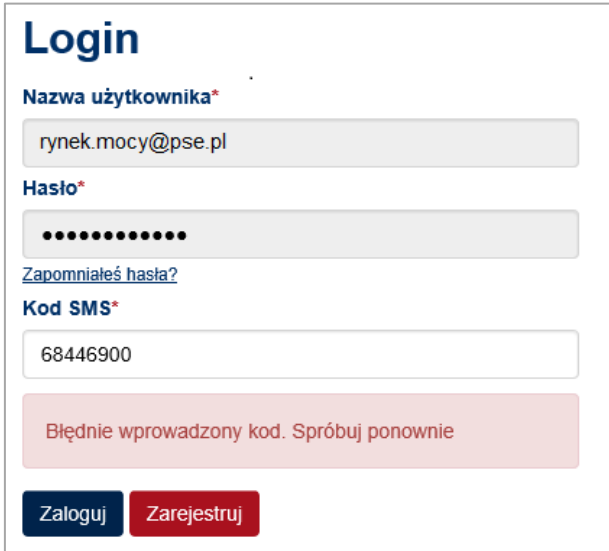

**UWAGA! Po 3 nieudanych próbach wprowadzenia, kod wygasa i konieczne jest ponowne przejście procesu logowania.**

Gdy wprowadzony kod SMS jest identyczny z wysłanym na numer telefonu użytkownika, proces logowania zostaje poprawnie zakończony i użytkownik jest przekierowywany na stronę główną PURM.

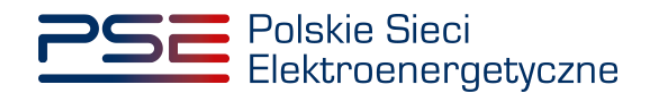

# <span id="page-14-0"></span>**4 MENU PURM**

Menu PURM jest dostępne w głównym oknie widocznym po zalogowaniu. W prawym górnym rogu umieszczone są dane zalogowanego użytkownika.

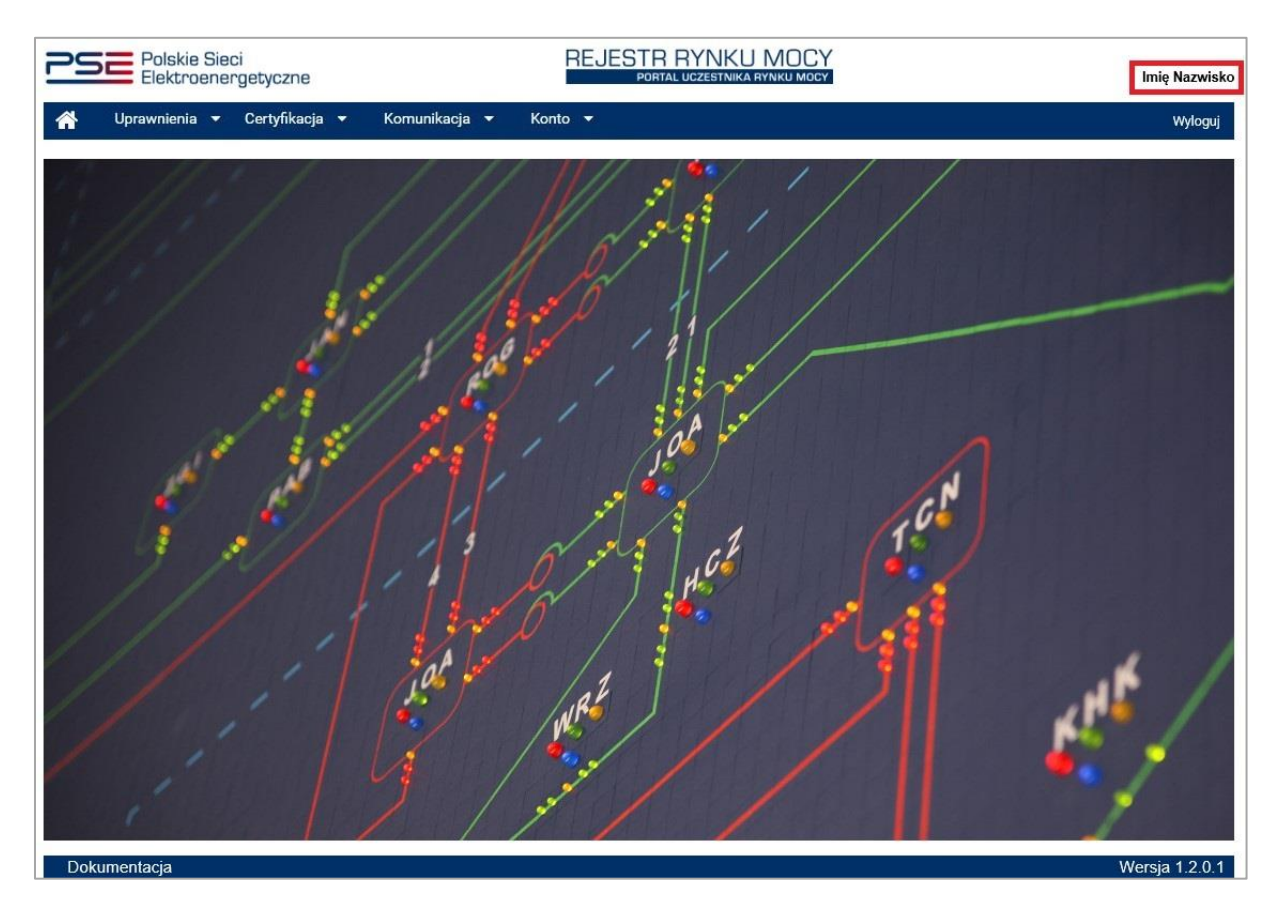

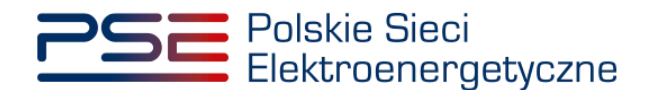

# <span id="page-15-0"></span>**5 WNIOSEK O WPIS DO REJESTRU**

W celu złożenia wniosku o wpis do rejestru, z menu głównego należy wybrać pozycje "Rejestracja" → "Wniosek o wpis do rejestru".

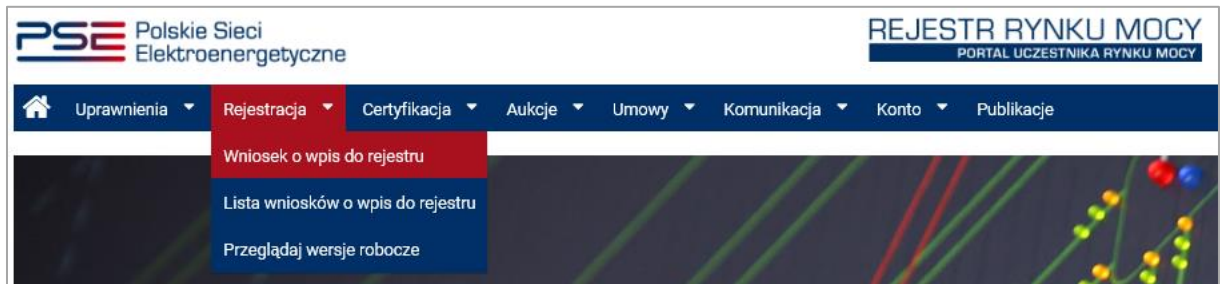

Przed przejściem do formularza wniosku, wymagane jest potwierdzenie akceptacji postanowień aktualnej wersji regulaminu rynku mocy.

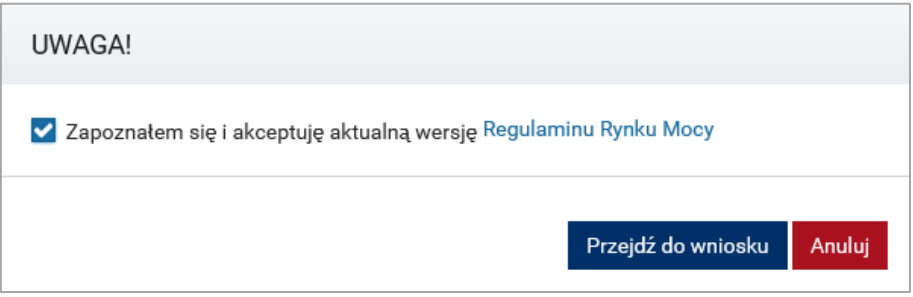

**UWAGA! Uzupełnienie wszystkich pól wniosku oznaczonych " \* " jest wymagane. W przypadku pominięcia któregoś z pól obowiązkowych w danej sekcji, nie jest możliwe przejście do kolejnej sekcji wniosku.**

## <span id="page-15-1"></span>**5.1 Sekcja I – Dane ogólne**

Uzupełnianie wniosku o wpis do rejestru należy rozpocząć od wybrania jednej z dwóch opcji:

- "Jednostka nie została wpisana do rejestru" opcję tę należy wybrać w przypadku, gdy dana jednostka nie uzyskała wpisu do rejestru w wyniku certyfikacji ogólnej przeprowadzonej w poprzednim roku kalendarzowym.
- "Jednostka została wpisana do rejestru" opcję tę należy wybrać w przypadku, gdy jednostka uzyskała wpis do rejestru w wyniku certyfikacji ogólnej przeprowadzonej w poprzednim roku kalendarzowym i posiada nadany kod jednostki.

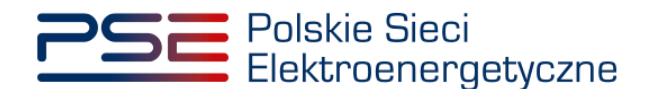

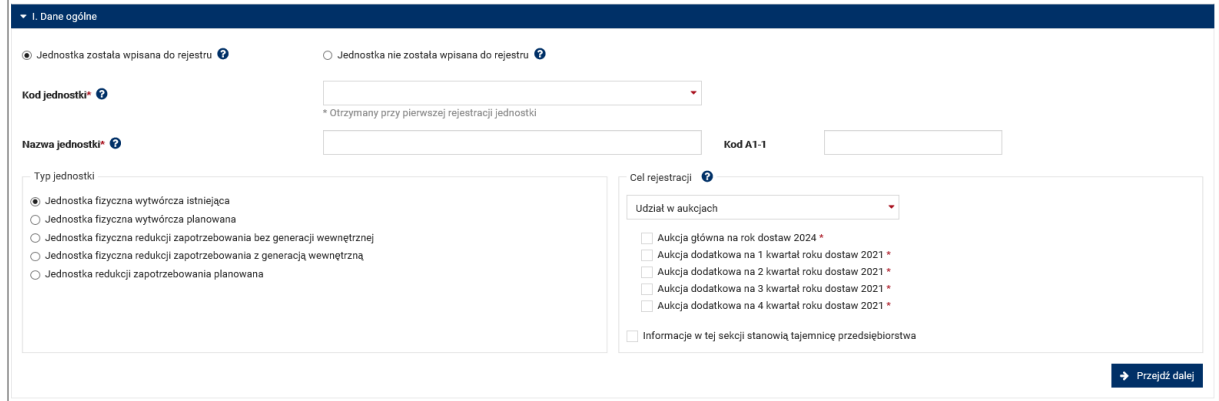

Wybór ten warunkuje dalsze kroki postępowania w celu złożenia wniosku o wpis do rejestru.

## <span id="page-16-0"></span>**5.1.1 Rejestracja jednostki po raz pierwszy**

Po zaznaczeniu opcji "Jednostka nie została wpisana do rejestru" system wyświetli użytkownikowi następujący komunikat:

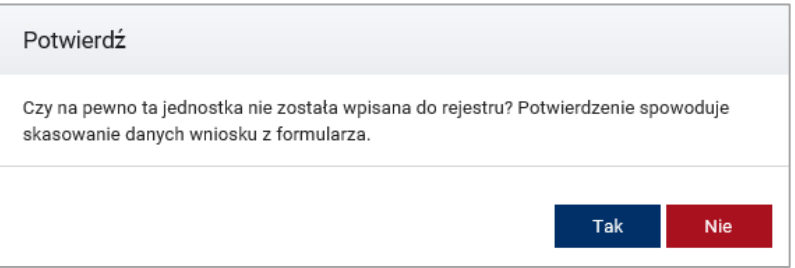

Kliknięcie przycisku "Tak" spowoduje skasowanie dotychczas wprowadzonych danych do formularza. Sekcja I zawiera pola, których wypełnienie jest wymagane w celu dalszego wypełnienia wniosku  $(oznaczone, *")$ .

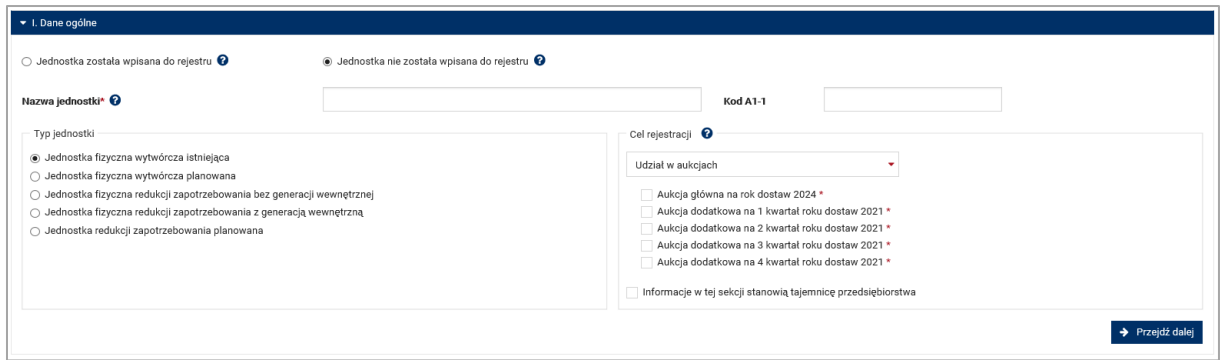

Pierwszym wymaganym polem jest "Nazwa jednostki". Opcjonalnie, możliwe jest podanie kodu A1-1 jeśli został podany przez OSP na potrzeby planowania i operatywnego zarządzania pracą KSE.

**UWAGA! Nazwę jednostki definiuje użytkownik (zarówno regulamin rynku mocy jak i ustawa o rynku mocy nie wprowadza określonych standardów nadawania nazwy).**

Kolejnym krokiem jest wybór typu rejestrowanej jednostki.

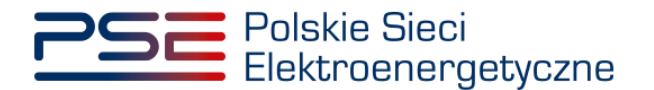

**UWAGA! Wybór ten warunkuje zakres danych, o których podanie użytkownik zostanie poproszony na kolejnych etapach wypełniania wniosku.**

Należy wybrać jeden z poniższych typów jednostek:

- "Jednostka fizyczna wytwórcza istniejąca",
- "Jednostka fizyczna wytwórcza planowana",
- "Jednostka fizyczna redukcji zapotrzebowania bez generacji wewnętrznej",
- "Jednostka fizyczna redukcji zapotrzebowania z generacją wewnętrzną",
- "Jednostka redukcji zapotrzebowania planowana".

Następnie, należy określić cel rejestracji. Użytkownik musi wskazać, czy ma zamiar zgłaszać rejestrowaną jednostkę do udziału w najbliższej aukcji głównej (podczas certyfikacji ogólnej prowadzonej w 2019 roku możliwe jest zgłoszenie danej jednostki do udziału w aukcji głównej na rok dostaw 2024) lub jednej bądź kilku aukcji dodatkowych (w roku 2019 – na poszczególne kwartały roku 2021). Możliwe jest również zadeklarowanie braku udziału w aukcjach.

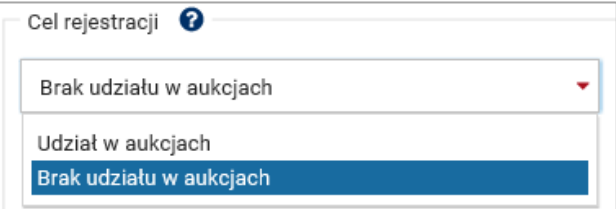

W przypadku użytkownika, który zgłasza jednostkę fizyczną wyłącznie w celu spełnienia obowiązku wynikającego z art. 12 ust. 1 ustawy o rynku mocy i nie chce brać udziału w dalszych procesach rynku mocy, jako cel rejestracji należy zaznaczyć "Brak udziału w aukcjach".

**UWAGA! W przypadku wyboru opcji "Brak udziału w aukcjach", jednostka nie będzie mogła uczestniczyć w najbliższych aukcjach mocy, których dotyczy dana certyfikacja ogólna. Jednostka taka w najbliższej certyfikacji do aukcji będzie mogła wejść w skład jednostki rynku mocy i uzyskać certyfikat dopuszczający tę jednostkę wyłącznie do udziału w rynku wtórnym.**

W przypadku wyrażenia woli wzięcia udziału w aukcjach mocy, konieczne jest wskazanie aukcji, do udziału w których użytkownik ma zamiar zgłosić daną jednostkę.

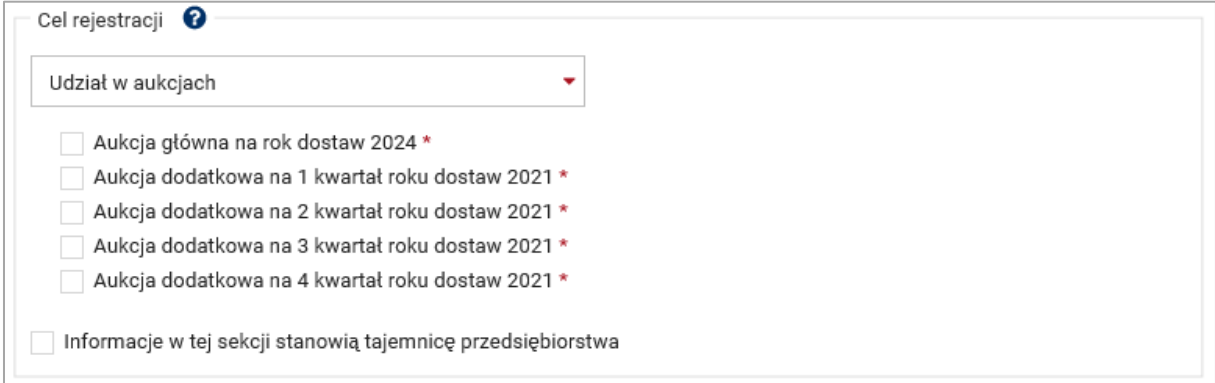

W przypadku jednostki fizycznej wytwórczej planowanej, możliwe jest wskazanie roku dostaw, którego będzie dotyczyć aukcja główna, do udziału w której zostanie zgłoszona ta jednostka. W certyfikacji

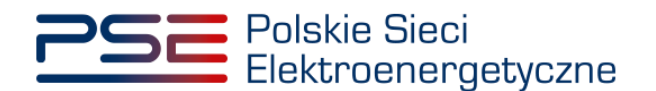

ogólnej przeprowadzanej w 2019 roku, użytkownik ma możliwość wyboru roku dostaw z okresu od 2025 do 2030.

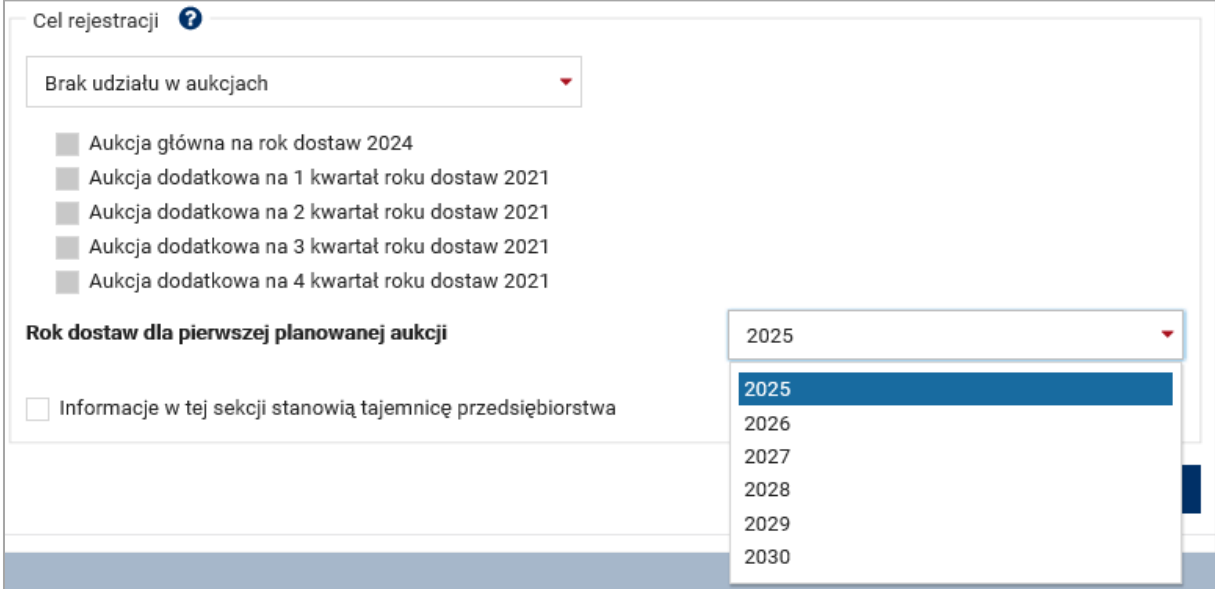

Informacje podane w polu "Cel rejestracji" mogą zostać oznaczone przez użytkownika jako stanowiące tajemnicę przedsiębiorstwa.

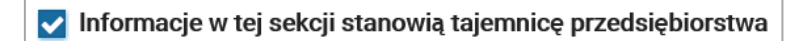

Po wypełnieniu wszystkich wymaganych pól uaktywnia się przycisk "Przejdź dalej", umożliwiający przejście do kolejnego etapu wypełniania wniosku.

## <span id="page-18-0"></span>**5.1.2 Rejestracja jednostki wpisanej do rejestru w poprzedniej certyfikacji ogólnej**

W przypadku zaznaczenia opcji "Jednostka została wpisana do rejestru" system umożliwia wstępne wypełnienie wniosku danymi podanymi w poprzedniej certyfikacji ogólnej. W tym celu, należy wybrać z listy rozwijalnej kod jednostki, której dotyczy wniosek.

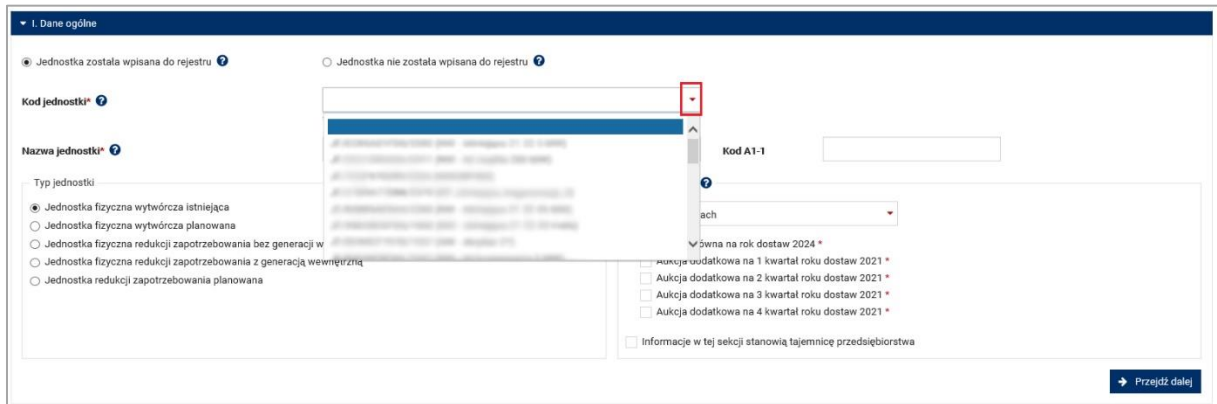

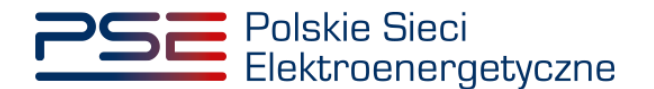

**UWAGA! Użytkownik ma możliwość wyboru z listy rozwijalnej wyłącznie kodów jednostek, które uzyskały wpis do rejestru w poprzedniej certyfikacji ogólnej, w odniesieniu do których ten użytkownik:**

- **złożył wniosek o wpis do rejestru w poprzedniej certyfikacji ogólnej, lub**
- **posiada uprawnienia dysponenta nadane w odniesieniu do podmiotu zgłaszającego tę jednostkę w poprzedniej certyfikacji ogólnej, lub**
- **posiada uprawnienia do przeglądania wniosków o wpis do rejestru w odniesieniu do podmiotu zgłaszającego tę jednostkę w certyfikacji ogólnej.**

System dopuszcza wpisanie kodu jednostki ręcznie, jednak ten sposób wyboru jednostki nie skutkuje wstępnym wypełnieniem wniosku danymi podanymi w poprzedniej certyfikacji. Dalsze wypełnianie wniosku przebiega analogicznie do przypadku opisanym w pkt. [5.1.1.](#page-16-0)

Po wybraniu kodu jednostki z listy rozwijalnej, wniosek zostaje wstępnie wypełniony danymi podanymi w poprzedniej certyfikacji. W sekcji I, system automatycznie uzupełnia pole "Nazwa jednostki" oraz zaznacza typ jednostki zgodnie z poprzednim wnioskiem. Użytkownik ma możliwość edycji wyżej wymienionych pól.

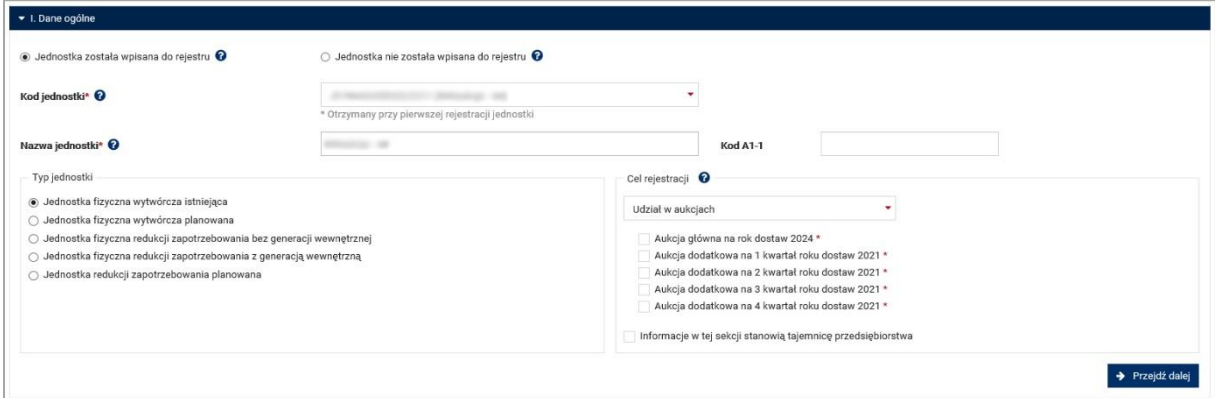

Następnie, należy określić cel rejestracji. Użytkownik musi wskazać, czy ma zamiar zgłaszać rejestrowaną jednostkę do udziału w najbliższej aukcji głównej (podczas certyfikacji ogólnej prowadzonej w 2019 roku możliwe jest zgłoszenie danej jednostki do udziału w aukcji głównej na rok dostaw 2024) lub jednej bądź kilku aukcji dodatkowych (w roku 2019 – na poszczególne kwartały roku 2021). Możliwe jest również zadeklarowanie braku udziału w aukcjach.

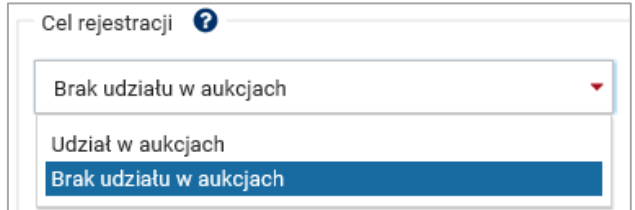

W przypadku użytkownika, który zgłasza jednostkę fizyczną wyłącznie w celu spełnienia obowiązku wynikającego z art. 12 ust. 1 ustawy o rynku mocy i nie chce brać udziału w dalszych procesach rynku mocy, jako cel rejestracji należy zaznaczyć "Brak udziału w aukcjach".

**UWAGA! W przypadku wyboru opcji "Brak udziału w aukcjach", jednostka nie będzie mogła uczestniczyć w najbliższych aukcjach mocy, których dotyczy dana certyfikacja ogólna. Jednostka taka w najbliższej certyfikacji do aukcji będzie mogła wejść w skład jednostki rynku mocy i uzyskać certyfikat dopuszczający tę jednostkę wyłącznie do udziału w rynku wtórnym.**

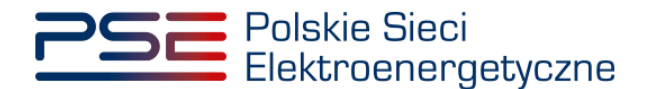

W przypadku wyrażenia woli wzięcia udziału w aukcjach mocy, konieczne jest wskazanie aukcji, do udziału w których użytkownik ma zamiar zgłosić daną jednostkę.

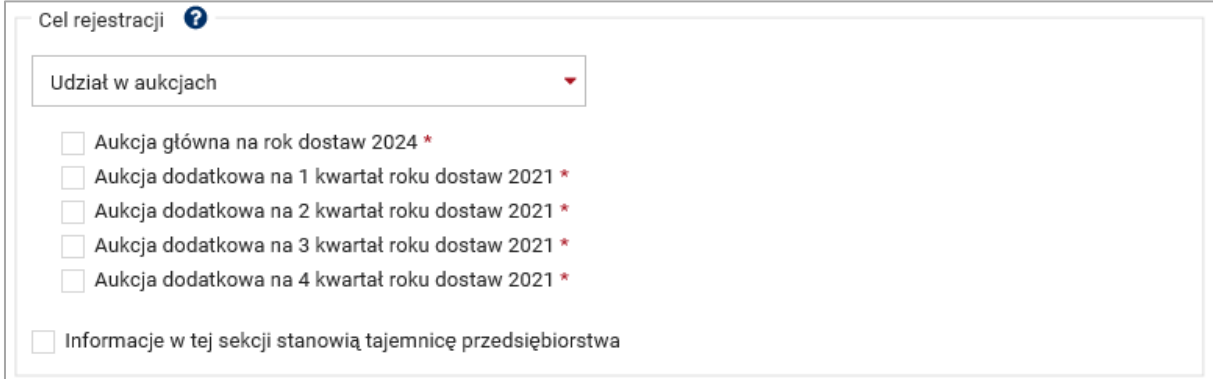

W przypadku jednostki fizycznej wytwórczej planowanej, możliwe jest wskazanie roku dostaw, którego będzie dotyczyć aukcja główna, do udziału w której zostanie zgłoszona ta jednostka. Użytkownik ma możliwość wyboru roku dostaw z okresu od 2025 r. do 2030 r.

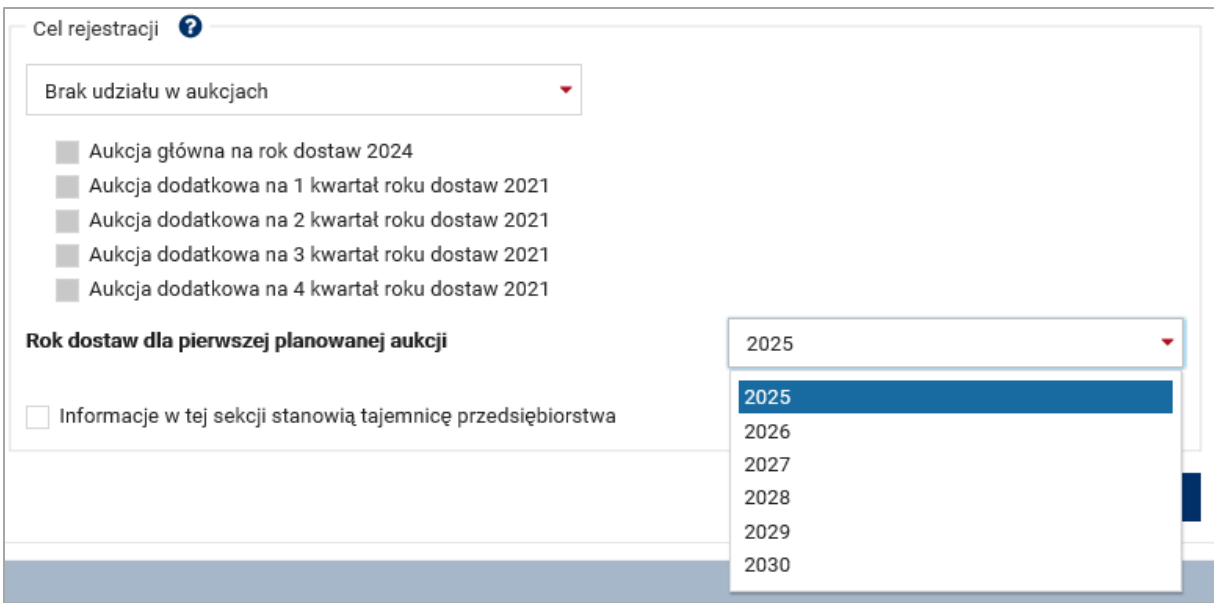

Informacje podane w polu "Cel rejestracji" mogą zostać oznaczone przez użytkownika jako stanowiące tajemnicę przedsiębiorstwa.

Informacje w tej sekcji stanowią tajemnicę przedsiębiorstwa

Po wypełnieniu wszystkich wymaganych pól uaktywnia się przycisk "Przejdź dalej", umożliwiający przejście do kolejnego etapu wypełniania wniosku.

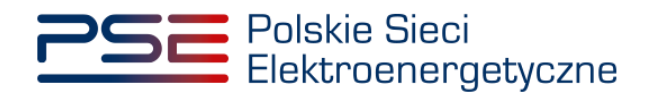

## <span id="page-21-0"></span>**5.2 Sekcja II – Dane właściciela jednostki fizycznej**

## <span id="page-21-1"></span>**5.2.1 Jednostka fizyczna**

W przypadku wyboru w **sekcji I**:

- jednostki fizycznej wytwórczej istniejącej,
- jednostki fizycznej wytwórczej planowanej,
- jednostki fizycznej redukcji zapotrzebowania bez generacji wewnętrznej,
- jednostki fizycznej redukcji zapotrzebowania z generacją wewnętrzną,

kolejnym etapem wypełniania wniosku o wpis do rejestru jest podanie danych właściciela jednostki fizycznej.

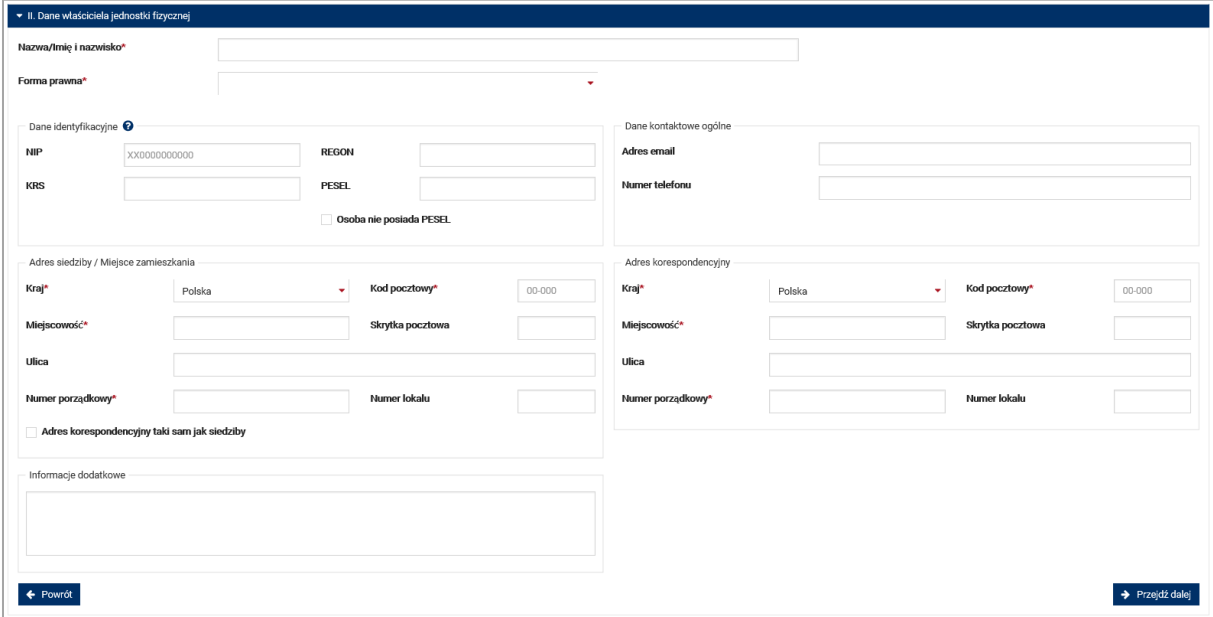

Wypełnienie tej części wniosku należy rozpocząć od podania nazwy albo imienia i nazwiska właściciela jednostki fizycznej oraz właściwej formy prawnej.

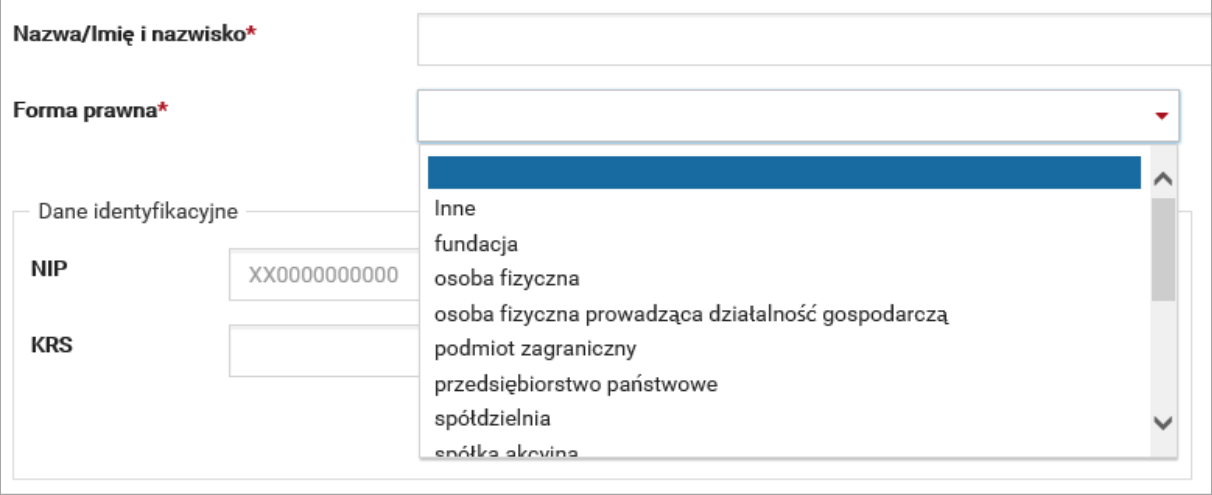

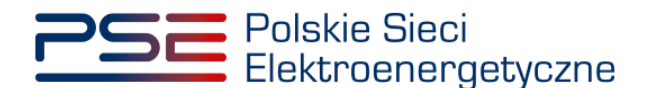

**UWAGA! Jeśli żądana forma prawna nie znajduje się na liście dostępnej w PURM, należy wybrać**  opcję "inne" i wskazać tę formę w oknie "Informacje dodatkowe".

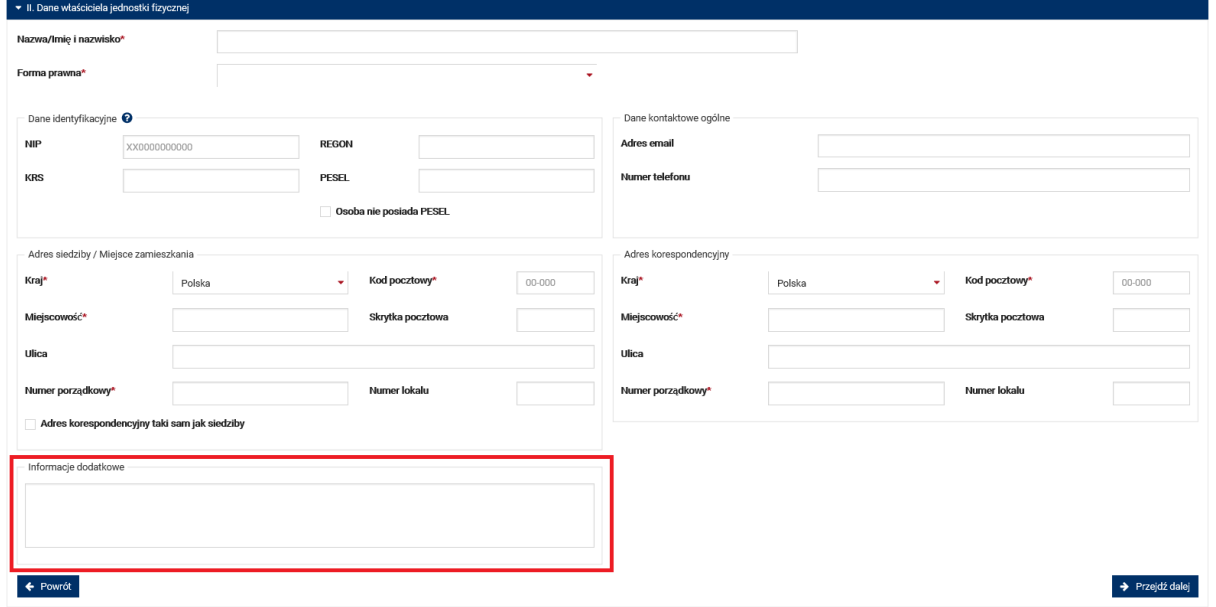

Wybór formy prawnej warunkuje wymagane do podania dane w cześci "Dane identyfikacyjne".

Należy podać, w zależności od wymagań: NIP, REGON, KRS lub PESEL właściciela jednostki. Jeśli wnioskodawca nie posiada nadanego numeru PESEL, należy zaznaczyć opcję "Osoba nie posiada PESEL", która umożliwia wpisanie numeru paszportu zamiast numeru PESEL.

#### **UWAGA!** W przypadku osoby fizycznej prowadzącej działalność gospodarczą, w polu "Forma prawna" należy wybrać "przedsiębiorstwo prywatne osoby fizycznej", a w dalszej części **uzupełnić pola NIP i REGON. W tym przypadku nie jest wymagany numer PESEL.**

Jeżeli, na mocy regulaminu rynku mocy, wymagane jest podanie więcej niż jednego numeru NIP, REGON bądź PESEL (np. w przypadku konieczności podania danych wszystkich wspólników spółki cywilnej), należy je wpisać w polu "Informacje dodatkowe".

Kolejnym krokiem jest podanie danych kontaktowych: numeru telefonu oraz adresu e-mail. Dane te nie są wymagane, mogą jednak ułatwić komunikację.

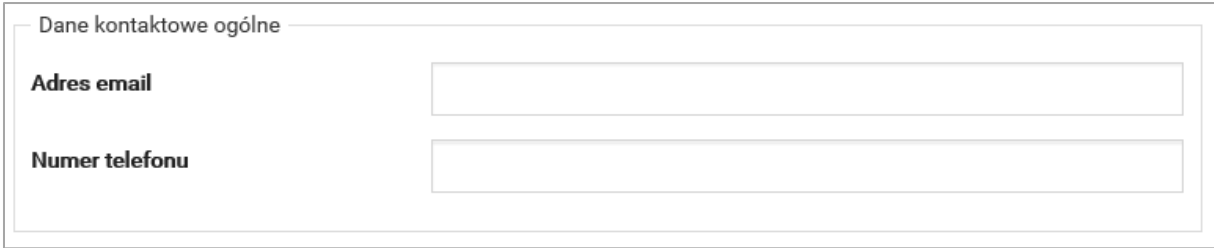

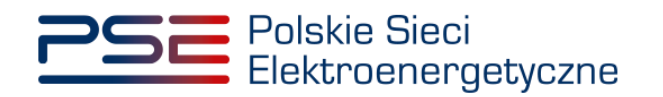

W kolejnym polu należy podać dane adresowe.

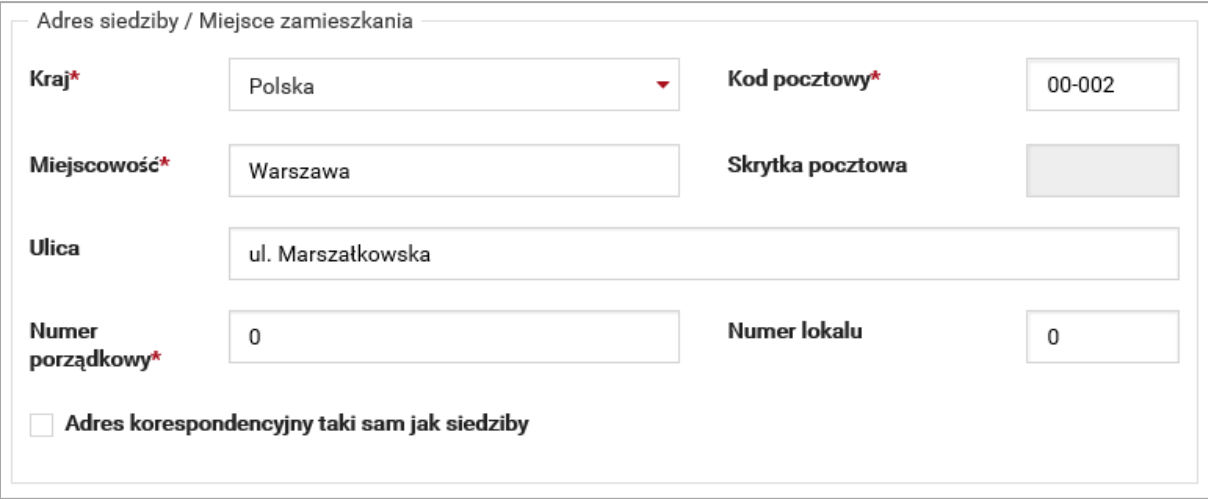

Jeśli systemowy filtr nie znajdzie podanej nazwy ulicy lub kodu pocztowego w swojej bazie danych, wyświetlony zostanie komunikat:

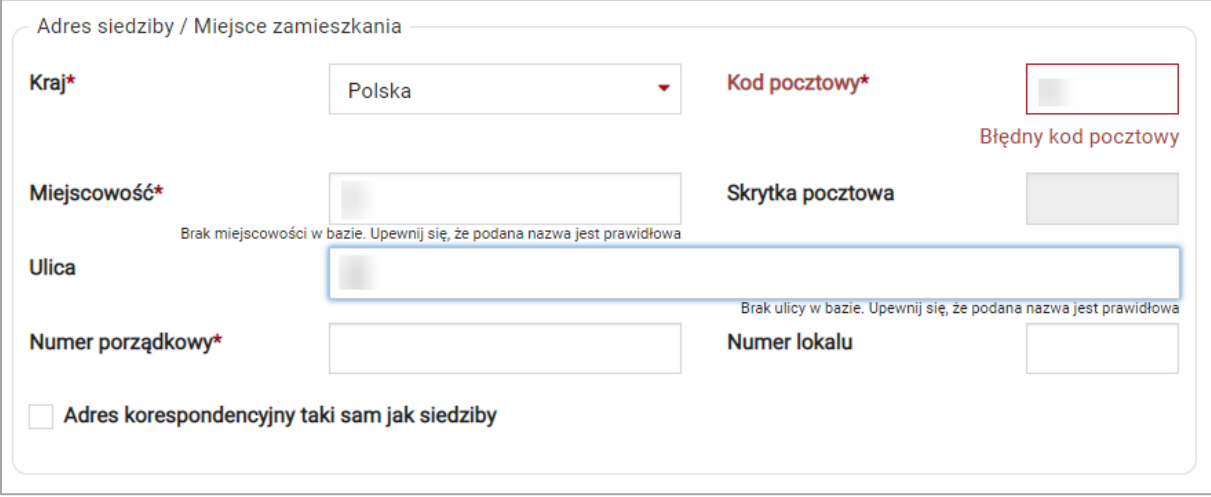

PURM nie blokuje jednak możliwości przejścia dalej.

Jeżeli adres korespondencyjny jest taki sam, jak adres siedziby, należy wybrać opcję:

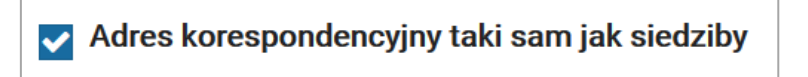

Dane adresowe zostaną skopiowane automatycznie.

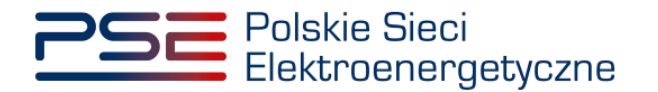

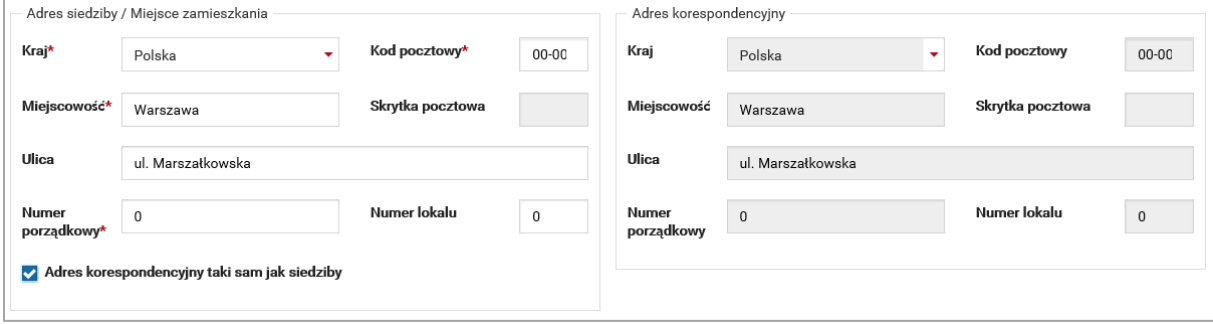

Po podaniu wszystkich wymaganych danych, przycisk "Przejdź dalej" stanie się aktywny, umożliwiając przejście do kolejnego etapu.

### <span id="page-24-0"></span>**5.2.2 Jednostka redukcji zapotrzebowania planowana**

W przypadku wniosku o wpis do rejestru jednostki redukcji zapotrzebowania planowanej, kolejnym etapem wypełniania wniosku o wpis do rejestru jest podanie danych podmiotu, który będzie pełnił funkcję dostawcy mocy w odniesieniu do jednostki rynku mocy utworzonej z wykorzystaniem jednostki, której dotyczy wniosek.

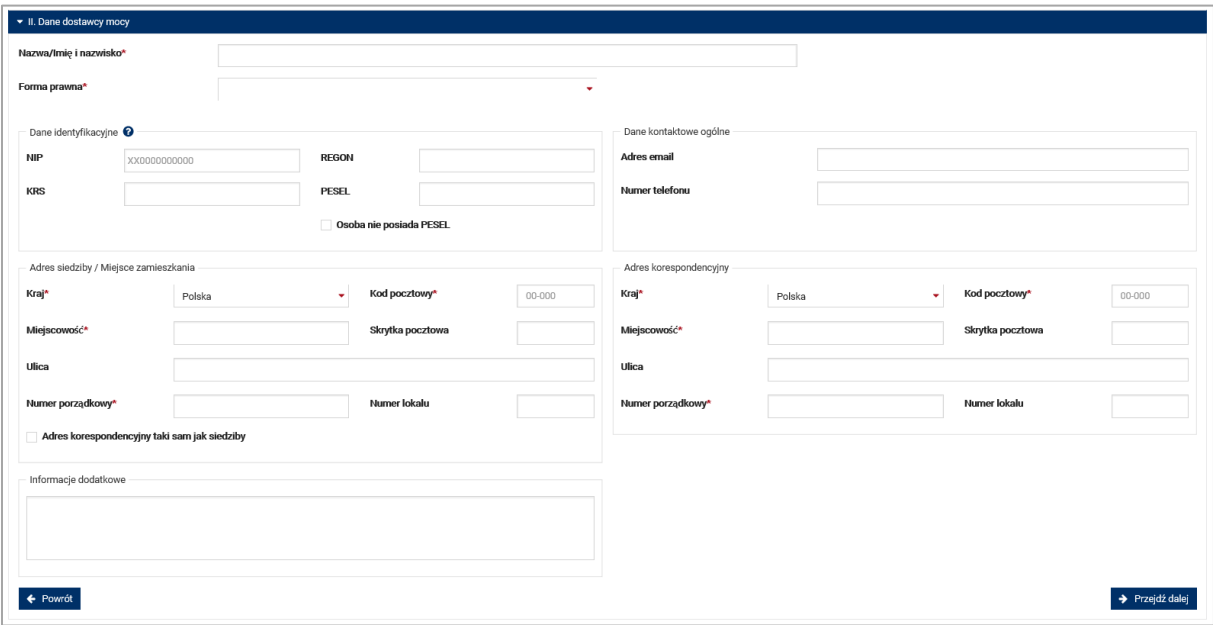

Wypełnienie tej części wniosku należy rozpocząć od podania nazwy albo imienia i nazwiska dostawcy mocy oraz właściwej formy prawnej.

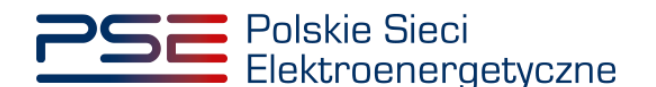

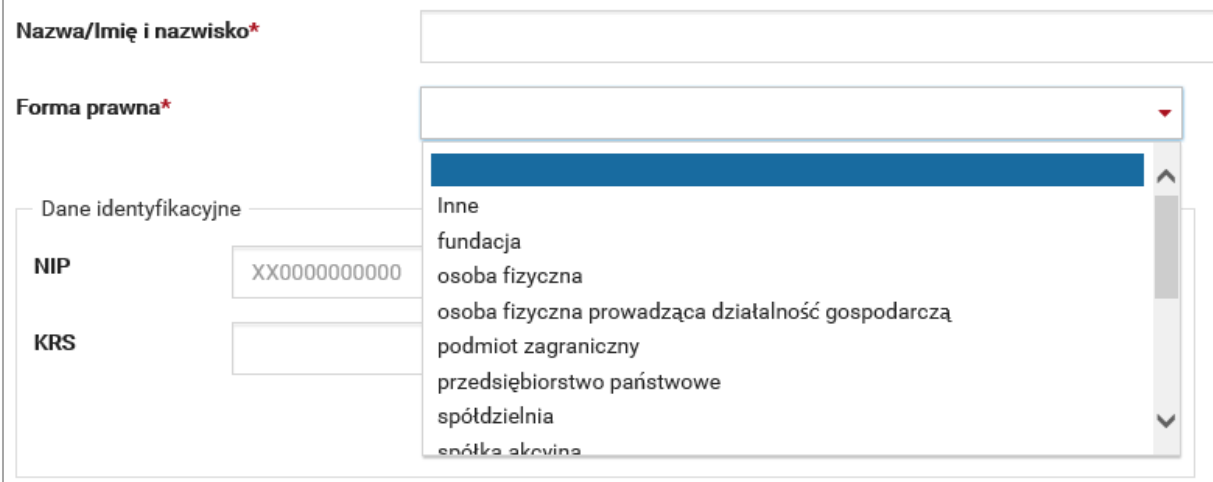

#### **UWAGA! Jeśli żądana forma prawna nie znajduje się na liście dostępnej w PURM, należy wybrać**  opcję "inne" i wskazać tę formę w oknie "Informacje dodatkowe".

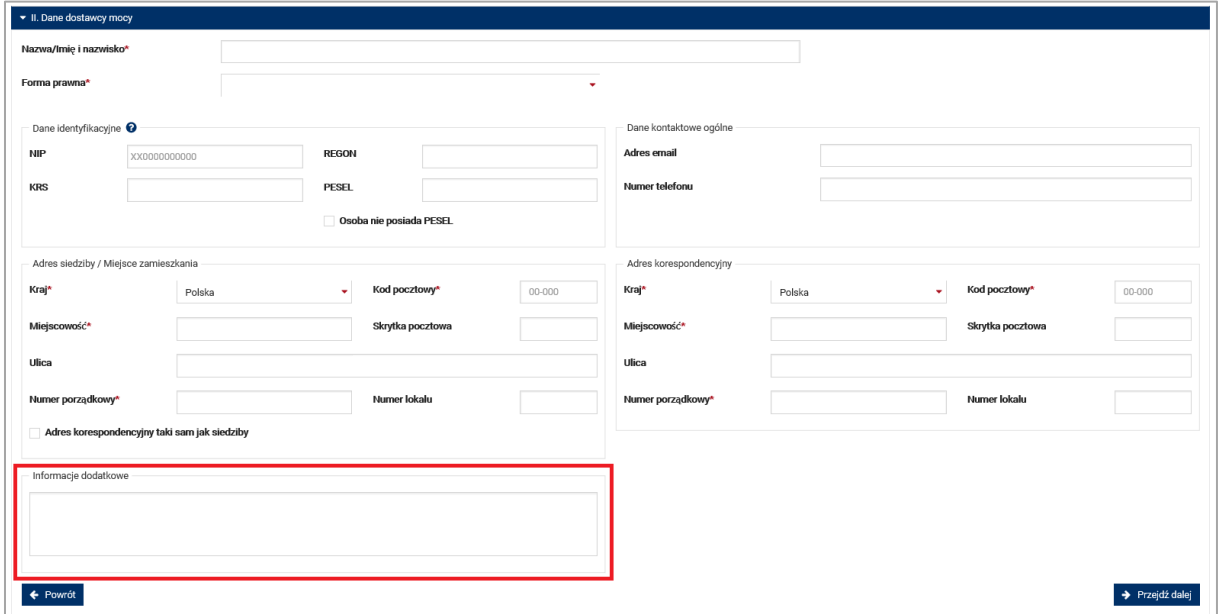

Wybór formy prawnej warunkuje wymagane do podania dane w części "Dane identyfikacyjne".

Należy podać, w zależności od wymagań: NIP, REGON, KRS lub PESEL dostawcy mocy. Jeśli dostawca mocy nie posiada nadanego numeru PESEL, należy zaznaczyć opcję "Osoba nie posiada PESEL", która umożliwia wpisanie numeru paszportu zamiast numeru PESEL.

#### **UWAGA! W przypadku osoby fizycznej prowadzącej jednoosobową działalność gospodarczą, w polu "Forma prawna" należy wybrać "przedsiębiorstwo prywatne osoby fizycznej", a w dalszej części uzupełnić pola NIP i REGON. W tym przypadku nie jest wymagany numer PESEL.**

Jeżeli, na mocy regulaminu rynku mocy, wymagane jest podanie więcej niż jednego numeru NIP, REGON bądź PESEL (np. w przypadku konieczności podania danych wszystkich wspólników spółki cywilnej), należy je wpisać w polu "Informacje dodatkowe".

Kolejnym krokiem jest podanie danych kontaktowych: numeru telefonu oraz adresu e-mail. Dane te nie są wymagane, mogą jednak ułatwić komunikację.

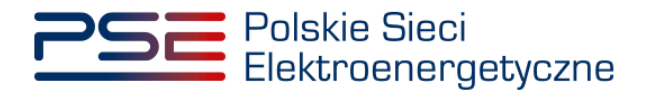

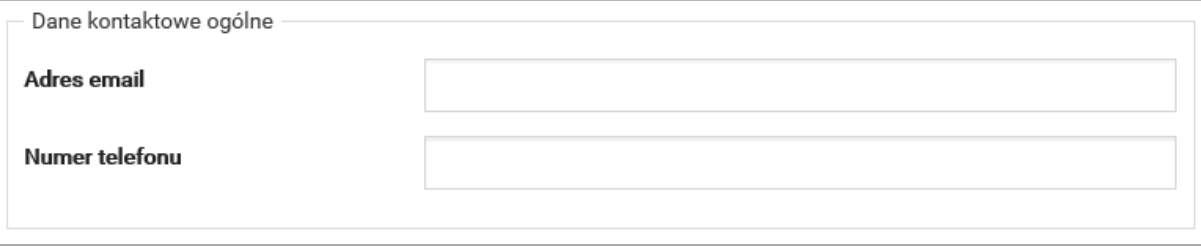

#### W kolejnym polu należy podać dane adresowe.

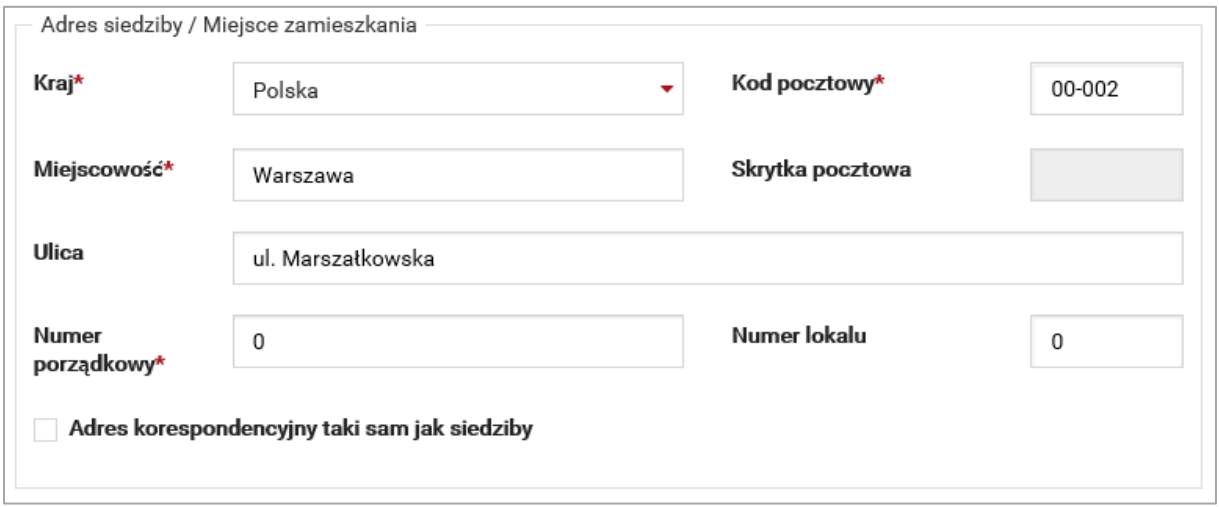

Jeśli systemowy filtr nie znajdzie podanej nazwy ulicy lub kodu pocztowego w swojej bazie danych, wyświetlony zostanie komunikat:

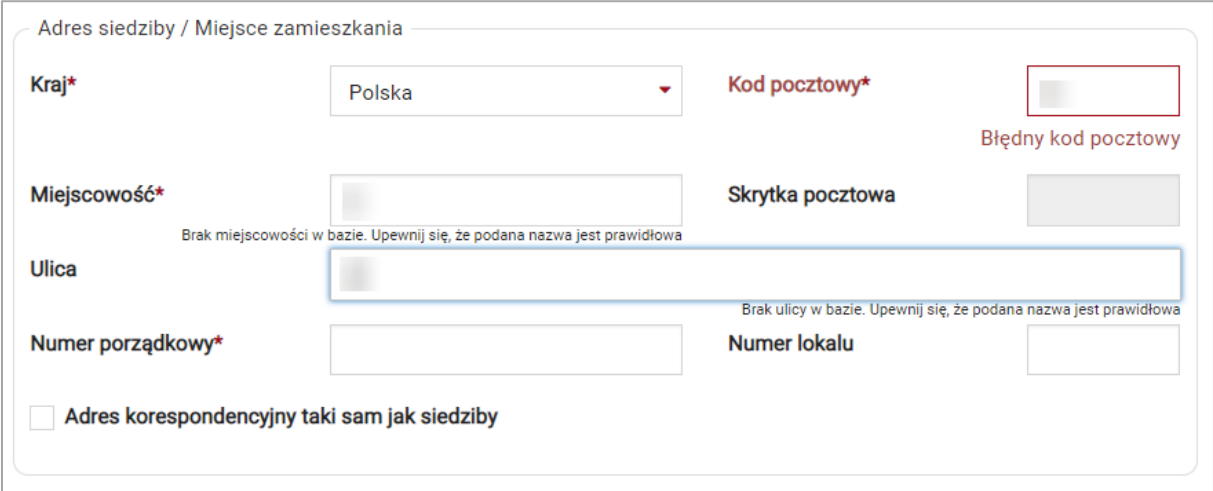

System nie blokuje jednak możliwości przejścia dalej.

Jeżeli adres korespondencyjny jest taki sam, jak adres siedziby, należy wybrać opcję:

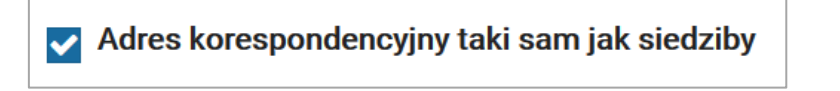

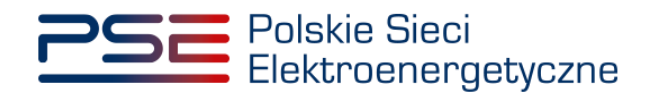

Dane adresowe zostaną skopiowane automatycznie.

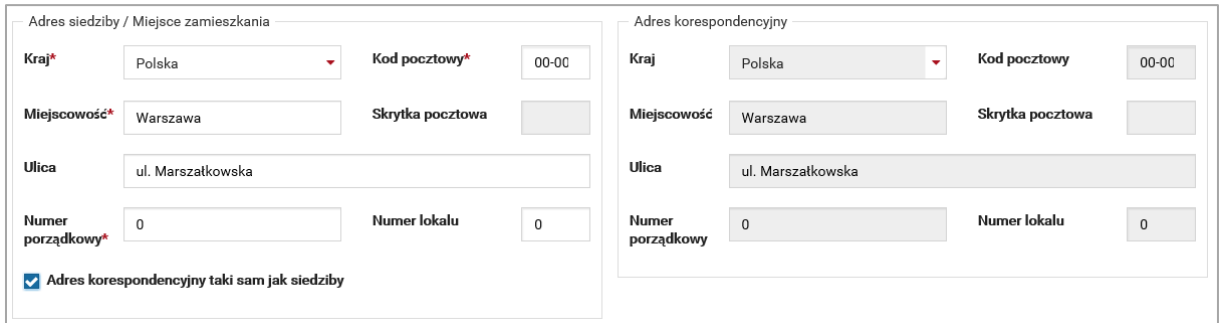

Po podaniu wszystkich wymaganych danych, przycisk "Przejdź dalej" stanie się aktywny, umożliwiając przejście do kolejnego etapu.

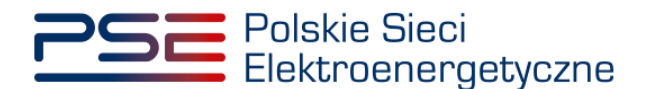

## <span id="page-28-0"></span>**5.3 Sekcja III – Pełnomocnictwa, dokumenty formalne i załączniki**

W tej części procesu, w polu "Zgłaszający i wymagane dokumenty", należy wybrać właściwą osobę składającą wniosek o wpis do rejestru i załączyć wymagane pliki. Sekcja ta różni się w zależności od wybranego w **sekcji I** typu jednostki.

## <span id="page-28-1"></span>**5.3.1 Jednostki fizyczne**

W przypadku wyboru w **sekcji I**:

- jednostki fizycznej wytwórczej istniejącej,
- jednostki fizycznej wytwórczej planowanej,
- jednostki fizycznej redukcji zapotrzebowania bez generacji wewnętrznej,
- jednostki fizycznej redukcji zapotrzebowania z generacją wewnętrzną,

#### wygląd **sekcji III** jest następujący.

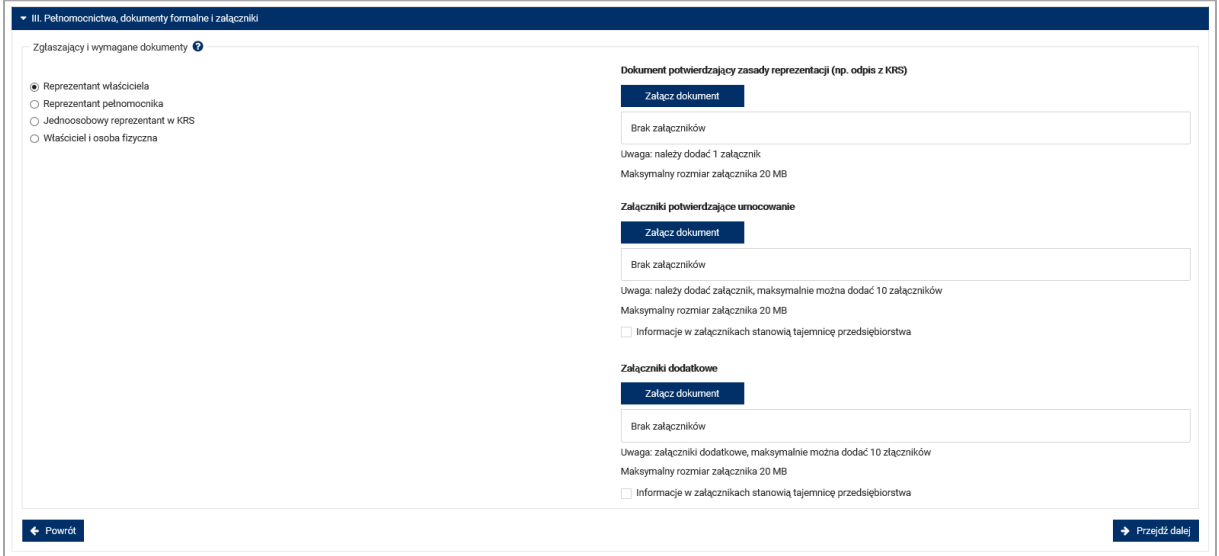

Po prawej stronie formularza znajdują się pola pozwalające na załączenie do wniosku stosownych dokumentów.

**UWAGA! Wszystkie dodawane załączniki muszą być w formacie PDF i muszą być opatrzone kwalifikowanym podpisem elektronicznym osoby, która składa wniosek w PURM. Wyjątkiem są upoważnienia/pełnomocnictwa podpisane kwalifikowanym podpisem elektronicznym przez członków organu spółki wystawiającego dane pełnomocnictwo. Limit rozmiaru pojedynczego załącznika wynosi 20 MB.**

Wymagane załączniki są różne, w zależności od wyboru formy zgłaszającego.

- **Reprezentant właściciela** w polu "Dokument potwierdzający zasady reprezentacji" należy załączyć dokument dotyczący podmiotu będącego właścicielem:
	- $\circ$  odpis aktualny z właściwego rejestru w przypadku spółek kapitałowych zagranicznych.

W polu "Załączniki potwierdzające umocowanie" należy załączyć, w zależności od tego, na mocy którego załącznika wskazany jest reprezentant:

o załącznik 4.3 do regulaminu "Pełnomocnictwo dla użytkownika rejestru" co najmniej w zakresie uprawniającym do składania wniosków o wpis do rejestru jednostki fizycznej.

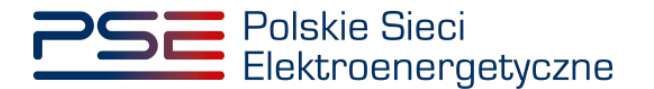

- **Reprezentant pełnomocnika (podmiotu, który uzyskał umocowanie na podstawie załącznika nr 4.1.)** – w polu "Dokument potwierdzający zasady reprezentacji" należy załączyć dokument dotyczący podmiotu będącego pełnomocnikiem:
	- o załącznik 4.3 do regulaminu "Pełnomocnictwo dla użytkownika rejestru" co najmniej w zakresie uprawniającym do składania wniosków o wpis do rejestru jednostki fizycznej, albo
	- o odpis aktualny z właściwego rejestru w przypadku spółek kapitałowych zagranicznych.

W polu "Załączniki potwierdzające umocowanie" należy załączyć:

o załącznik 4.1 do regulaminu "Upoważnienie do składania wniosków o wpis do rejestru jednostki fizycznej".

**UWAGA! Jeśli zgłaszającym jest reprezentant pełnomocnika, konieczne będzie podanie dodatkowych danych pełnomocnika w sekcji IV. Odbywa się to analogicznie, jak podawanie danych właściciela jednostki w sekcji II.**

- **Jednoosobowy reprezentant w KRS** w polu "Dokument potwierdzający zasady reprezentacji" należy załączyć dokument dotyczący podmiotu będącego właścicielem:
	- $\circ$  odpis aktualny z właściwego rejestru w przypadku spółek kapitałowych zagranicznych.

Nie jest wymagane dodawanie załączników w pozostałych polach.

• **Właściciel i osoba fizyczna** (właściciel będący osobą fizyczną) – nie są wymagane załączniki.

**UWAGA! W polu "Załączniki dodatkowe" można dołączyć np. wykaz działek, na których zlokalizowana jest jednostka fizyczna, umowę spółki cywilnej podpisanej przez wszystkich wspólników czy uchwały powołujące/odwołujące członków zarządu spółek (jeżeli zmiana nie jest widoczna w KRS).**

Możliwe jest oznaczenie załączników dodanych w polach "Załączniki potwierdzające reprezentacje" oraz "Załączniki dodatkowe" jako tajemnica przedsiębiorstwa.

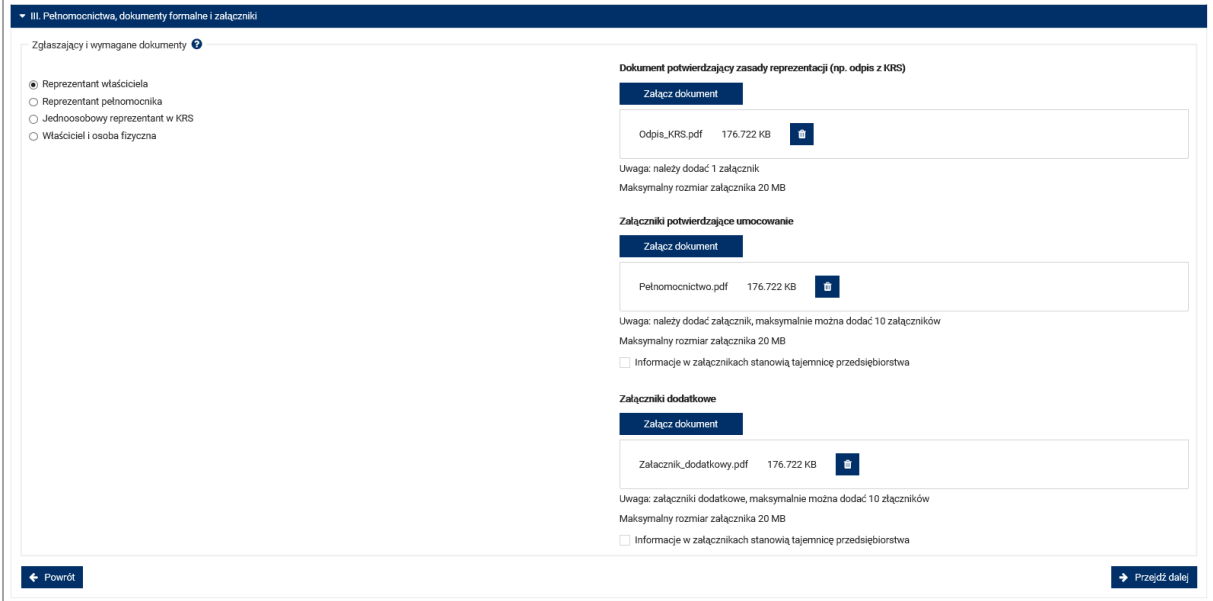

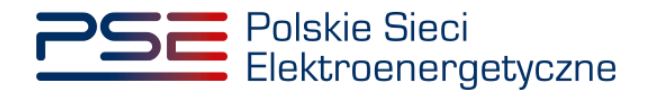

Błędnie dodany załącznik można usunąć przyciskiem "X". Po dodaniu wymaganych załączników, należy kliknąć przycisk "Przejdź dalej". Rozpocznie się proces wysyłania załączników.

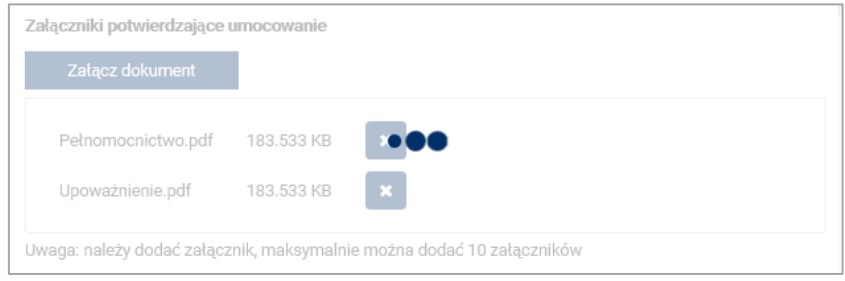

Kiedy proces zakończy się powodzeniem, przy załącznikach wyświetli się oznaczenie "v".

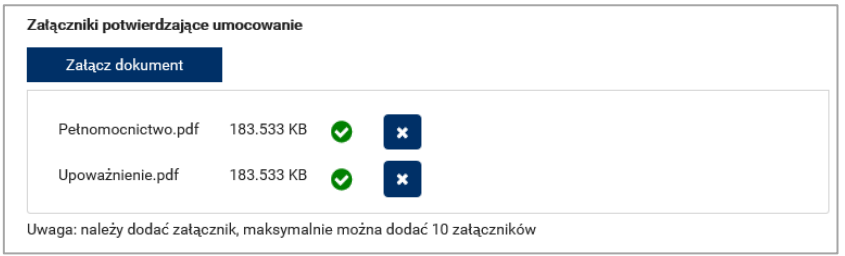

W przypadku, gdy załączony plik nie jest opatrzony kwalifikowanym podpisem elektronicznym, wyświetlany jest poniższy komunikat:

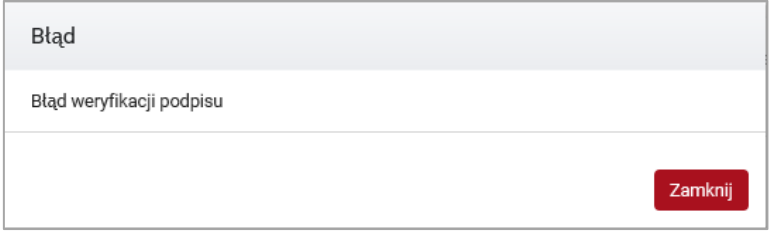

Niedozwolone jest również dodawanie załączników w formacie innym niż PDF. W takim przypadku, w systemie zostanie wyświetlony następujący komunikat:

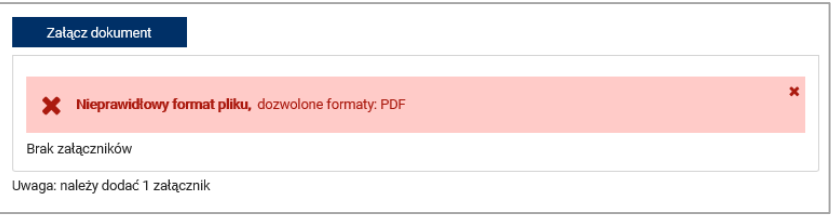

Po poprawnym dodaniu załączników i kliknięciu przycisku "Przejdź dalej" lub "Potwierdź zmiany", system zezwoli na wypełnienie kolejnej sekcji.

**UWAGA! PURM skanuje każdy załącznik pod kątem wirusów i szkodliwego oprogramowania. Z uwagi na proces skanowania, podgląd złożonego wniosku i załączników może być dostępny z opóźnieniem.**

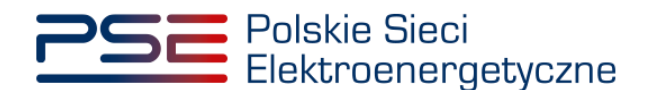

### <span id="page-31-0"></span>**5.3.2 Jednostka redukcji zapotrzebowania planowana**

W przypadku wyboru w **sekcji I** jednostki redukcji zapotrzebowania planowanej, należy wybrać zgłaszającego (osobę składającą wniosek o wpis do rejestru):

- osoba fizyczna, która będzie dostawcą mocy,
- reprezentant podmiotu, który będzie dostawcą mocy.

Po prawej stronie formularza znajdują się pola pozwalające na załączenie do wniosku stosownych dokumentów.

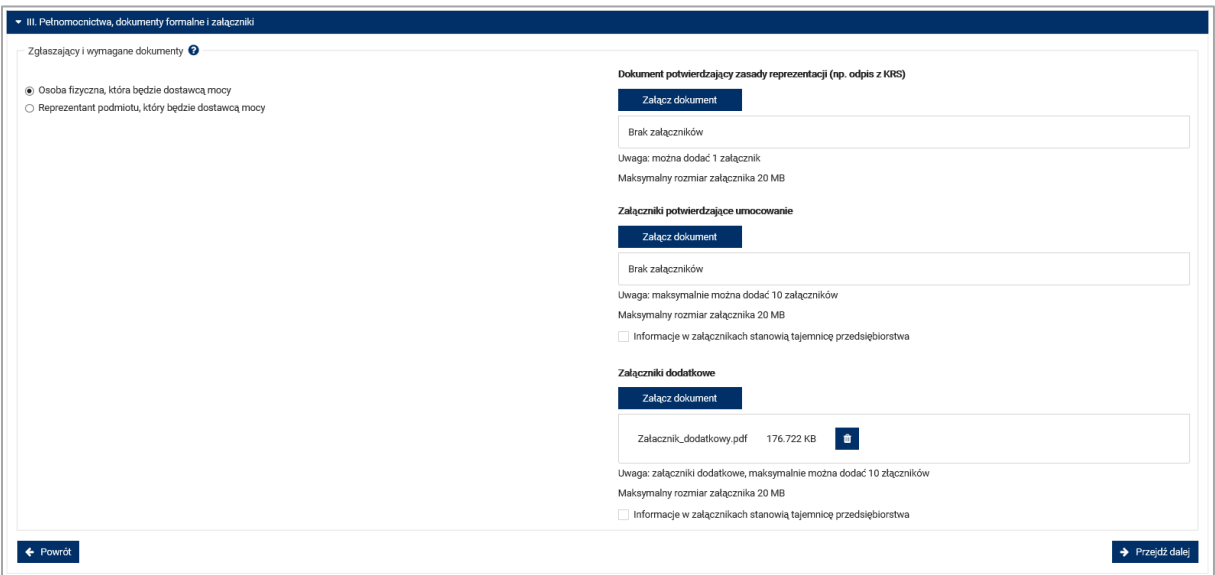

**UWAGA! Wszystkie dodawane załączniki muszą być w formacie PDF i muszą być opatrzone kwalifikowanym podpisem elektronicznym osoby, która składa wniosek w PURM. Wyjątkiem są upoważnienia/pełnomocnictwa podpisane kwalifikowanym podpisem elektronicznym przez członków organu spółki wystawiającego dane pełnomocnictwo. Limit rozmiaru pojedynczego załącznika wynosi 20 MB.**

- **Osoba fizyczna, która będzie dostawcą mocy** nie są wymagane załączniki.
- **Reprezentant podmiotu, który będzie dostawcą mocy** w polu "Dokument potwierdzający zasady reprezentacji" należy załączyć dokument dotyczący podmiotu będącego dostawcą mocy:
	- $\circ$  odpis aktualny z właściwego rejestru w przypadku spółek kapitałowych zagranicznych.

W polu "Załączniki potwierdzające umocowanie" należy załączyć:

o załącznik 4.3 do regulaminu "Pełnomocnictwo dla użytkownika rejestru" co najmniej w zakresie uprawniającym do składania wniosków o wpis do rejestru jednostki fizycznej.

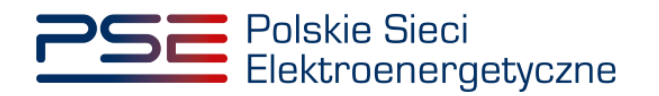

Możliwe jest oznaczenie załączników dodanych w polach "Załączniki potwierdzające reprezentację" oraz "Załączniki dodatkowe" jako tajemnica przedsiębiorstwa.

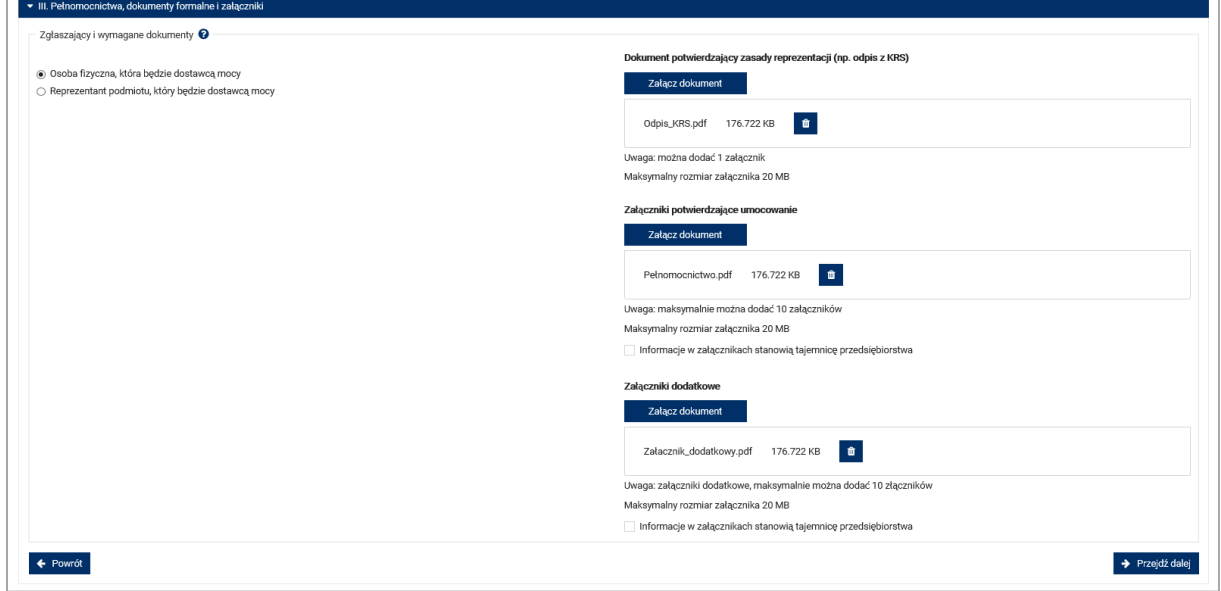

Błędnie dodany załącznik można usunąć przyciskiem "**X**". Po dodaniu wymaganych załączników, należy kliknąć przycisk "Przejdź dalej". Rozpocznie się proces wysyłania załączników.

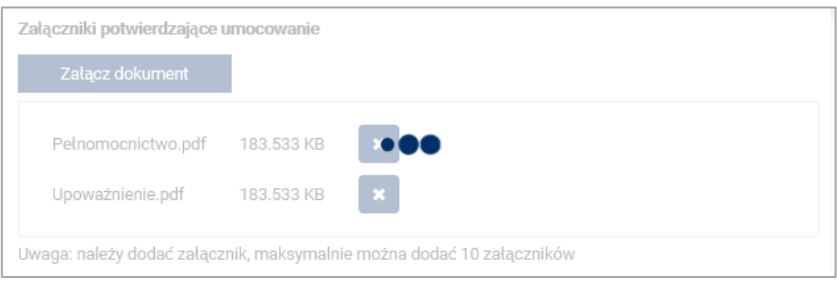

Kiedy proces zakończy się powodzeniem, przy załącznikach wyświetli się oznaczenie "v".

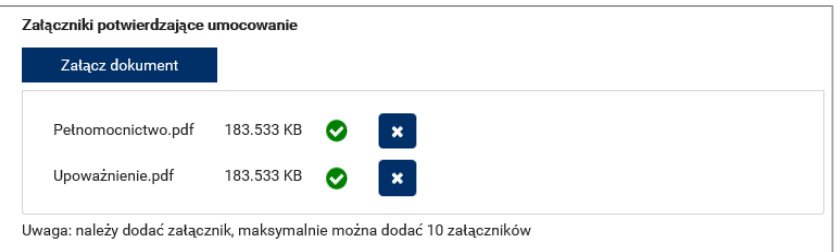

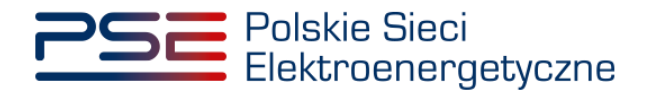

W przypadku, gdy załączony plik nie jest opatrzony kwalifikowanym podpisem elektronicznym, wyświetlany jest poniższy komunikat:

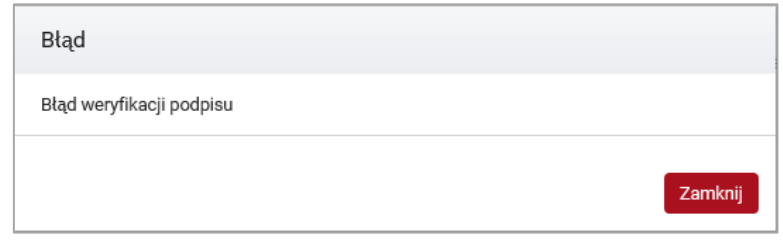

Niedozwolone jest również dodawanie załączników w formacie innym niż PDF. W takim przypadku, w systemie zostanie wyświetlony następujący komunikat:

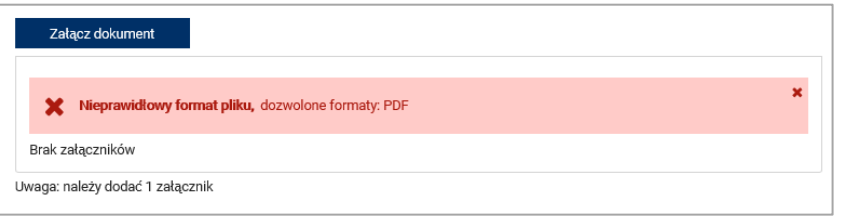

Po poprawnym dodaniu załączników i kliknięciu przycisku "Przejdź dalej" lub "Potwierdź zmiany", system zezwoli na wypełnienie kolejnej sekcji.

**UWAGA! PURM skanuje każdy załącznik pod kątem wirusów i szkodliwego oprogramowania. Z uwagi na proces skanowania, podgląd złożonego wniosku i załączników może być dostępny z opóźnieniem.**

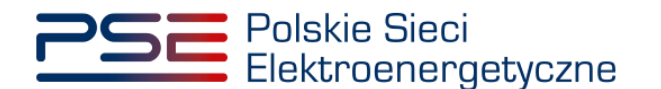

# <span id="page-34-0"></span>**5.4 Sekcja IV – Dane pełnomocnika**

Kolejnym etapem wypełniania wniosku jest podanie danych pełnomocnika, jeśli w **sekcji III** wskazano zgłaszającego jako "Reprezentant pełnomocnika". W pozostałych przypadkach, sekcja IV jest pomijana i PURM automatycznie przechodzi do **sekcji V**.

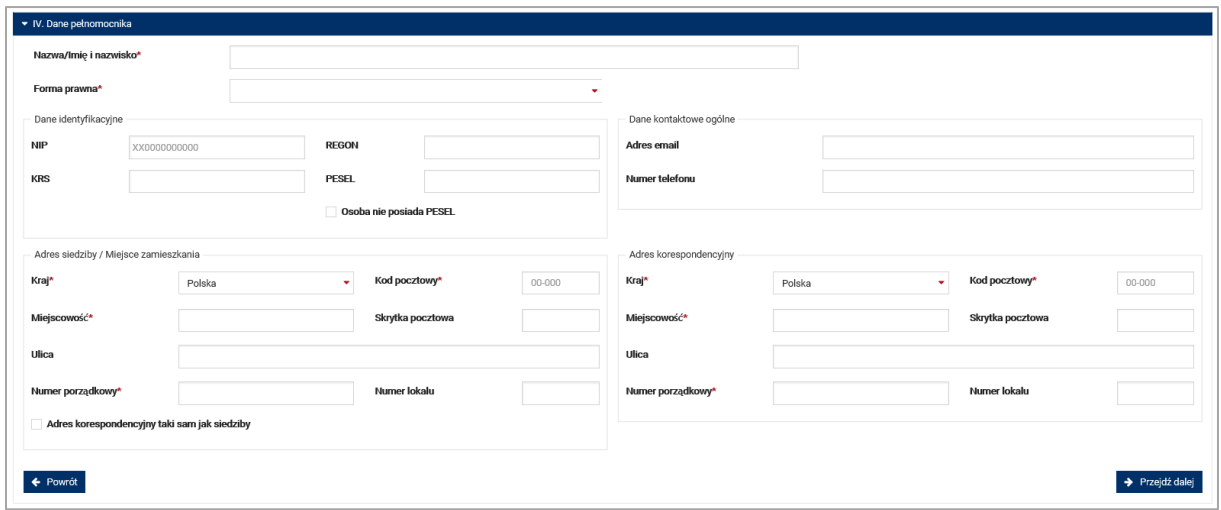

Wypełnienie tej części wniosku należy rozpocząć od podania nazwy albo imienia i nazwiska pełnomocnika oraz właściwej formy prawnej.

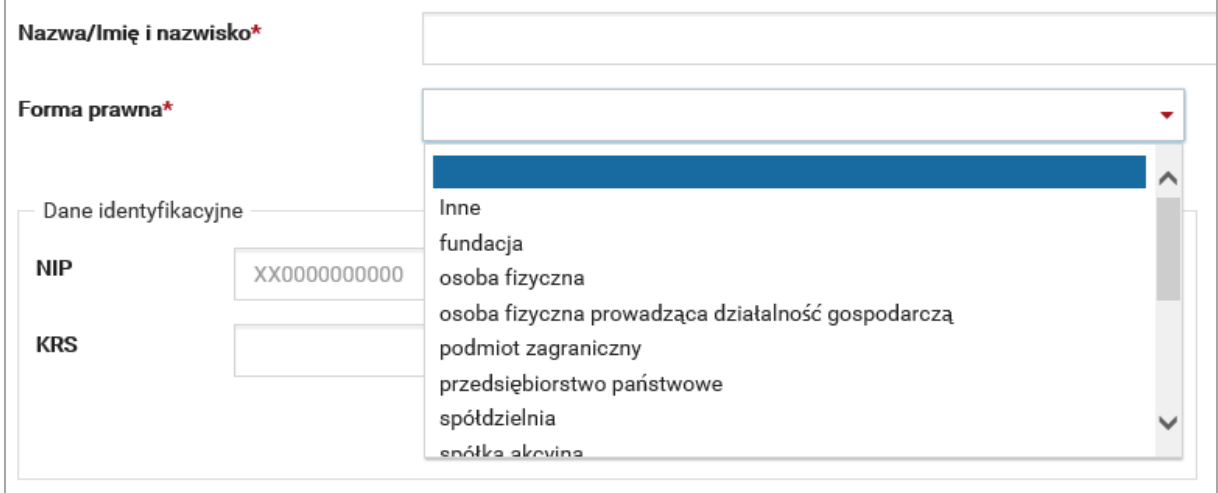

Wybór formy prawnej warunkuje wymagane do podania dane w części "Dane identyfikacyjne".

W zależności od wymagań, należy podać: NIP, REGON, KRS lub PESEL pełnomocnika. Jeśli wnioskodawca nie posiada nadanego numeru PESEL, należy zaznaczyć opcję "Osoba nie posiada PESEL", która umożliwia wpisanie numeru paszportu zamiast numeru PESEL.

**UWAGA!** W przypadku osoby fizycznej prowadzącej działalność gospodarczą, w polu "Forma **prawna" należy wybrać "przedsiębiorstwo prywatne osoby fizycznej", a w dalszej części uzupełnić pola NIP i REGON. W tym przypadku nie jest wymagany numer PESEL.**

Jeżeli na mocy regulaminu rynku mocy, wymagane jest podanie więcej niż jednego numeru NIP, REGON lub PESEL (np. w przypadku konieczności podania danych wszystkich wspólników spółki cywilnej), należy je wpisać w polu "Informacje dodatkowe".

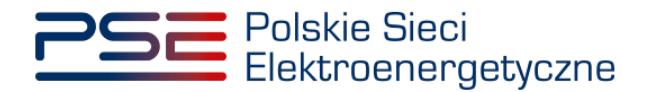

Kolejnym krokiem jest podanie danych kontaktowych: numeru telefonu oraz adresu e-mail. Dane te nie są wymagane, mogą jednak ułatwić komunikację.

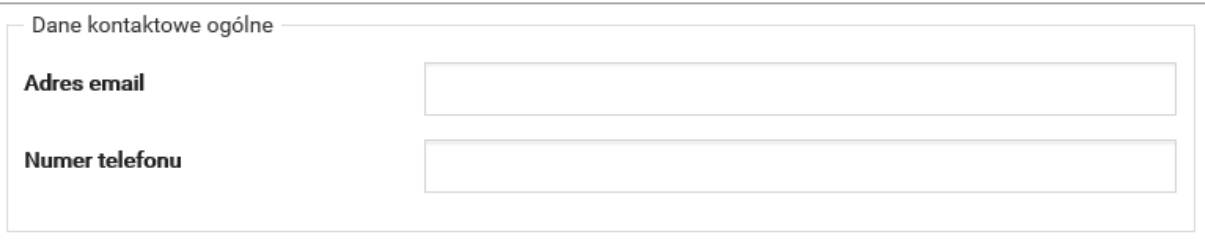

W kolejnym polu należy podać dane adresowe.

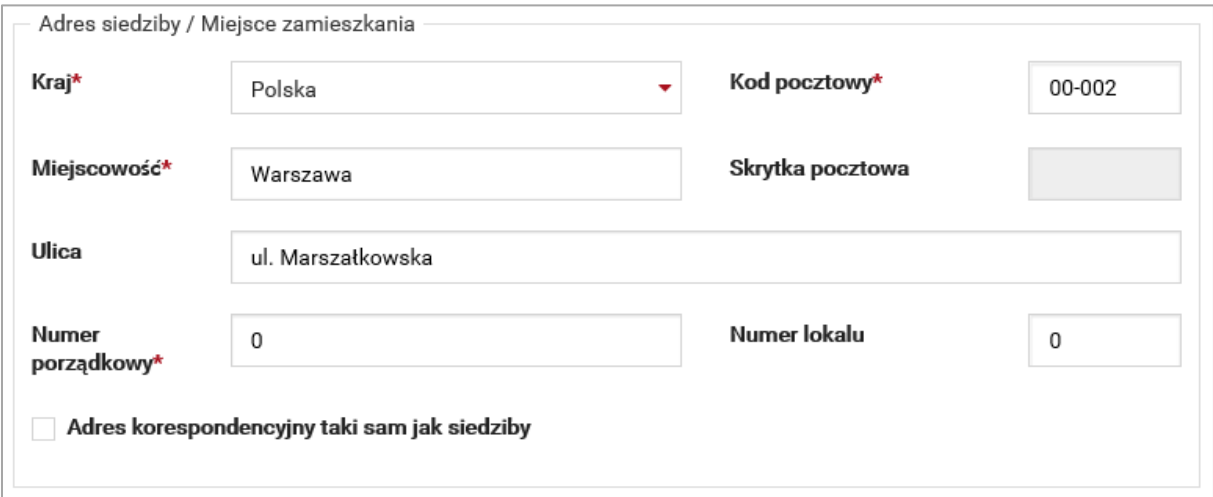

Jeśli adres korespondencyjny jest taki sam, jak adres siedziby, należy wybrać opcję:

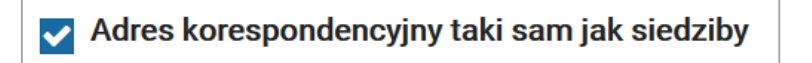

Dane adresowe zostaną skopiowane automatycznie.

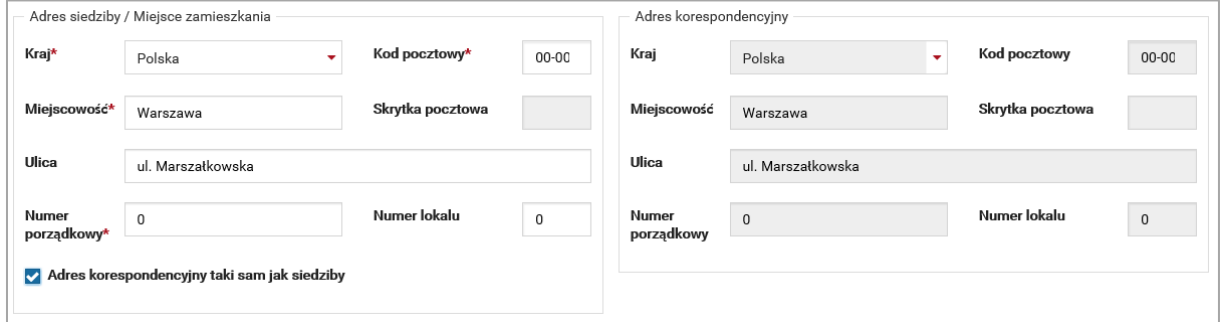

Po podaniu wszystkich wymaganych danych, przycisk "Przejdź dalej" stanie się aktywny, umożliwiając przejście do kolejnego etapu.
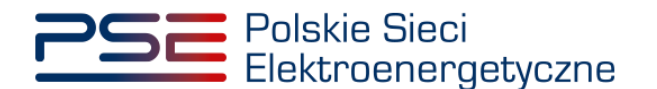

## **5.5 Sekcja V – Lokalizacja i parametry jednostki fizycznej**

**Sekcja V** dotyczy lokalizacji oraz parametrów jednostki fizycznej. Jest ona generowana dynamicznie w zależności od wybranego w **sekcji I** typu jednostki fizycznej.

### **5.5.1 Jednostka fizyczna wytwórcza**

W tym punkcie przedstawiono proces wypełniania wniosku o wpis do rejestru jednostki fizycznej wytwórczej istniejącej oraz jednostki fizycznej wytwórczej planowanej. Sekcja dotycząca lokalizacji i parametrów technicznych tych jednostek wygląda następująco:

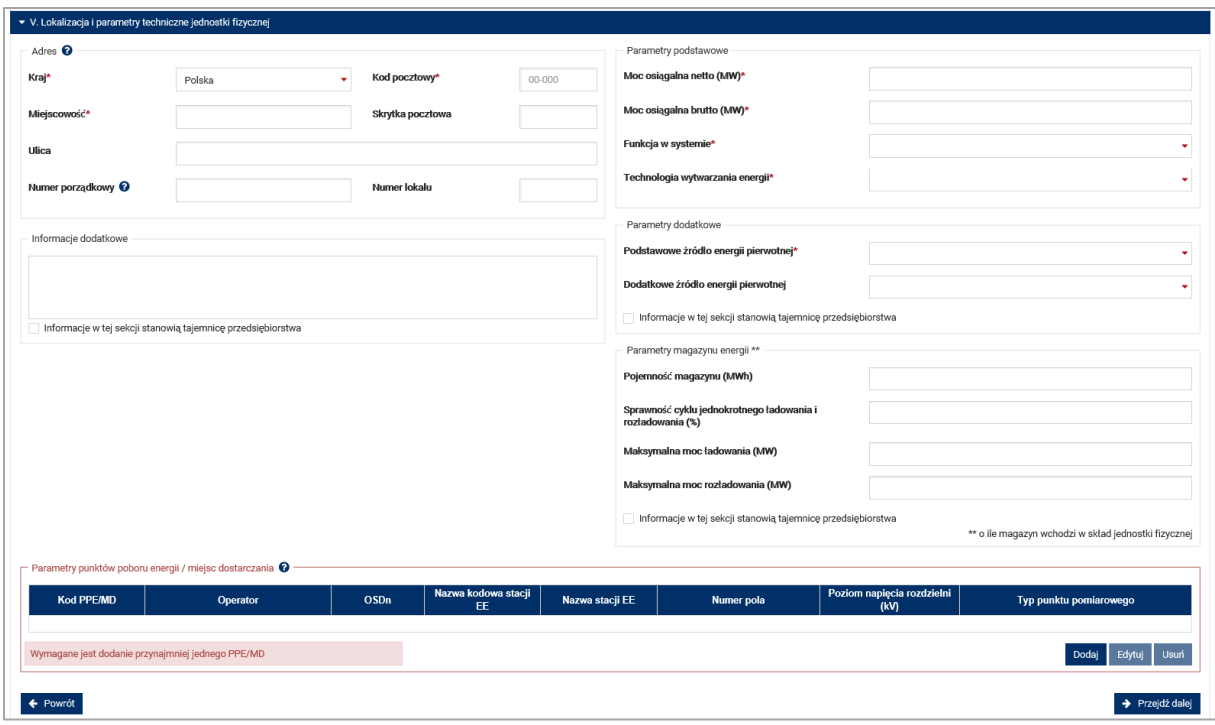

Po lewej stronie formularza należy wprowadzić dane dotyczące lokalizacji jednostki fizycznej.

Pola obowiązkowe to:

- kraj,
- miejscowość,
- kod pocztowy.

Pozostałe pola są nieobowiązkowe.

#### **UWAGA! Numer porządkowy oznacza numer budynku lub posesji.**

W przypadku, gdy dana jednostka fizyczna zlokalizowana jest na więcej niż jednej działce, użytkownik powinien wpisać wartość "0" w polu "Numer porządkowy", zaś numery ewidencyjne wszystkich działek wraz z odpowiednimi obrębami należy wpisać w polu "Informacje dodatkowe".

### **UWAGA! Możliwe jest też dołączenie wykazu działek, na których zlokalizowana jest jednostka fizyczna w polu "Załączniki dodatkowe" w sekcji III.**

Po prawej stronie formularza znajdują się sekcje dotyczące parametrów podstawowych i dodatkowych jednostki fizycznej.

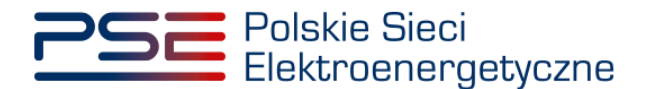

W przypadku jednostki fizycznej wytwórczej istniejącej są to:

• moc osiągalna netto oraz brutto

Wartość w polu "Moc osiągalna brutto (MW)\*" musi być nie mniejsza niż wartość wpisana w polu "Moc osiągalna netto (MW)\*". Jeśli warunek nie zostanie spełniony, wyświetlony zostanie komunikat:

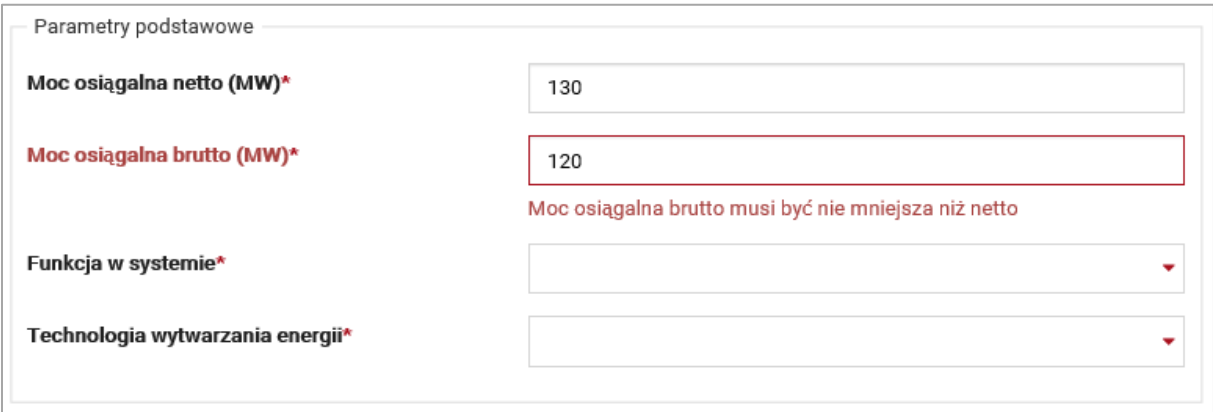

**UWAGA! Wartość w polu "Moc osiągalna brutto (MW)\*", dla jednostek fizycznych innych niż** farma wiatrowa, nie może być równa "Moc osiągalna netto (MW)\*". Jeśli warunek nie zostanie spełniony, po klinięciu "Przejdź dalej" wyświetlone zostanie ostrzeżenie:

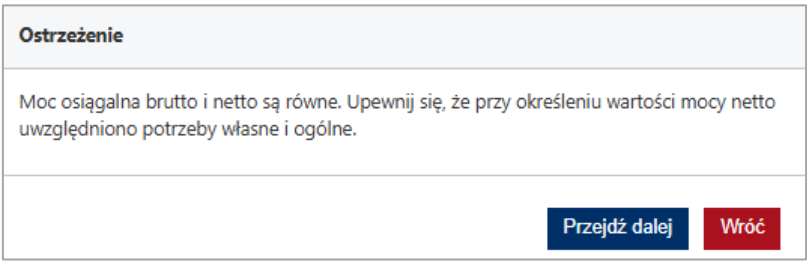

• funkcja w systemie (wybrana zgodnie z katalogiem z pkt.6.2.2.2 regulaminu rynku mocy)

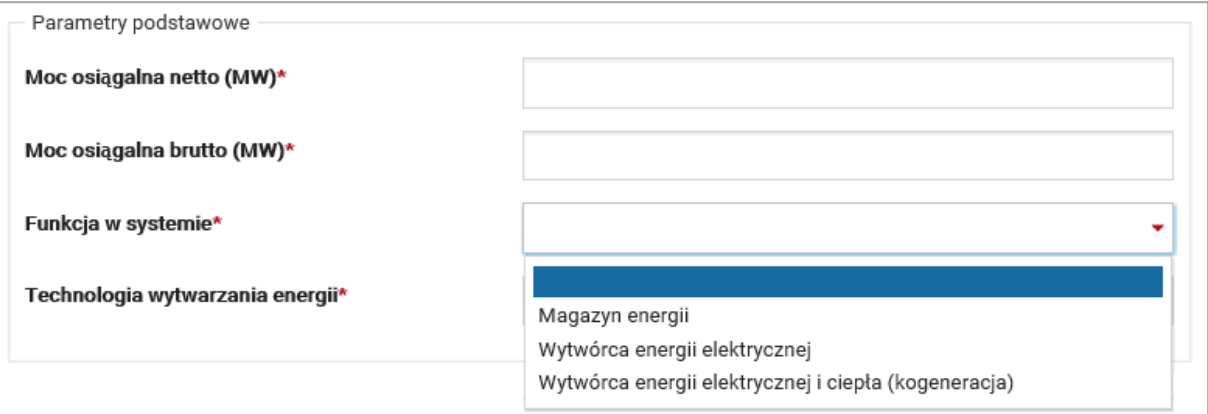

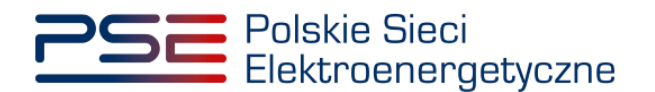

• technologia wytwarzania energii (wybrana zgodnie z katalogiem z pkt.6.2.2.3 regulaminu rynku mocy)

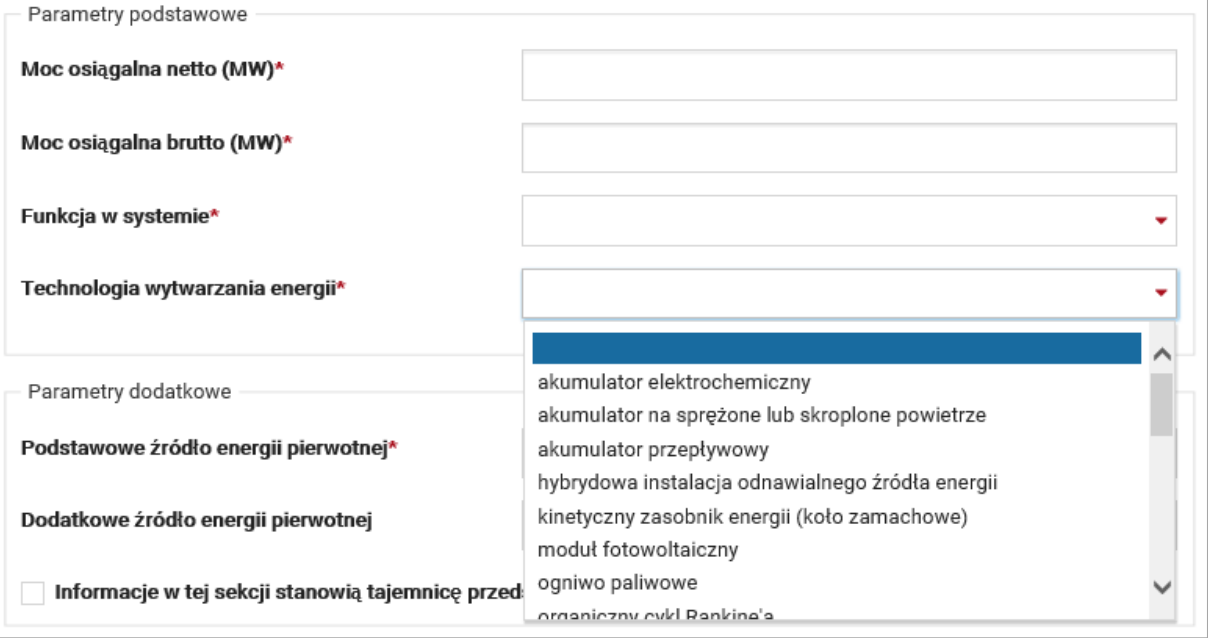

**UWAGA! W przypadku, gdy jednostka wykorzystuje technologię wytwarzania energii, której nie**  ma na zdefiniowanej liście, należy wybrać opcję "inne", a informacje o wykorzystywanej technologii należy wpisać w polu "Informacje dodatkowe".

**UWAGA! W przypadku, gdy jednostka wykorzystuje więcej niż jedną technologię wytwarzania energii to w polu "Informację dodatkowe" należy podać listę jednostek wytwórczych, wchodzących w skład jednostki fizycznej, wraz z informacją o technologii wytwarzania energii i mocy znamionowej czynnej danej jednostki wytwórczej.**

• podstawowe źródło energii pierwotnej (wybrane zgodnie z katalogiem z pkt.6.2.2.4 regulaminu rynku mocy)

**UWAGA! W przypadku, gdy jednostka wykorzystuje więcej niż 2 źródła energii pierwotnej (podstawowe oraz dodatkowe) w procesie wytwarzania energii elektrycznej, informacje o pozostałych paliwach z udziałem w generacji większym niż 2% należy wpisać w polu "Informacje dodatkowe".**

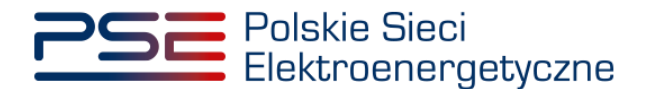

•  $E/Q$  – roczny współczynnik skojarzenia, pole to pojawia się w przypadku, gdy w polu "Funkcja w systemie" wybrano opcję "Wytwórca energii elektrycznej i ciepła (kogeneracja)"

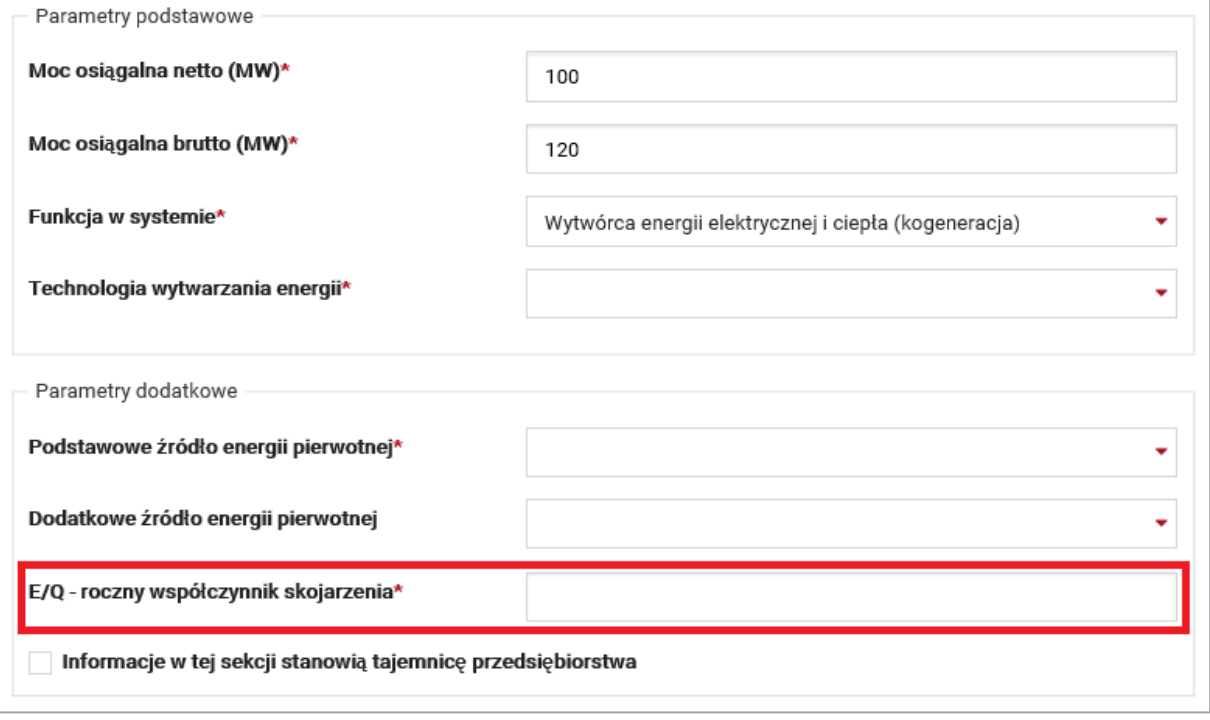

Pole "Dodatkowe źródło energii pierwotnej" jest opcjonalne. Zasady określania technologii wytwarzania energii, podstawowego oraz dodatkowego źródła energii pierwotnej zawarte są w pkt. 6.3.2.1 podpunkt 5 regulaminu rynku mocy. Pole "Informacje dodatkowe" po lewej stronie sekcji służy do przekazania OSP dodatkowych informacji pomocnych w procesie weryfikacji wniosku.

W przypadku, gdy w skład jednostki fizycznej wchodzi magazyn energii, należy dodatkowo wypełnić sekcję "Parametry magazynu energii".

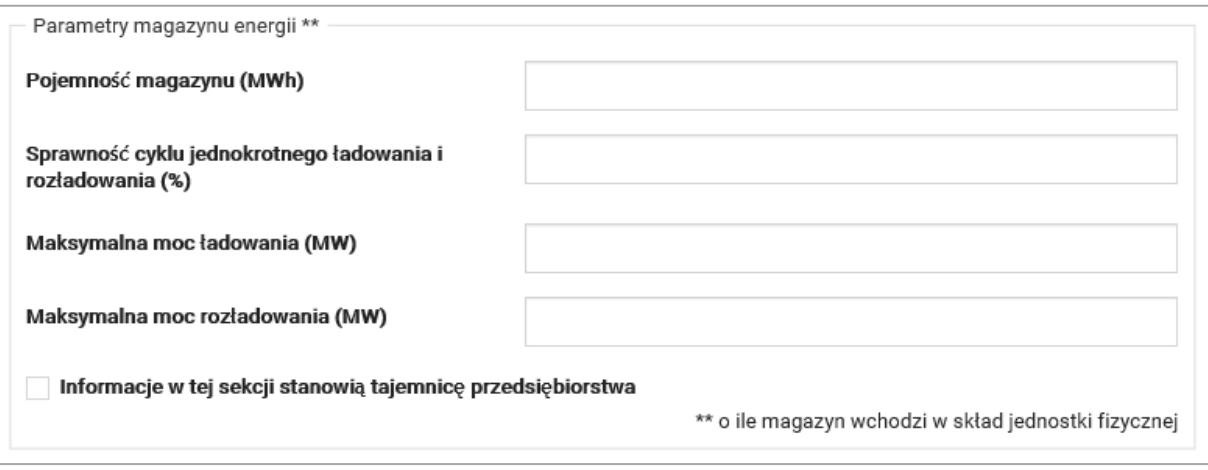

Jeżeli w skład jednostki fizycznej wchodzi **wyłącznie magazyn energii**, to w przypadku, gdy:

• wartości w polu "Moc osiągalna netto (MW)\*" będzie mniejsza od wartości w polu "Pojemność magazynu (MWh)\*" podzielonej przez 4 (warunek pracy magazynu energii elektrycznej przy

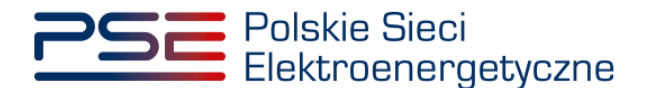

parametrach nominalnych przez czas nie krótszy niż 4 kolejne godziny, bez uszczerbku dla trwałości tej jednostki) lub

• wartość maksymalnej mocy rozładowania będzie niższa od mocy osiągalnej netto

#### wyświetlony zostanie komunikat:

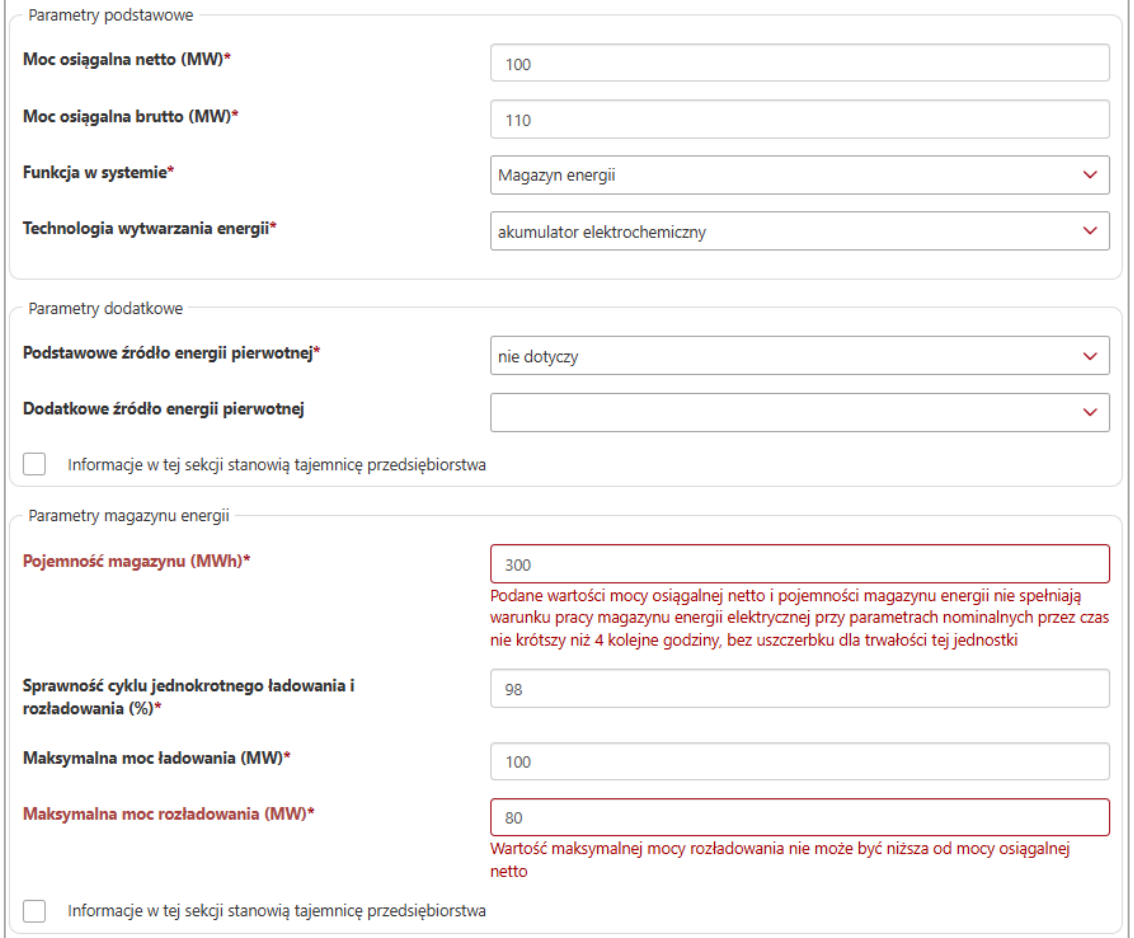

Informacje podane w sekcjach "Parametry dodatkowe" oraz "Parametry magazynu energii" mogą zostać oznaczone przez użytkownika jako tajemnica przedsiębiorstwa.

Po wypełnieniu pól obowiązkowych w sekcji "Parametry", kolejnym krokiem jest podanie listy PPE/MD tworzącej kompletny układ zasilania danej jednostki fizycznej, klikając przycisk "Dodaj".

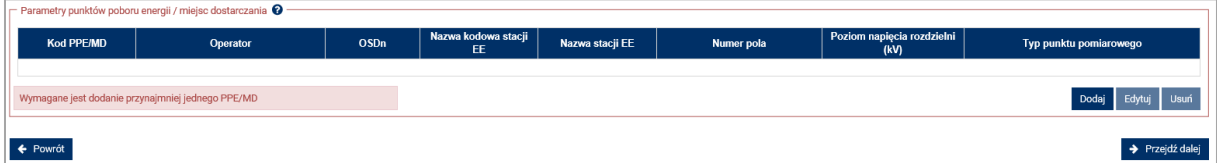

Okno definiowania parametrów PPE/MD dla jednostki fizycznej wytwórczej istniejącej ma postać:

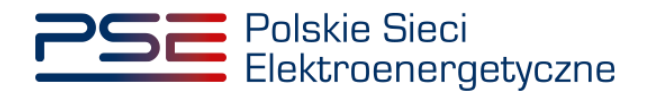

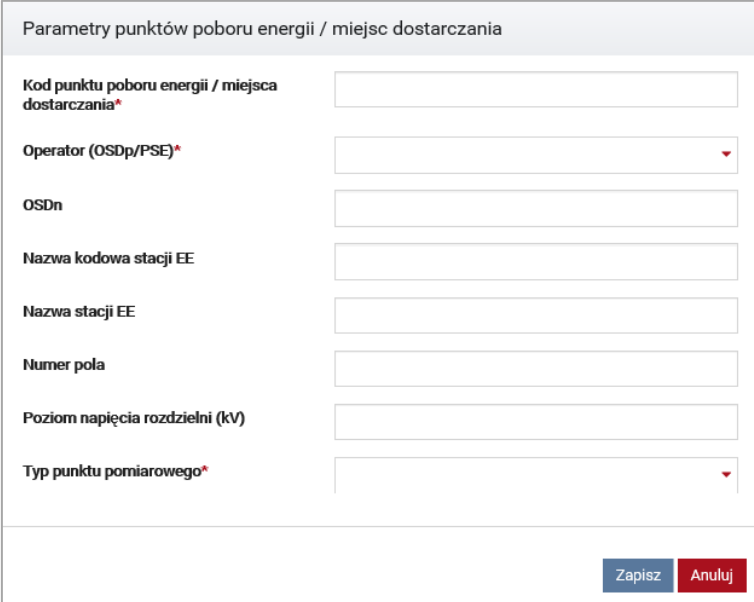

Pola obowiązkowe to:

- kod punktu poboru energii / miejsca dostarczania,
- operator (OSDp/PSE),
- oddział,
- OSDn (w przypadku, gdy PPE zlokalizowany jest w jego sieci),
- typ punktu pomiarowego.

Pozostałe pola nie są wymagane.

W przypadku typu punktu pomiarowego należy wybrać jeden z poniższych z listy rozwijalnej:

- tor wyprowadzenia mocy,
- tor wyprowadzenia mocy z innej jednostki fizycznej, z którą jednostka posiada wspólne lub elektrycznie połączone potrzeby własne lub ogólne,
- potrzeby własne lub ogólne,
- urządzenia zużywające energię elektryczną na potrzeby inne niż związane z wytwarzaniem, przesyłem lub dystrybucją energii elektrycznej,
- odbiorca przyłączony do instalacji, urządzeń lub sieci jednostki fizycznej,
- inne.

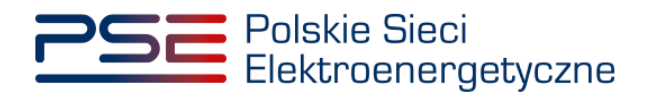

**UWAGA! W przypadku jednostki fizycznej wytwórczej planowanej, wymagane jest zdefiniowanie operatora danego PPE/MD, nazwy stacji elektroenergetycznej i typu punktu pomiarowego.**

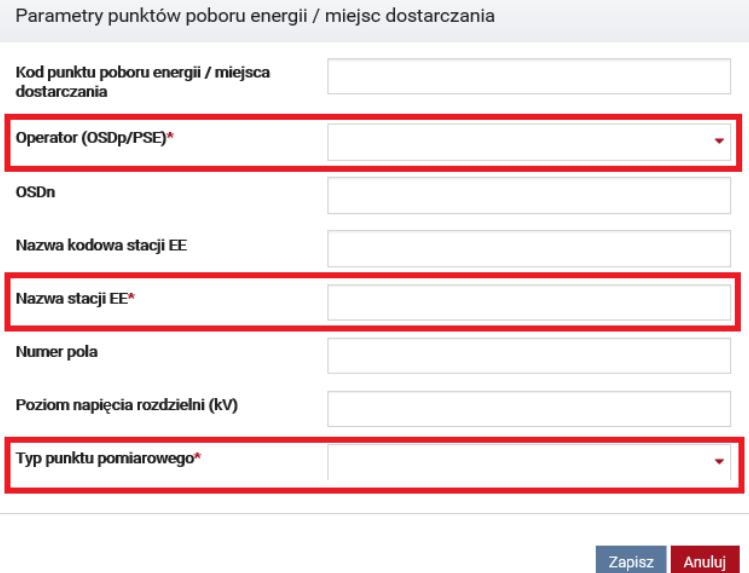

Po poprawnym dodaniu przez użytkownika co najmniej jednego PPE/MD, uaktywnia się przycisk "Przejdź dalej", który przenosi użytkownika do kolejnej sekcji.

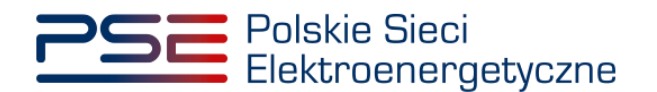

### **5.5.2 Jednostka fizyczna redukcji zapotrzebowania bez generacji wewnętrznej**

W tym punkcie przedstawiono proces wypełniania wniosku o wpis do rejestru jednostki fizycznej redukcji zapotrzebowania bez generacji wewnętrznej. Sekcja dotycząca lokalizacji i parametrów technicznych tej jednostki wygląda następująco:

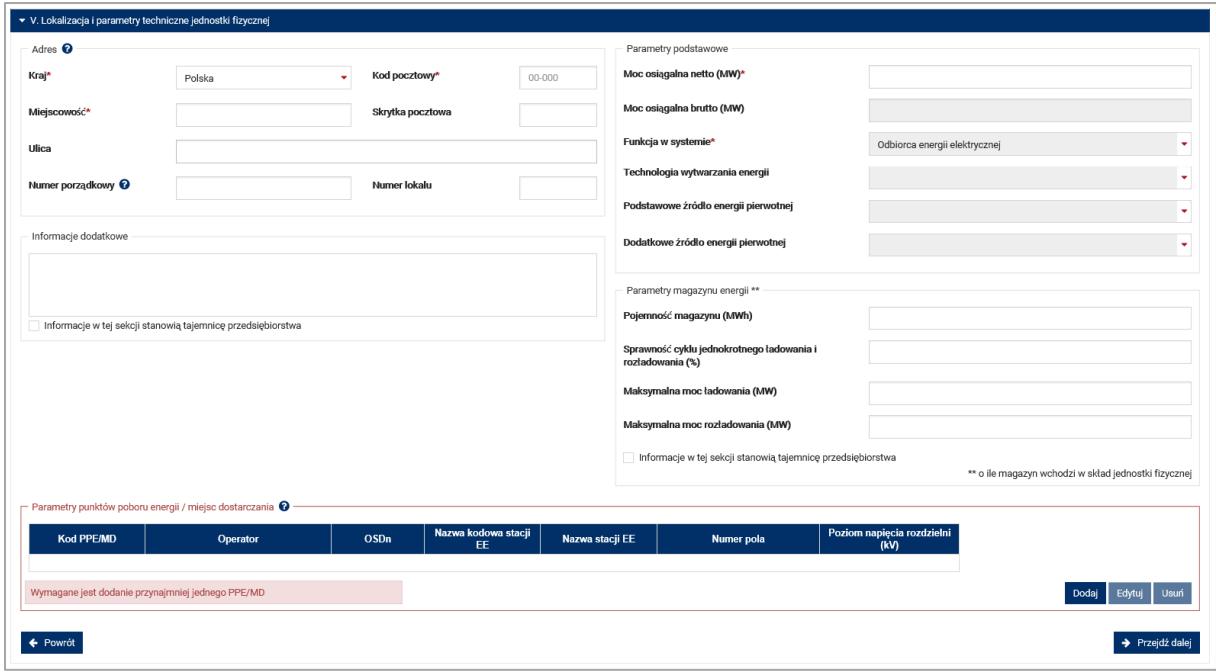

Po lewej stronie formularza należy wpisać dane dotyczące lokalizacji jednostki fizycznej.

Pola obowiązkowe to:

- kraj,
- miejscowość,
- kod pocztowy.

Pozostałe pola są nieobowiązkowe.

#### **UWAGA! Numer porządkowy oznacza numer budynku lub posesji.**

W przypadku, gdy dana jednostka fizyczna zlokalizowana jest na więcej niż jednej działce, użytkownik powinien wpisać wartość "0" w polu "Numer porządkowy", zaś numery ewidencyjne działek wpisać w polu "Informacje dodatkowe".

**UWAGA! Możliwe jest też dołączenie wykazu działek, na których zlokalizowana jest jednostka fizyczna w polu "Załączniki dodatkowe" w sekcji III.**

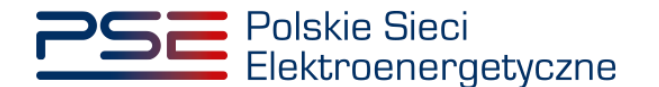

Po prawej stronie formularza znajduje się sekcja dotycząca parametrów jednostki fizycznej. W przypadku jednostki fizycznej redukcji zapotrzebowania bez generacji wewnętrznej należy podać jedynie moc osiągalną netto jednostki. Pozostałe pola oznaczone kolorem szarym, są zablokowane do edycji dla użytkownika.

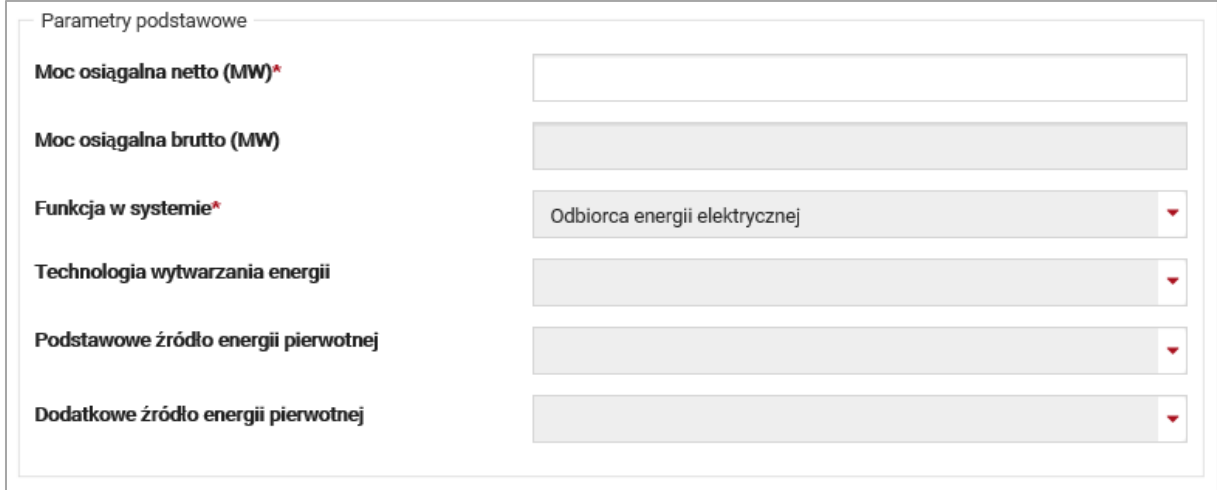

W przypadku, gdy w skład jednostki fizycznej wchodzi magazyn energii, należy dodatkowo wypełnić sekcję "Parametry magazynu energii".

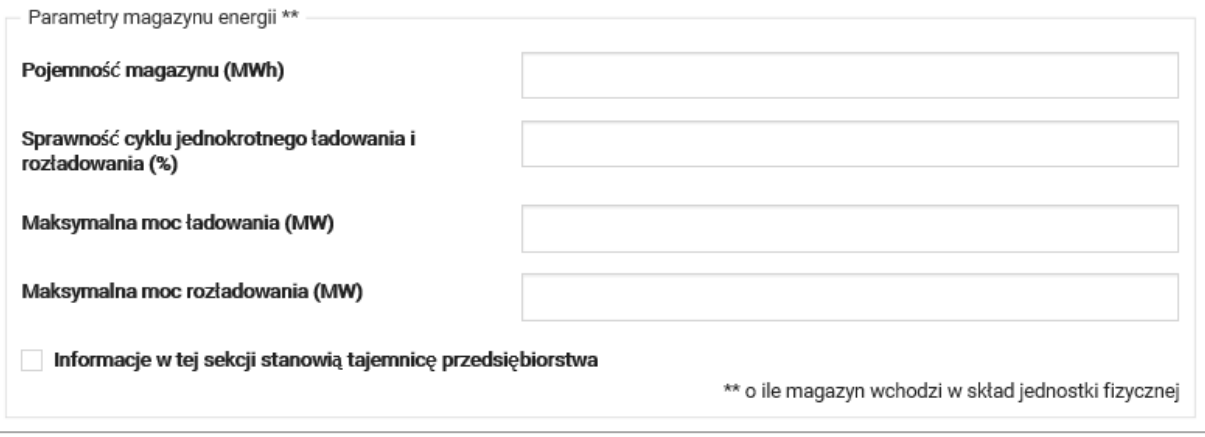

Informacje podane w sekcji "Parametry magazynu energii" mogą zostać oznaczone przez użytkownika jako tajemnica przedsiębiorstwa.

Po wypełnieniu wymaganych pól w sekcji "Parametry", kolejnym krokiem jest podanie listy PPE/MD tworzącej kompletny układ zasilania danej jednostki fizycznej, klikając przycisk "Dodaj".

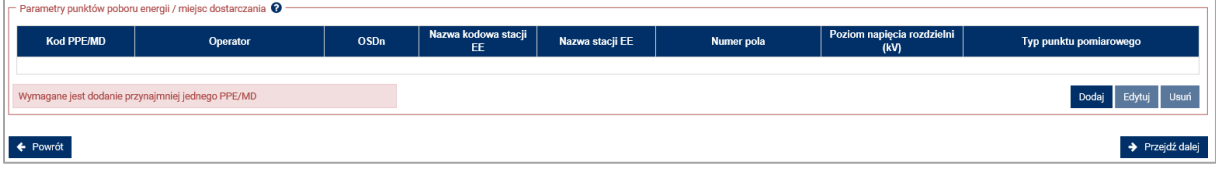

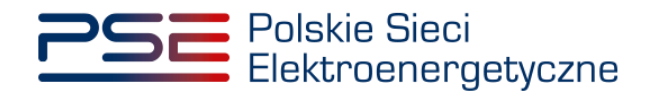

Okno definiowania parametrów PPE/MD dla jednostki fizycznej redukcji zapotrzebowania ma postać:

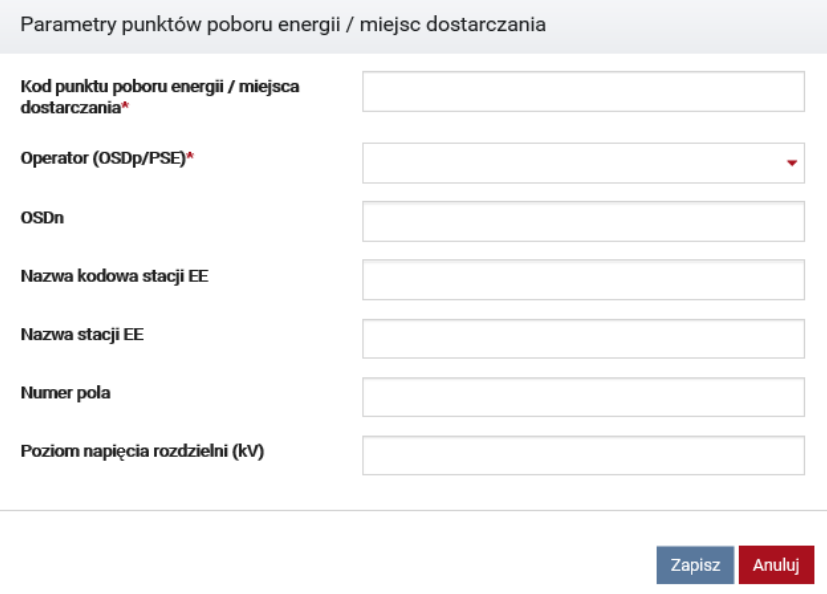

Pola obowiązkowe to:

- kod punktu poboru energii / miejsca dostarczania,
- operator (OSDp/PSE),
- oddział,
- OSDn (w przypadku gdy PPE zlokalizowany jest w jego sieci).

Pozostałe pola nie są wymagane.

Po poprawnym dodaniu przez użytkownika co najmniej jednego PPE/MD, uaktywnia się przycisk "Przejdź dalej", który przenosi użytkownika do okna podpisywania wniosku.

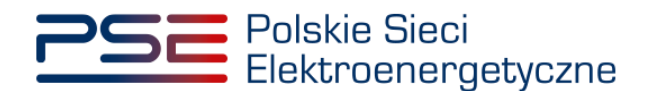

### **5.5.3 Jednostka fizyczna redukcji zapotrzebowania z generacją wewnętrzną**

W tym punkcie przedstawiono proces wypełniania wniosku o wpis do rejestru jednostki fizycznej redukcji zapotrzebowania z generacją wewnętrzną. Sekcja dotycząca lokalizacji i parametrów technicznych tej jednostki wygląda następująco:

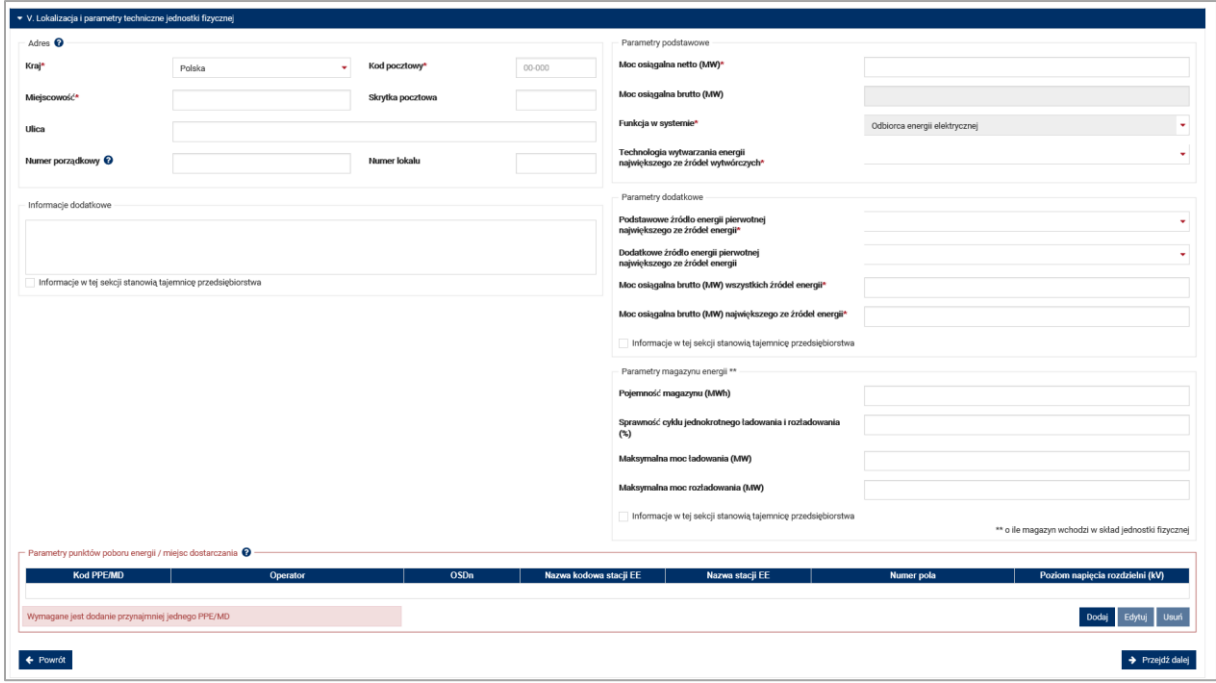

Po lewej stronie formularza należy wpisać dane dotyczące lokalizacji jednostki fizycznej.

Pola obowiązkowe to:

- kraj,
- miejscowość,
- kod pocztowy.

Pozostałe pola są nieobowiązkowe.

#### **UWAGA! Numer porządkowy oznacza numer budynku lub posesji.**

W przypadku, gdy dana jednostka fizyczna zlokalizowana jest na więcej niż jednej działce, użytkownik powinien wpisać wartość "0" w polu "Numer porządkowy", zaś numery ewidencyjne wszystkich działek wraz z odpowiednimi obrebami należy wpisać w polu "Informacie dodatkowe".

### **UWAGA! Możliwe jest też dołączenie wykazu działek, na których zlokalizowana jest jednostka fizyczna w polu "Załączniki dodatkowe" w sekcji III.**

Po prawej stronie formularza znajduje się sekcja dotycząca parametrów jednostki fizycznej. W przypadku jednostki fizycznej redukcji zapotrzebowania z generacją wewnętrzną są to:

- moc osiągalna netto jednostki fizycznej redukcji zapotrzebowania,
- technologia wytwarzania energii największego ze źródeł wytwórczych (wybrana zgodnie z katalogiem z pkt. 6.2.2.3 regulaminu rynku mocy).

**UWAGA! W przypadku, gdy źródło wytwórcze wykorzystuje technologię wytwarzania energii,**  której nie ma na zdefiniowanej liście, należy wybrać opcję "inne", a informacje **o wykorzystywanej technologii należy wpisać w polu "Informacje dodatkowe".**

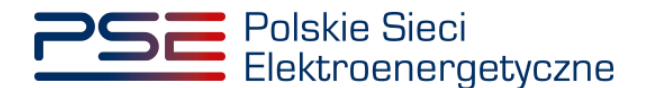

• podstawowe źródło energii pierwotnej największego ze źródeł wytwórczych (wybrane zgodnie z katalogiem z pkt. 6.2.2.4 regulaminu rynku mocy)

**UWAGA! W przypadku, gdy źródło wytwórcze wykorzystuje więcej niż 2 źródła energii pierwotnej (podstawowe oraz dodatkowe) w procesie wytwarzania energii elektrycznej, informacje o pozostałych paliwach z udziałem w generacji większym niż 2% należy wpisać w polu "Informacje dodatkowe".**

- moc osiągalna brutto wszystkich źródeł energii,
- moc osiągalna brutto największego ze źródeł energii.

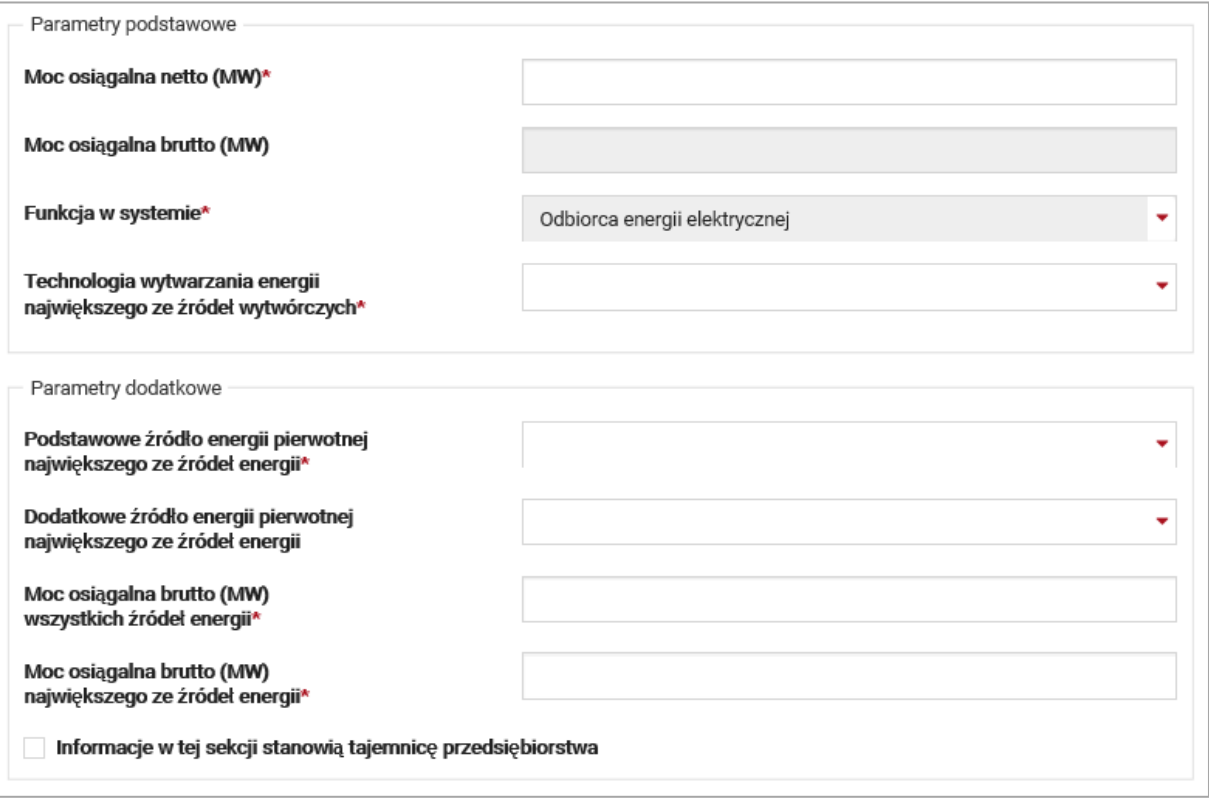

Pole "Dodatkowe źródło energii pierwotnej największego ze źródeł wytwórczych" jest opcjonalne. Zasady określania technologii wytwarzania energii, podstawowego oraz dodatkowego źródła energii pierwotnej zawarte są w pkt. 6.3.2.1 podpunkt 5 regulaminu rynku mocy. Pole "Informacje dodatkowe" po lewej stronie formularza służy do przekazania OSP dodatkowych informacji pomocnych w procesie weryfikacji wniosku.

W przypadku, gdy w skład jednostki fizycznej wchodzi magazyn energii, należy dodatkowo wypełnić sekcję "Parametry magazynu energii".

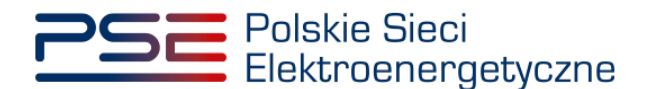

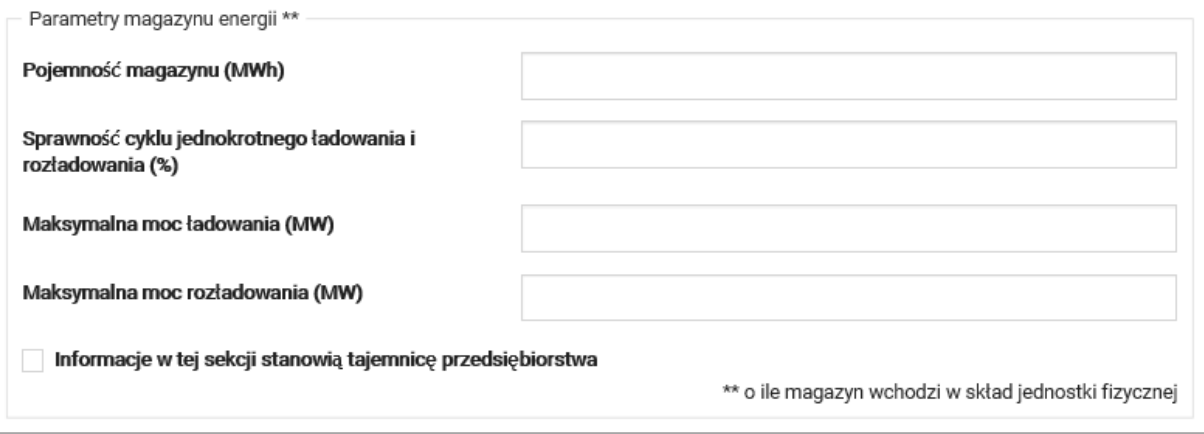

Informacje podane w sekcji "Parametry magazynu energii" mogą zostać oznaczone przez użytkownika jako tajemnica przedsiębiorstwa.

Po wypełnieniu pól obowiązkowych w sekcji "Parametry", kolejnym krokiem jest podanie listy PPE/MD tworzącej kompletny układ zasilania danej jednostki fizycznej, klikając przycisk "Dodaj".

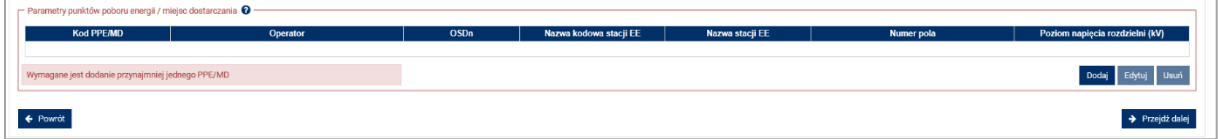

Okno definiowania parametrów PPE/MD dla jednostki fizycznej redukcji zapotrzebowania z generacją wewnętrzną ma postać:

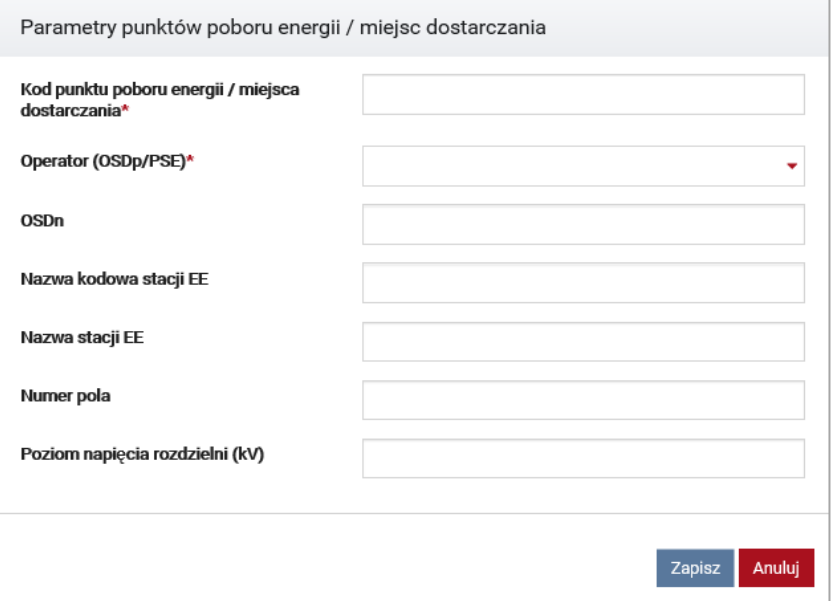

Pola obowiązkowe to:

- kod punktu poboru energii / miejsca dostarczania,
- operator (OSDp/PSE),
- oddział,
- OSDn (w przypadku gdy PPE zlokalizowany jest w jego sieci).

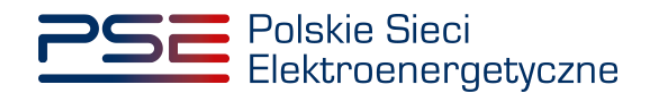

Pozostałe pola nie są wymagane. Po poprawnym dodaniu przez użytkownika co najmniej jednego PPE/MD, uaktywnia się przycisk "Przejdź dalej", który przenosi użytkownika do etapu podpisywania wniosku.

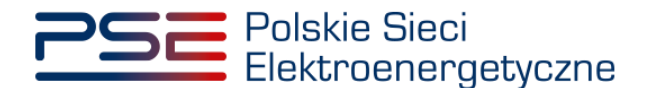

### **5.5.4 Jednostka redukcji zapotrzebowania planowana**

W tym punkcie przedstawiono proces wypełniania wniosku o wpis do rejestru jednostki redukcji zapotrzebowania planowanej. Sekcja dotycząca lokalizacji i parametrów technicznych tej jednostki wygląda następująco:

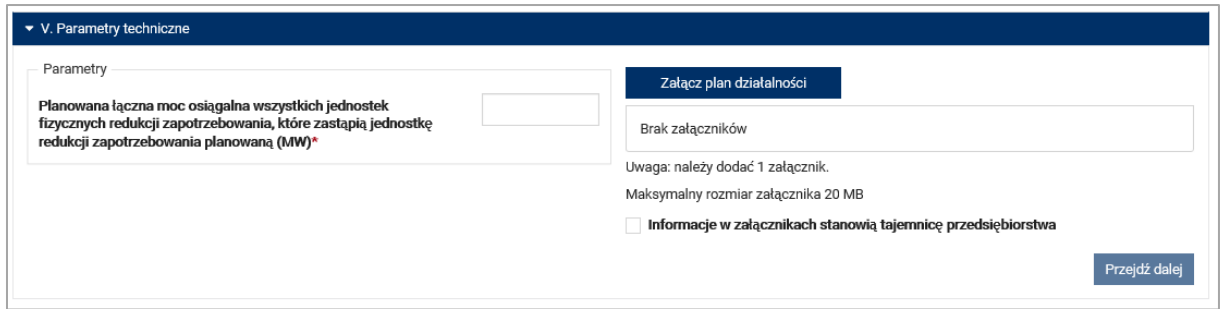

W przypadku wypełniania wniosku o wpis do rejestru takiej jednostki wymagane jest podanie planowanej mocy osiągalnej jednostek fizycznych redukcji zapotrzebowania, które zastąpią jednostkę redukcji zapotrzebowania planowaną. Dodatkowo wymaga się załączenia planu działalności jednostki redukcji zapotrzebowania planowanej poprzez klikniecie przycisku "Załącz plan działalności".

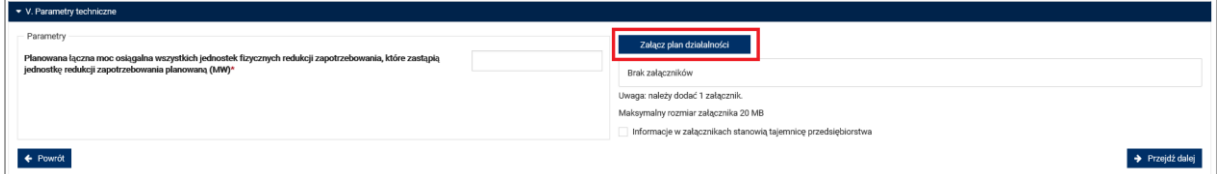

Plan działalności powinien być sporządzony zgodnie z wzorem stanowiącym załącznik nr 6.1 do regulaminu rynku mocy. Plan musi mieć postać pliku PDF opatrzonego kwalifikowanym podpisem elektronicznym. W przeciwnym wypadku PURM poinformuje wnioskodawcę o nieprawidłowym formacie pliku, wyświetlając komunikat:

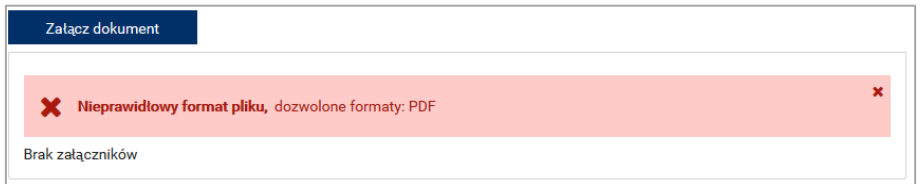

W przypadku negatywnej weryfikacji podpisu elektronicznego, zostanie wyświetlony następujący komunikat:

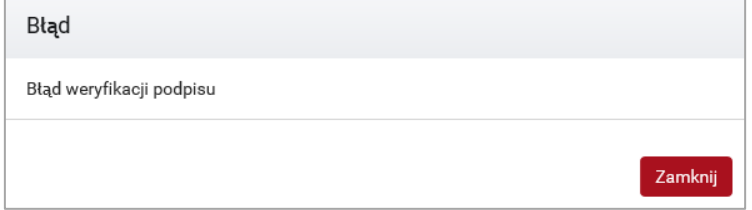

Informacje podane w załączniku "Plan działalności" mogą zostać oznaczone przez użytkownika jako tajemnica przedsiębiorstwa.

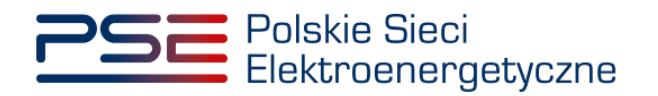

Po poprawnym wypełnieniu wymaganych pól, uaktywnia się przycisk "Przejdź dalej", który przenosi użytkownika do okna podpisywania wniosku.

**UWAGA! PURM skanuje każdy załącznik pod kątem wirusów i szkodliwego oprogramowania. Z uwagi na proces skanowania, podgląd złożonego wniosku i załączników może być dostępny z opóźnieniem.**

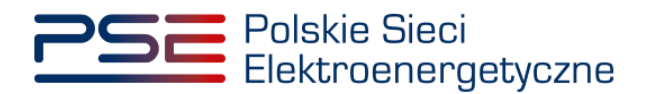

# **5.6 Sekcja VI – Plan pracy**

W przypadku jednostki fizycznej wytwórczej istniejącej oraz jednostki fizycznej wytwórczej planowanej, wymagane jest podanie planu pracy na kolejnych 5 lat kalendarzowych, poczynając od roku następującego po roku składania wniosku.

Plan pracy jednostek fizycznych będących wytwórcami energii elektrycznej obejmuje podanie mocy osiągalnej netto (stan na początek miesiąca) oraz przewidywanego łącznego czasu niedyspozycyjności planowej dla każdego miesiąca.

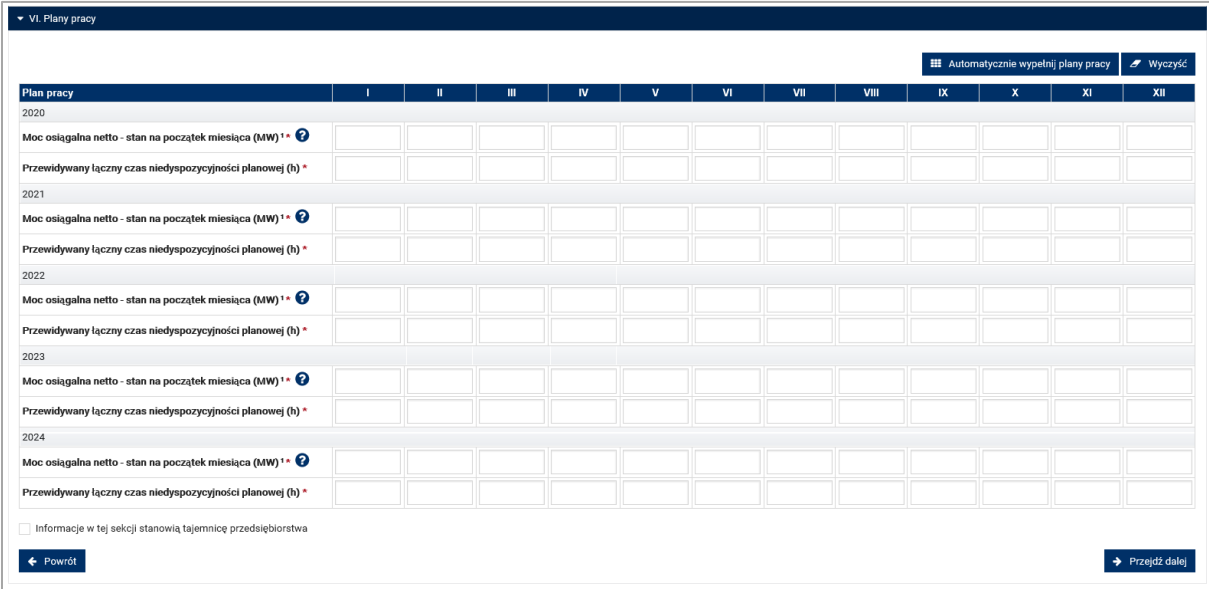

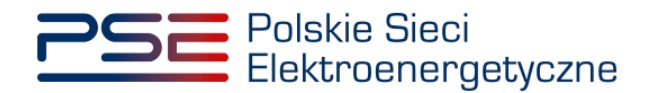

Plan pracy:

- jednostek kogeneracji o rocznym współczynniku skojarzenia mniejszym od 7,2,
- elektrowni wodnych oraz
- elektrowni zasilanych energią: wiatru, promieniowania słonecznego, geotermalną lub pływów morskich

obejmuje ponadto zakładany wolumen produkcji energii elektrycznej netto.

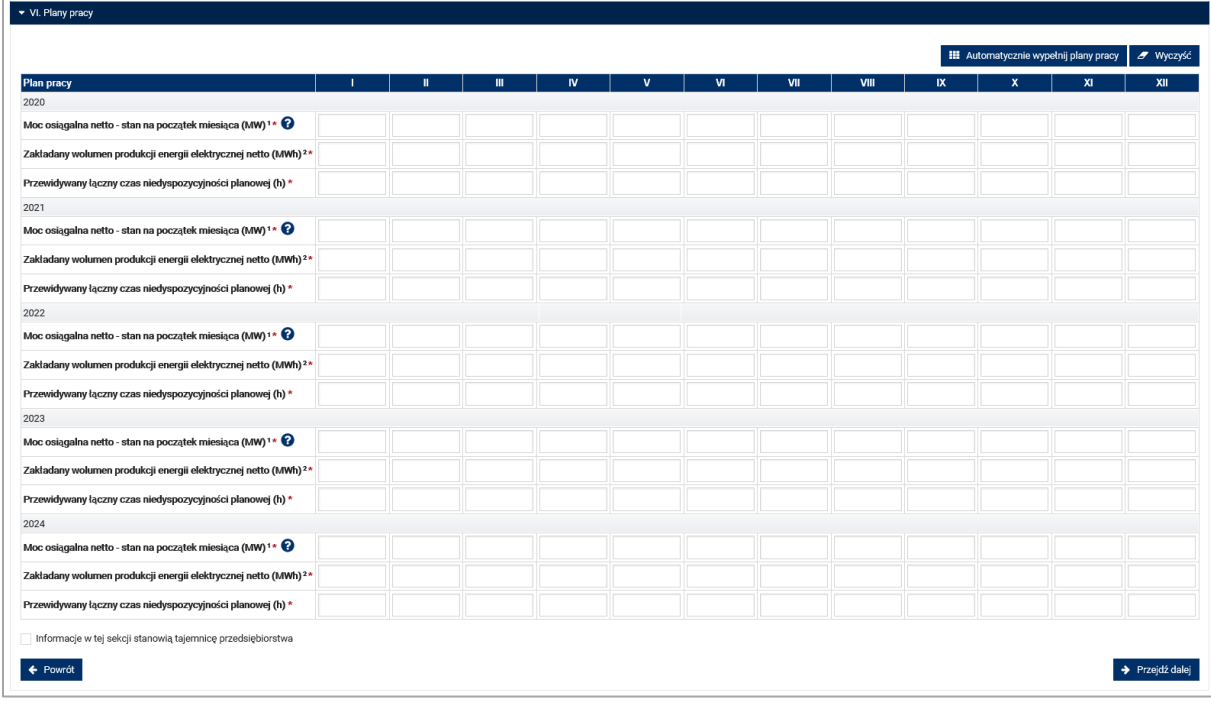

**UWAGA! W przypadku użytkowników, którzy wypełniają wniosek o wpis do rejestru na podstawie wniosku z poprzedniej certyfikacji ogólnej (w Sekcji I zaznaczona opcja: "Jednostka została wpisana do rejestru"), system wstępnie wypełni plan pracy za okres 2020 - 2023 odpowiednimi danymi podanymi w poprzedniej certyfikacji ogólnej dla tego okresu. Użytkownik ma możliwość edycji wyżej wymienionych pól.**

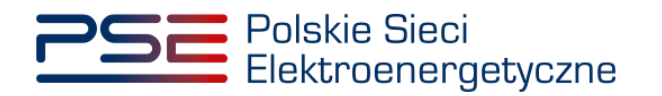

PURM umożliwia automatyczne uzupełnienie planu pracy. W tym celu, należy kliknąć przycisk "Automatycznie wypełnij plany pracy" znajdujący się nad tabelą.

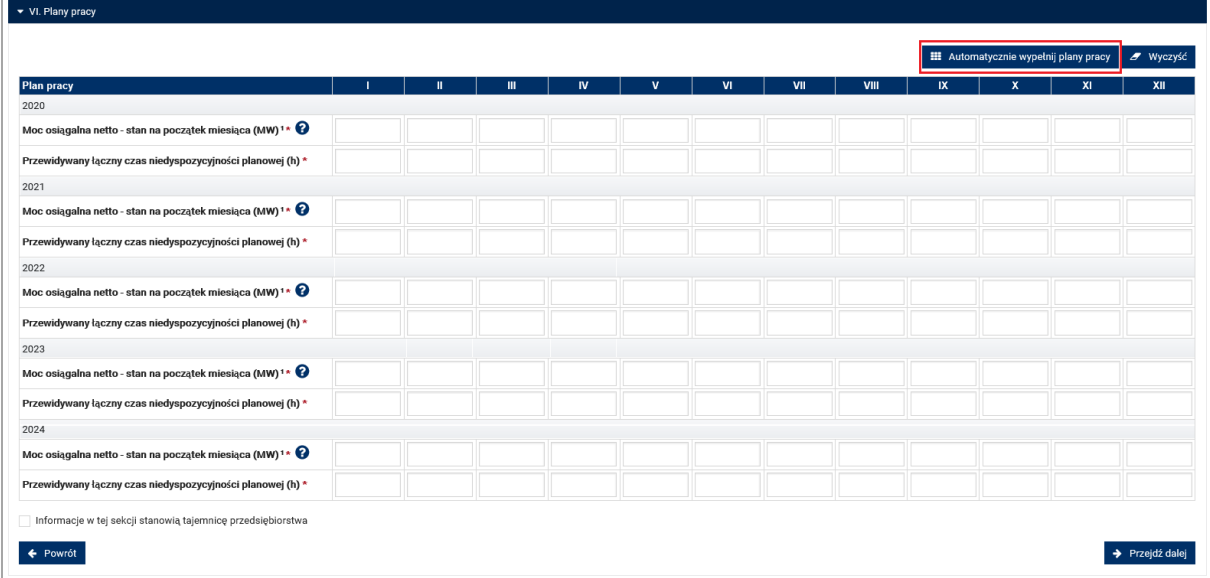

W widocznym oknie można wybrać z listy rozwijalnej rok, dla którego uzupełniony ma zostać plan pracy.

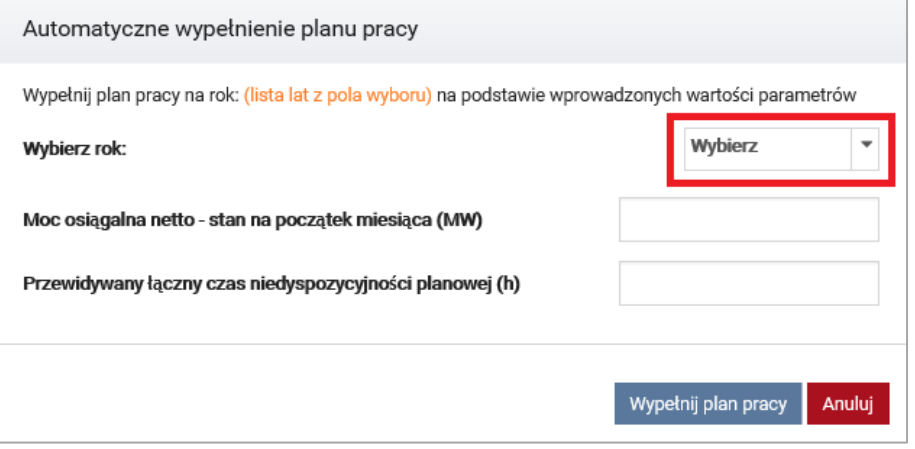

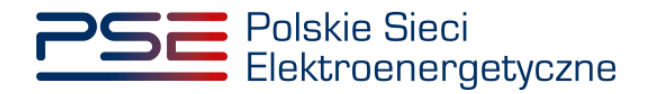

Klikając znacznik na górze listy, można wybrać wszystkie 5 lat, na które należy podać plany pracy jednostki.

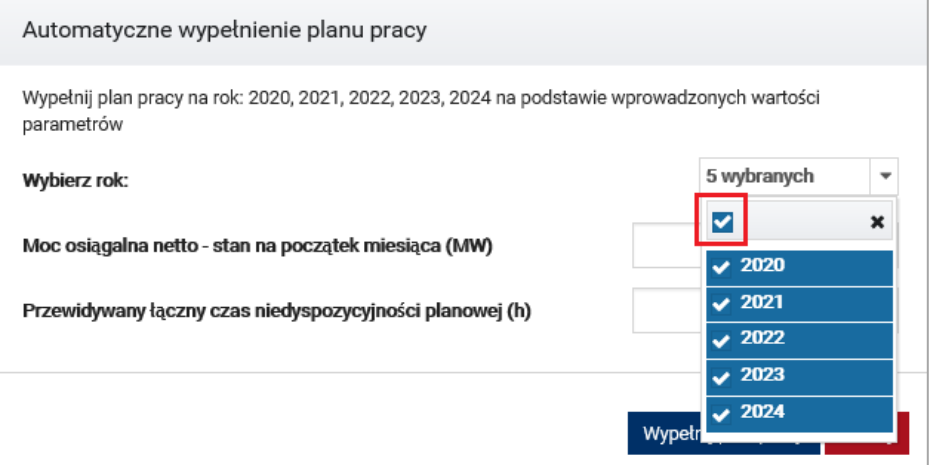

Następnie, należy podać wartości mocy osiągalnej netto i przewidywanego łącznego czasu niedyspozycyjności planowej, którymi ma zostać uzupełniona tabela z planem pracy.

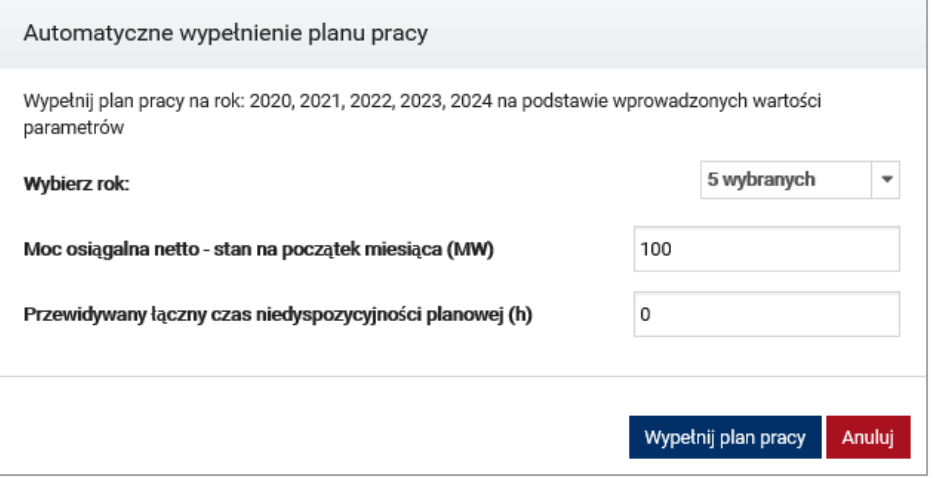

Po podaniu poprawnych wartości, należy kliknąć przycisk "Wypełnij plan pracy". Tabela zostanie uzupełniona dla wybranych lat.

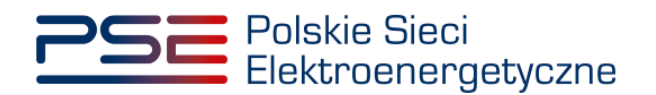

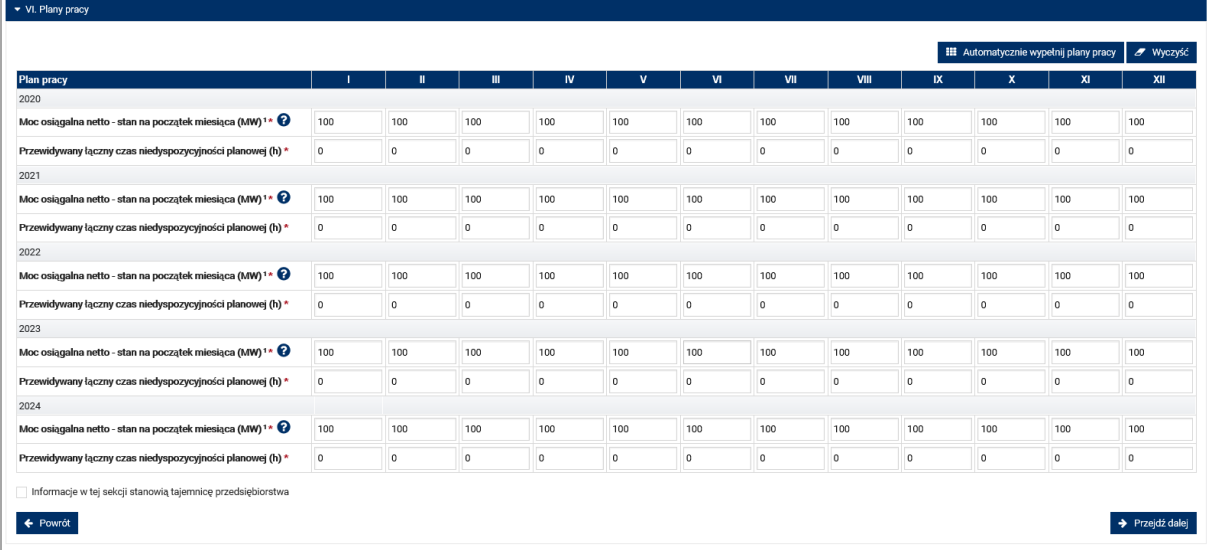

Możliwy jest również wybór poszczególnych lat, dla których ma zostać wypełniony plan pracy, klikając odpowiednie znaczniki.

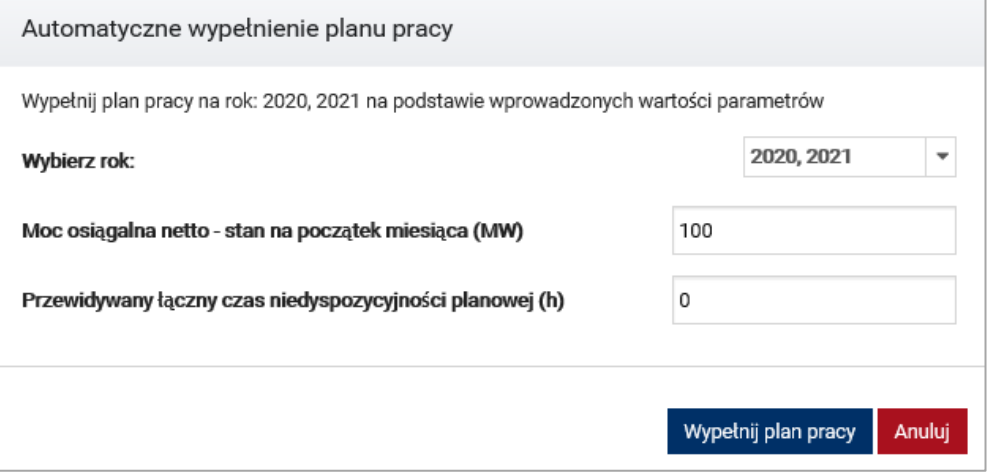

Informacje podane w sekcji "Plan pracy" mogą zostać oznaczone przez użytkownika jako tajemnica przedsiębiorstwa.

Uzupełnienie wszystkich pól planu pracy jest wymagane, aby przejść do kolejnego etapu. Po poprawnym wypełnieniu planu pracy, uaktywni się przycisk "Przejdź dalej", którego kliknięcie kończy proces wypełniania wniosku.

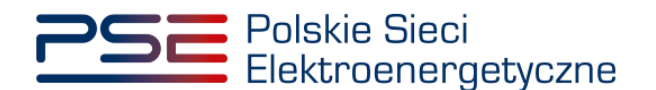

## <span id="page-57-0"></span>**5.7 Przeglądanie, edycja i podpisywanie wniosku**

Po prawidłowym wypełnieniu wszystkich sekcji, użytkownik ma możliwość zapisania wersji roboczej wniosku, dokonania edycji wniosku lub podpisania wniosku.

**UWAGA! Zapisanie wersji roboczej jest możliwe na dowolnym etapie wypełniania wniosku o wpis do rejestru.**

Zapisanie i obsługa wersji roboczej zostały opisane w rozdziale [5.8](#page-59-0)

Edycja wniosku pozwala powrócić do poprzedniej sekcji. Następnie, dzięki przyciskom "Powrót" i "Przejdź dalej" w każdej sekcji, użytkownik może poruszać się po sąsiednich sekcjach wniosku.

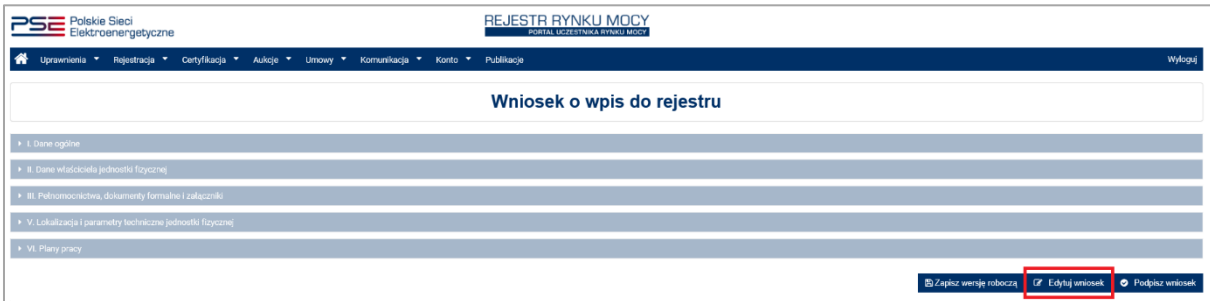

**UWAGA! Po wprowadzeniu danych do wniosku jego edycja przed podpisaniem może spowodować automatyczne usunięcie części wprowadzonych danych i załączników, co będzie skutkować koniecznością ich ponownego wprowadzenia.**

Aby wniosek o wpis do rejestru został przesłany do rozpatrzenia, należy go podpisać kwalifikowanym podpisem elektronicznym.

Aby przejść do podpisywania wniosku, użytkownik musi nacisnąć przycisk "Podpisz wniosek", znajdujący się w prawym dolnym rogu okna przeglądarki. Użytkownik zostaje przeniesiony do okna podpisywania wniosku.

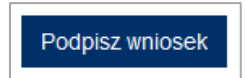

Proces składania kwalifikowanego podpisu elektronicznego pod wnioskiem odbywa się analogicznie, jak w przypadku zakładania konta użytkownika (pkt. [2\)](#page-5-0).

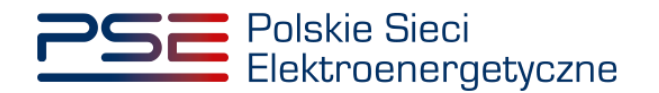

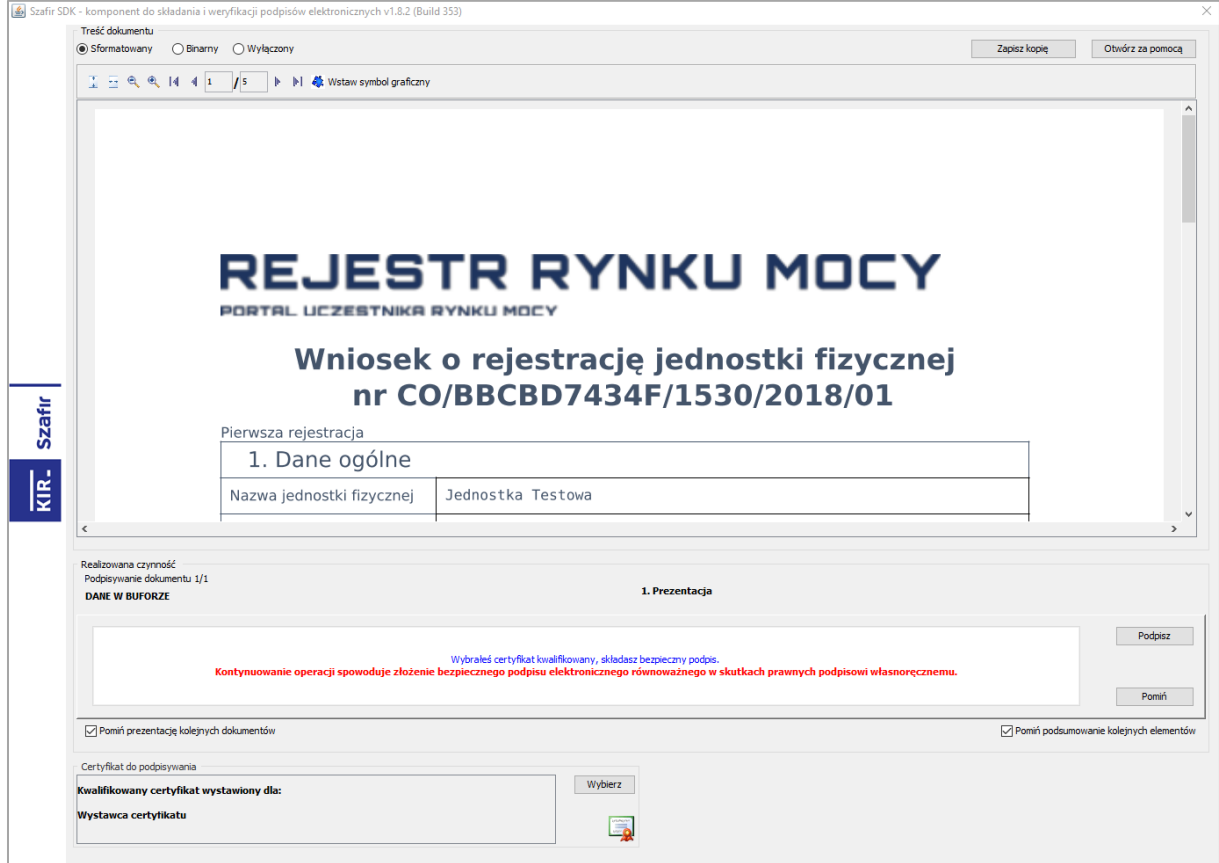

Po poprawnym podpisaniu wniosku, użytkownik musi potwierdzić jego złożenie kodem SMS. Kod SMS zostanie przysłany na numer telefonu związany z danym kontem użytkownika. W celu potwierdzenia złożenia wniosku, należy wpisać otrzymany kod w polu "Wprowadź kod SMS" oraz zatwierdzić przyciskiem "Potwierdź".

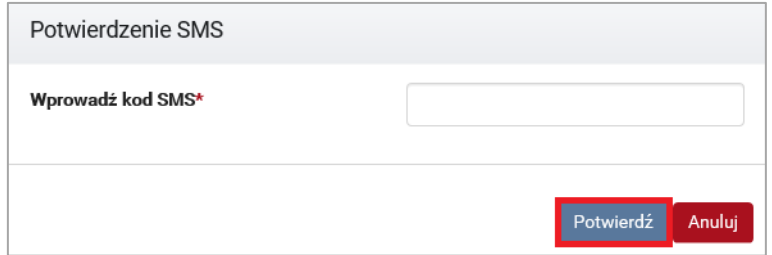

**UWAGA! Kod SMS jest aktywny przez 20 minut. Po tym czasie kod wygasa i konieczne jest ponowne przejście procesu ustawienia hasła.**

W przypadku błędnego wpisania kodu SMS, zostaje wyświetlony komunikat "Błędnie wprowadzony kod. Spróbuj ponownie".

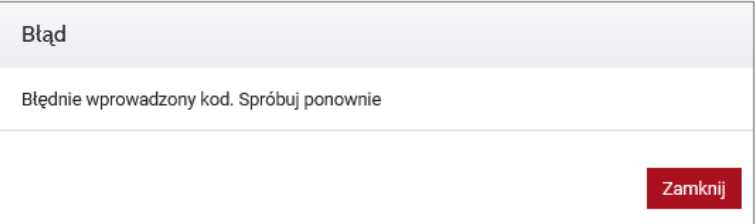

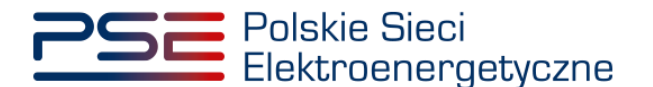

### **UWAGA! Po 3 nieudanych próbach wprowadzenia, kod wygasa. W takim wypadku, należy**  kliknąć przycisk "Anuluj" i ponownie podpisać wniosek.

Po udanej weryfikacji kodu SMS, wniosek zostaje złożony w PURM. Na adres e-mail użytkownika przesyłana jest wiadomość potwierdzająca złożenie wniosku. Użytkownik zostaje przeniesiony do okna przeglądania złożonych wniosków.

## <span id="page-59-0"></span>**5.8 Wersja robocza wniosku o wpis do rejestru**

### **5.8.1 Zapisywanie wersji roboczej wniosku o wpis do rejestru**

Użytkownik w dowolnym momencie wypełniania wniosku o wpis do rejestru ma możliwość przerwania procesu i zapisania wersji roboczej wniosku do późniejszej kontynuacji.

Zapisanie wersji roboczej wniosku możliwe jest na każdym etapie jego wypełnienia. Na dole formularza wniosku dostępny jest przycisk "Zapisz wersję roboczą".

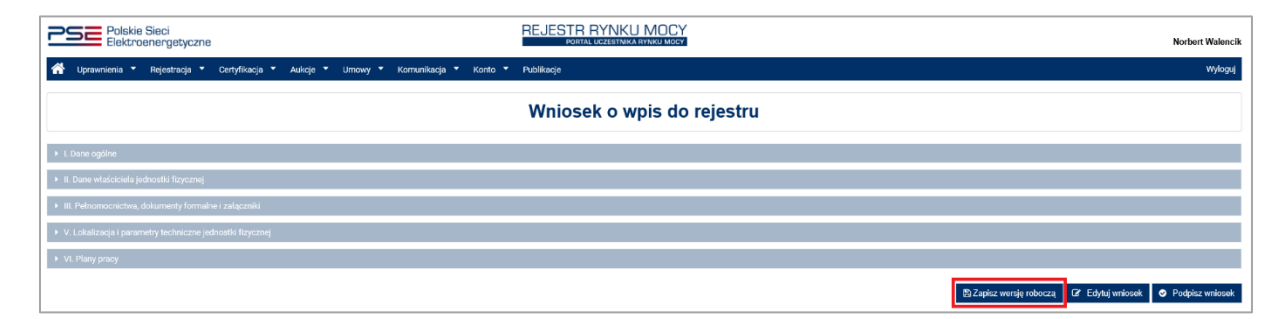

Kliknięcie przycisku "Zapisz wersję roboczą" wywołuje okno wprowadzenia jej nazwy. Użytkownik może wprowadzić unikalną nazwę wersji roboczej wniosku, która umożliwi mu jego późniejszą identyfikację. Zatwierdzenie przyciskiem "Zapisz" skutkuje zachowaniem kopii roboczej wniosku.

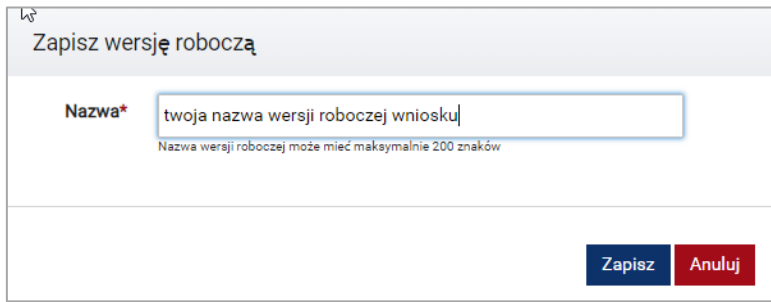

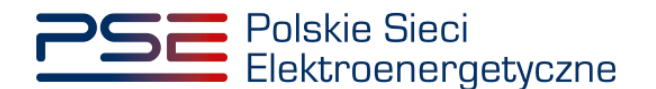

Udany zapis wersji roboczej potwierdzany jest poniższym komunikatem:

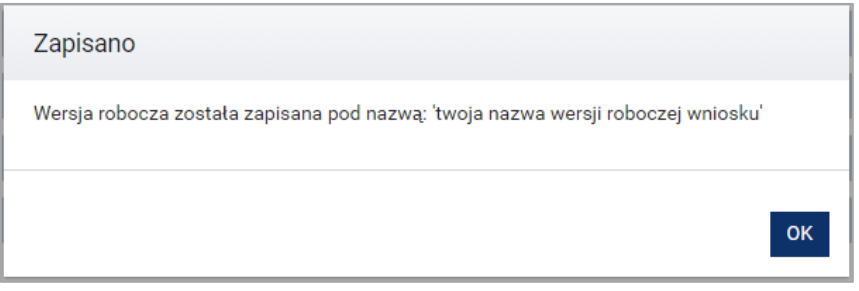

Po zapisaniu wersji roboczej, użytkownik może zakończyć pracę z danym wnioskiem i dokończyć jego wypełnianie w dowolnej chwili podczas trwania okresu składania wniosków w procesie certyfikacji ogólnej.

**UWAGA! Zapisanie wersji roboczej nie jest równoznaczne ze złożeniem wniosku. Aby wniosek został uznany za złożony, należy wypełnić go w całości, podpisać kwalifikowanym podpisem elektronicznym oraz wprowadzić kod SMS.**

W przypadku, gdy nazwa zapisywanej wersji roboczej jest tożsama z nazwą wcześniej użytą przez użytkownika, system wyświetli stosowny komunikat. Użytkownik może ponownie wprowadzić inną, unikalną nazwę wersji roboczej lub nadpisać istniejącą pod tą nazwą wersję roboczą wniosku.

Nadpisanie wersji roboczej skutkuje zapisaniem aktualnego stanu dokumentu pod istniejącą już nazwą wskazaną przez użytkownika, bez możliwości powrotu do poprzedniej treści kopii roboczej.

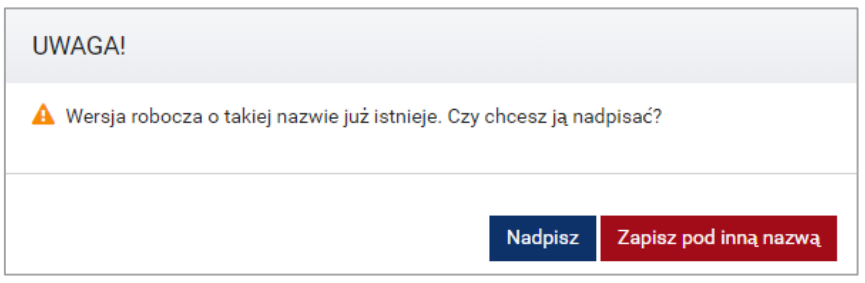

## **5.8.2 Kontynuacja składania wniosku o wpis do rejestru na podstawie wersji roboczej**

W celu kontynuacji składania wniosku o wpis do rejestru zapisanego jako wersja robocza, z menu głównego należy wybrać pozycję "Rejestracja" → "Przeglądaj wersje robocze".

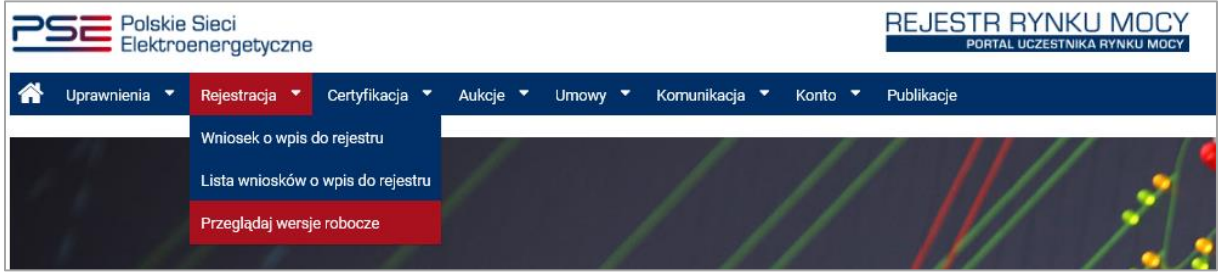

Po wybraniu pozycji menu wyświetlana jest lista wniosków zapisanych jako kopia robocza użytkownika.

**UWAGA! Funkcjonalność przeglądania wersji roboczych jest dostępna wyłącznie w czasie trwania okresu składania wniosków o wpis do rejestru.**

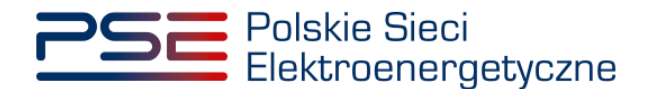

Lista umożliwia filtrowanie po nazwie lub jej fragmencie, dacie zapisania wersji roboczej lub roku certyfikacji. Po wybraniu przez użytkownika wersji roboczej aktywuje się przycisk "Kontynuuj składanie wniosku".

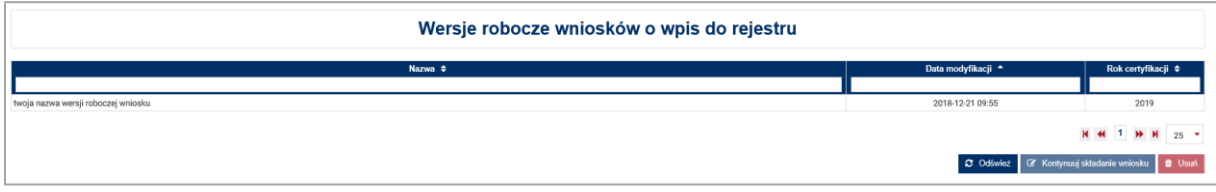

Użytkownik wybiera zapisany wniosek z listy przez zaznaczenie jego pozycji w tabeli i kliknięcie przycisku "Kontynuuj składanie wniosku".

Przed przejściem do formularza wniosku, wymagane jest potwierdzenie akceptacji postanowień aktualnej wersji regulaminu rynku mocy.

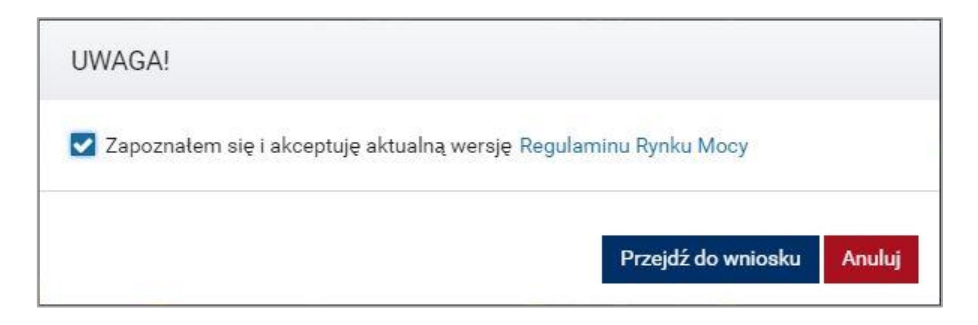

Uruchomiona wersja robocza wniosku zawiera wszystkie dane i załączniki wprowadzone przez użytkownika, aktualne na chwilę zapisu wersji roboczej.

**UWAGA! Jeżeli wniosek został wczytany z poziomu wersji roboczej i z sukcesem złożony, jego wersja robocza zostanie automatycznie usunięta.**

### **5.8.3 Usuwanie wersji roboczej wniosku**

Użytkownik ma możliwość usunięcia zapisanej przez siebie wersji roboczej wniosku o wpis do rejestru za pomocą przycisku "Usuń".

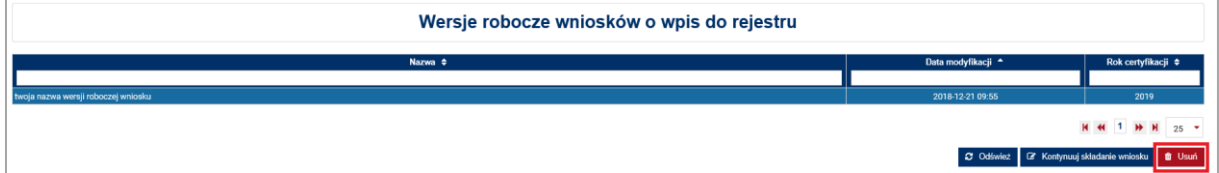

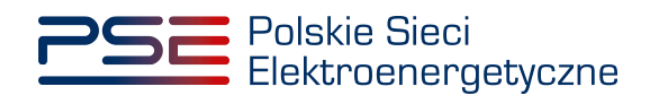

Po wybraniu akcji usuwania, należy ponownie potwierdzić chęć usunięcia wersji roboczej.

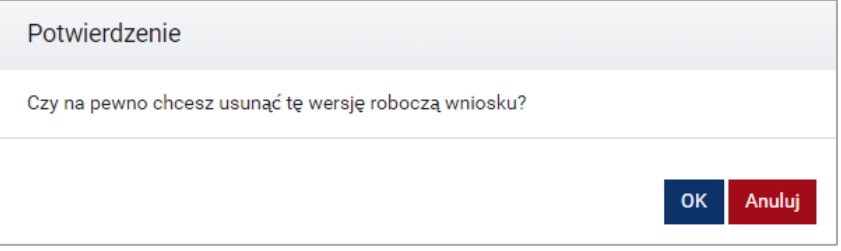

Potwierdzenie usunięcia wersji roboczej skutkuje jej trwałym usunięciem, bez możliwości jej przywrócenia.

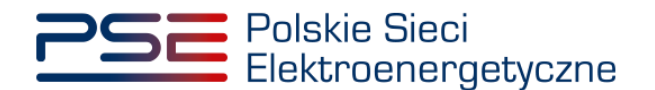

# **6 PRZEGLĄDANIE, WYCOFANIE, POPRAWA I REKLAMACJA WNIOSKÓW O WPIS DO REJESTRU**

Aby przeglądać złożone wnioski o wpis do rejestru jednostki, należy zalogować się na uprzednio utworzone konto w PURM. Po zalogowaniu, z menu głównego należy wybrać kolejno: "Rejestracja" → "Lista wniosków o wpis do rejestru".

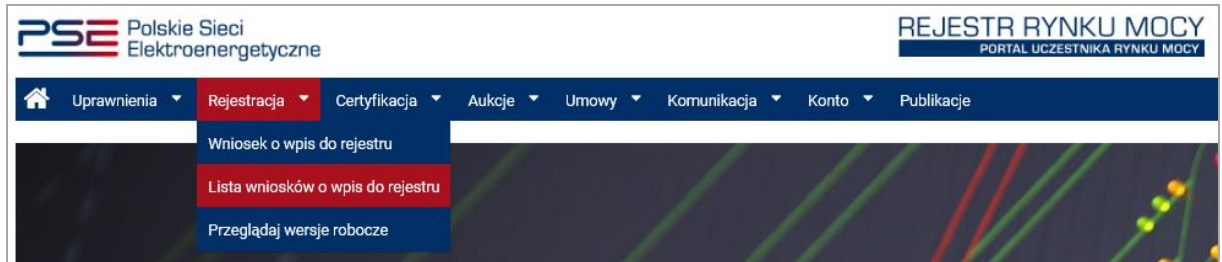

Użytkownik zostaje przeniesiony do listy złożonych przez niego wniosków o wpis do rejestru. Lista jest aktualizowana poprzez kliknięcie przycisku "Odśwież".

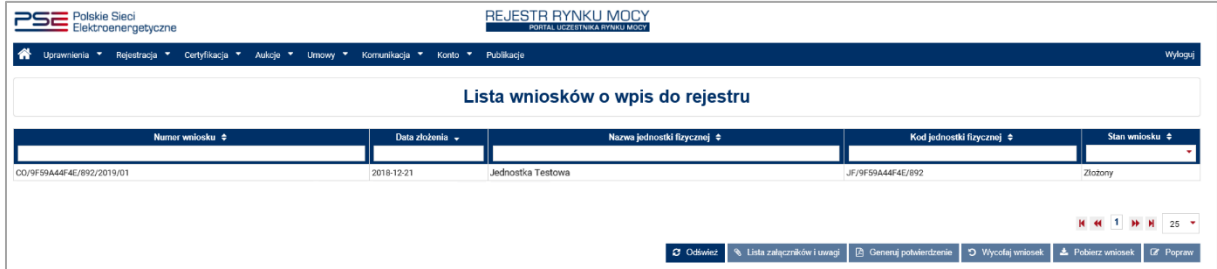

Lista zawiera:

- numer wniosku,
- datę złożenia wniosku,
- nazwe jednostki, której dotyczy wniosek,
- kod jednostki nadany przez rejestr,
- stan wniosku.

Możliwe jest sortowanie listy wniosków względem każdej z kolumn oraz wyszukanie wniosku poprzez wpisanie wyszukiwanej frazy w polu pod nazwą kolumny. Zaznaczenie wniosku użytkownik realizuje poprzez kliknięcie na dany wiersz tabeli. Po zaznaczeniu wybranego wniosku z listy, uaktywniają się przyciski poniżej tabeli.

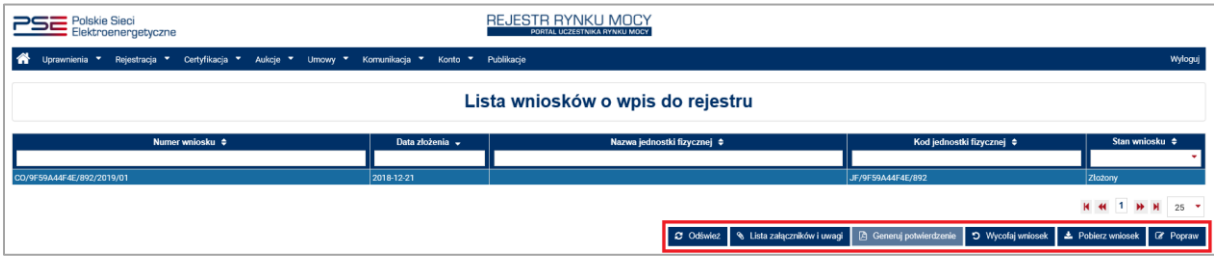

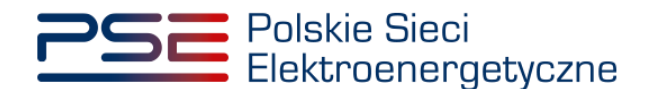

# <span id="page-64-0"></span>**6.1 Pobranie wniosku, załączników i potwierdzenia wpisu do rejestru**

• Pobranie wniosku

Funkcja realizowana jest poprzez kliknięcie przycisku "Pobierz wniosek". Uruchomione zostaje pobieranie pliku PDF z wygenerowanym wnioskiem. Pobranie wniosku możliwe jest po uprzednim przeskanowaniu pliku PDF przez PURM.

Informacje oznaczone w procesie wypełniania wniosku jako tajemnica przedsiębiorstwa są we wniosku opatrzone znacznikiem " \* ".

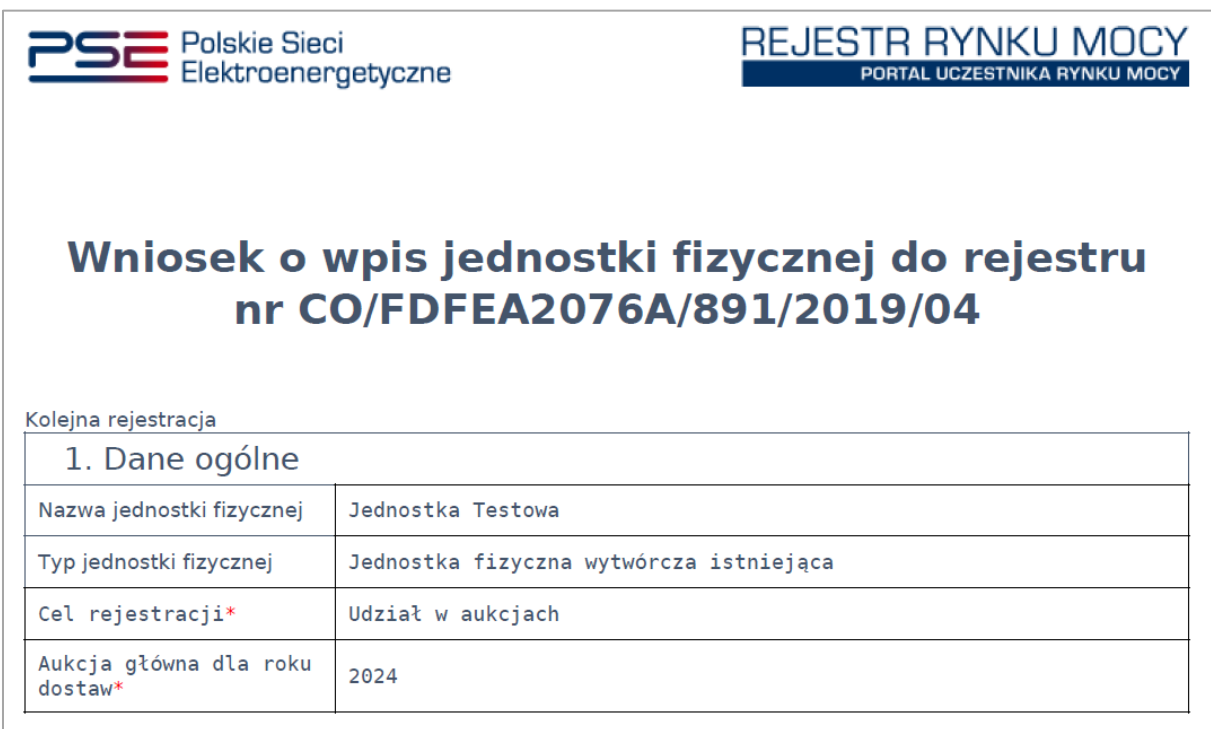

**UWAGA! PURM skanuje każdy załącznik pod kątem wirusów i szkodliwego oprogramowania. Z uwagi na proces skanowania, podgląd złożonego wniosku i załączników może być dostępny z opóźnieniem.**

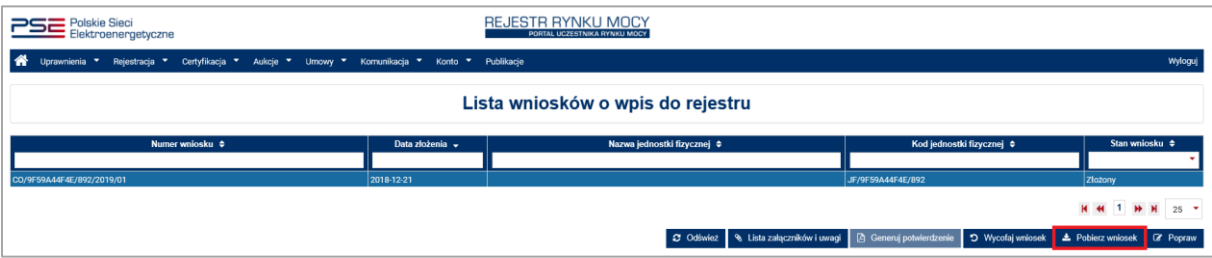

• Wygenerowanie potwierdzenia wpisu jednostki do rejestru po uprzednim zaakceptowaniu wniosku przez OSP

Funkcja realizowana jest poprzez przycisk "Generuj potwierdzenie". Uruchomione zostaje pobieranie pliku PDF z wygenerowanym potwierdzeniem. Ta funkcjonalność uaktywnia się w przypadku, gdy jednostka pomyślnie przeszła proces certyfikacji ogólnej i została wpisana do rejestru rynku mocy.

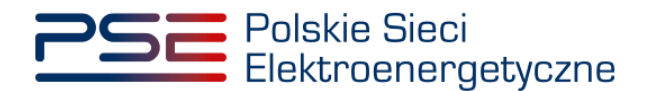

#### • Przeglądanie załączników do danego wniosku

Funkcja realizowana jest poprzez przycisk "Lista załączniki i uwagi". Wyświetlona zostaje tabela z załącznikami dołączonymi do zaznaczonego wniosku. Możliwe jest ich pobranie za pomocą kliknięcia w ikonę dokumentu znajdującą się po prawej stronie tabeli.

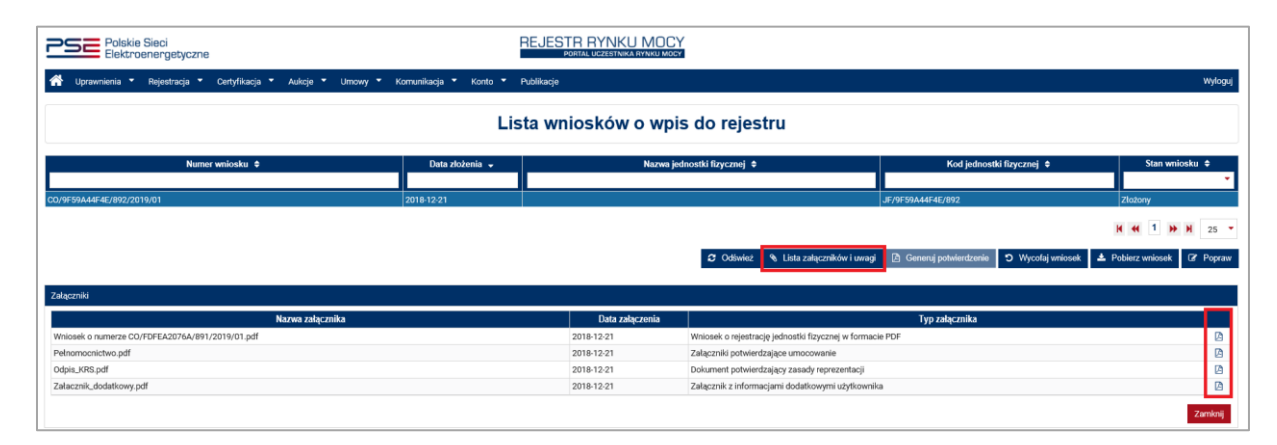

### **UWAGA! PURM skanuje każdy załącznik pod kątem wirusów i szkodliwego oprogramowania. Z uwagi na proces skanowania, podgląd złożonego wniosku i załączników może być dostępny z opóźnieniem.**

Obecność żółtej ikony po prawej stronie tabeli z dokumentami oznacza, że proces skanowania jest w toku i pobranie załączników będzie możliwe dopiero po jego zakończeniu.

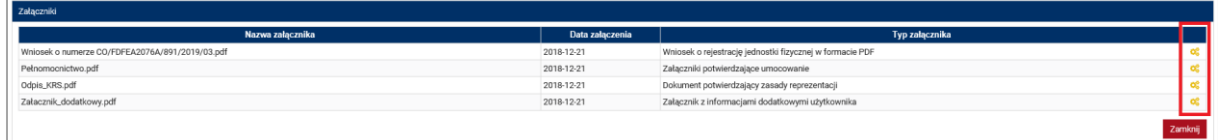

## **6.2 Przeglądanie uwag do wniosków**

Jeżeli wniosek Użytkownika został przekazany do poprawy lub odrzucony przez OSP to z uwagami przekazanymi przez OSP można zapoznać się wybierając przycisk "Przeglądaj załączniki i uwagi". Uwagi znajdują się pod tabelą z załącznikami.

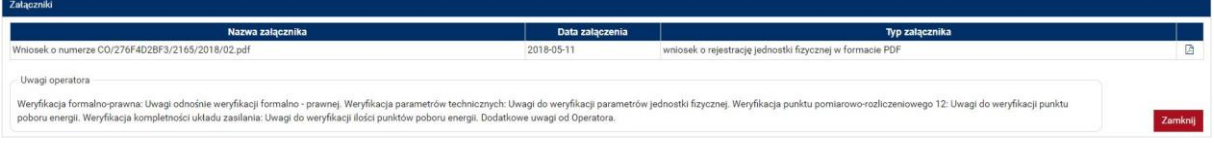

## **6.3 Poprawa wniosku**

Funkcja realizowana jest poprzez przycisk "Popraw". Poprawa wniosku jest możliwa podczas okresu składania wniosków w procesie certyfikacji ogólnej (dla wniosków mających status "Złożony") lub podczas procesu uzupełnień w przypadku, gdy OSP rozpatrzył dany wniosek negatywnie (wniosek ma wówczas status "Przekazany do poprawy").

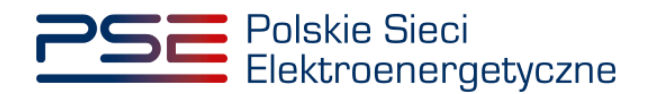

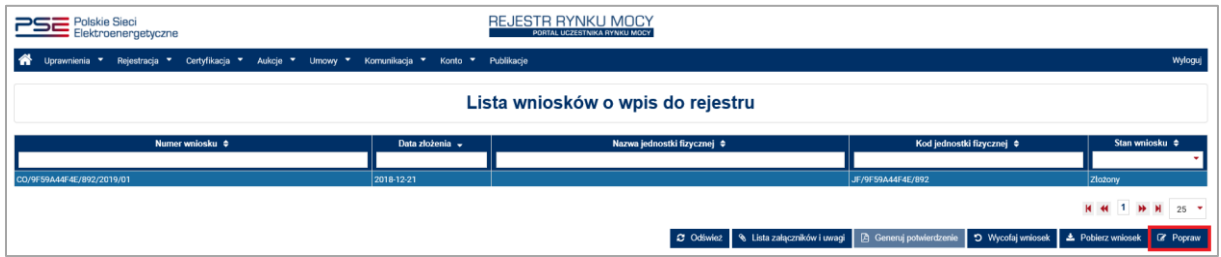

Po kliknięciu przycisku "Popraw", otwiera się formularz uzupełniony danymi z poprawianego wniosku i możliwa jest ich modyfikacja. Dla wniosków ze statusem "Przekazany do poprawy" w dodatkowej sekcji zostaną wyświetlone uwagi do wniosku.

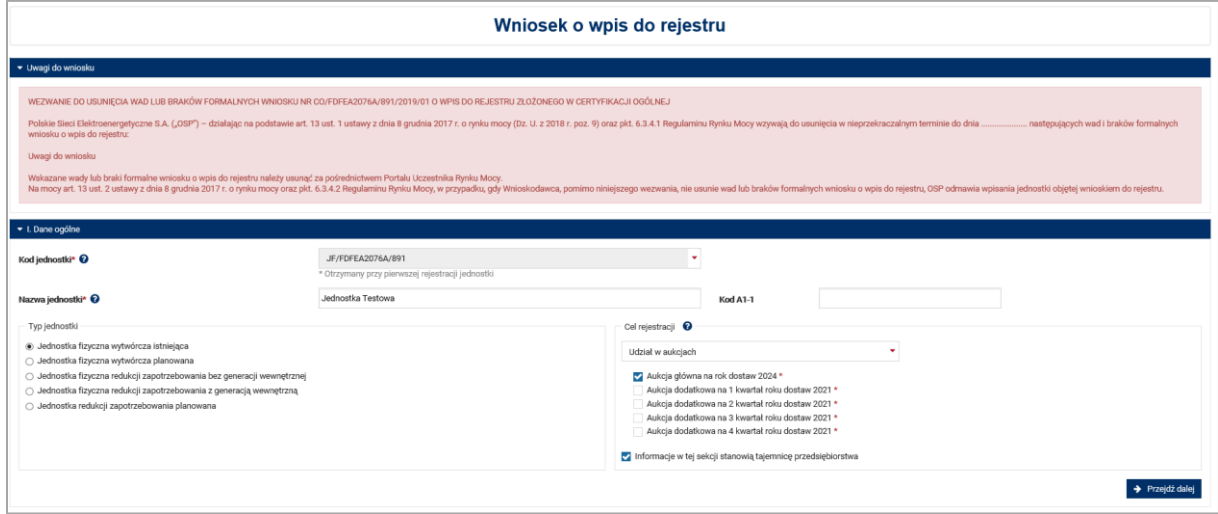

### **UWAGA! W poprawianym formularzu nie są zachowane oryginalnie dodane załączniki. W każdym przypadku poprawiania wniosku należy dodać je ponownie.**

Po wprowadzeniu zmian we wniosku i dodaniu załączników, wniosek należy ponownie podpisać kwalifikowanym podpisem elektronicznym w sposób analogiczny do opisanego w pkt. [5.7.](#page-57-0)

Nowy wniosek otrzymuje status "Złożony" i jest oznaczany kolejnym numerem w ostatniej części numeru wniosku (w przykładzie – numer 02). Wniosek oryginalny (z numerem 01) ma status "Poprawiony".

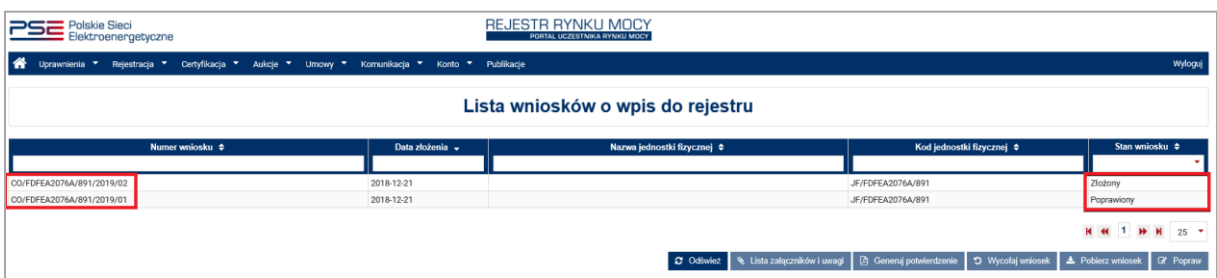

Wnioski mogą być poprawiane wielokrotnie podczas trwania okresu składania wniosków w procesie certyfikacji ogólnej lub podczas procesu uzupełnień w przypadku, gdy OSP rozpatrzył dany wniosek negatywnie.

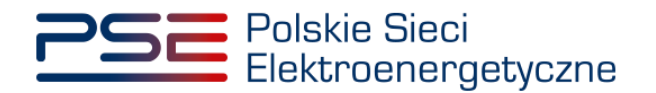

# **6.4 Wycofanie wniosku**

Funkcja realizowana jest poprzez przycisk "Wycofaj wniosek". Umożliwia użytkownikowi wycofanie złożonego wniosku przed upływem terminu na ich składanie. Po tym terminie, wycofanie wniosku nie jest możliwe.

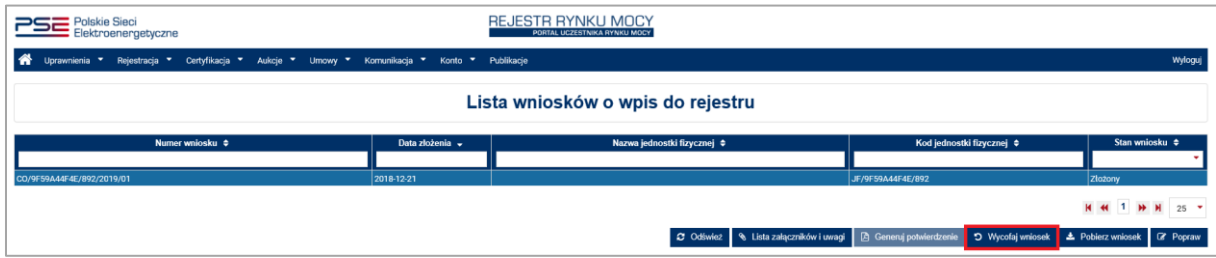

Po kliknięciu przycisku "Wycofaj wniosek", w polu tekstowym należy opisać przyczynę wycofania wniosku o wpis jednostki do rejestru. Proces wycofania potwierdzany jest kwalifikowanym podpisem elektronicznym, poprzez kliknięcie "Podpisz prośbę o wycofanie". Procedura podpisu jest analogiczna do opisanej w pkt. [5.7.](#page-57-0)

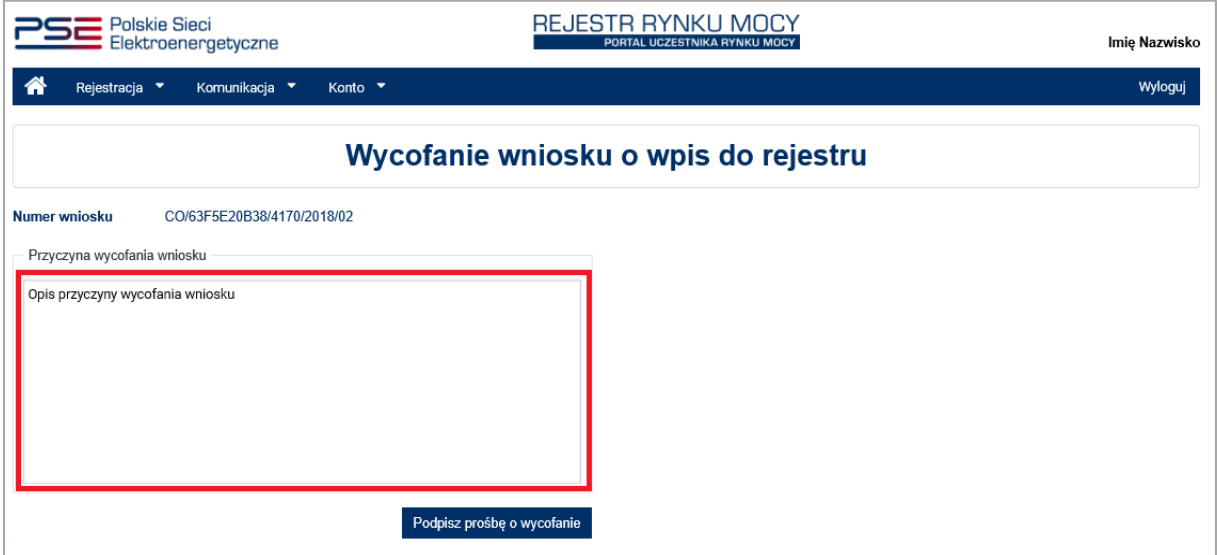

Po złożeniu podpisu i zatwierdzeniu wycofania wniosku kodem SMS, PURM przenosi użytkownika do strony z listą złożonych wniosków o wpis do rejestru. Przedmiotowy wniosek ma status "Wycofywany".

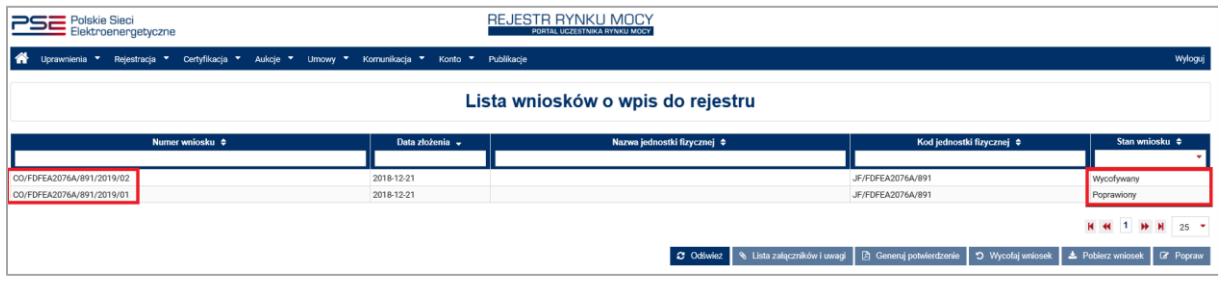

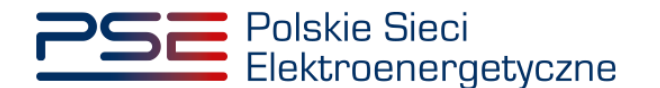

Po kliknieciu przycisku "Odśwież", status wniosku aktualizuje się i ma status "Wycofany". Proces wycofania wniosku kończy się. W dalszym ciągu możliwe jest pobranie tego wniosku i jego załączników, w sposób opisany w pkt. [6.1.](#page-64-0)

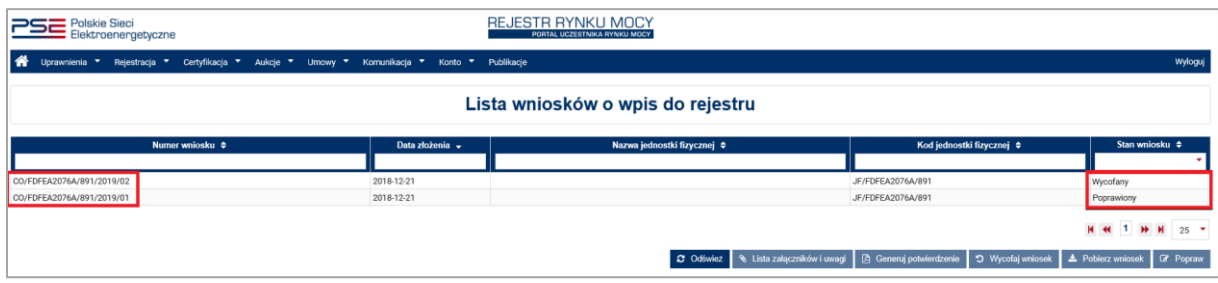

## **6.5 Reklamacja wniosku**

Funkcja realizowana jest poprzez przycisk "Złóż reklamację". Umożliwia użytkownikowi złożenie reklamacji do wniosków o statusie "Odrzucony" lub "Zatwierdzony". Złożenie reklamacji umożliwia przycisk "Złóż reklamację".

**UWAGA! Przycisk "Złóż reklamację" aktywny jest 4 dni robocze od dnia odmowy lub dokonania wpisu w rejestrze. Po tym czasie złożenie reklamacji jest niemożliwe.**

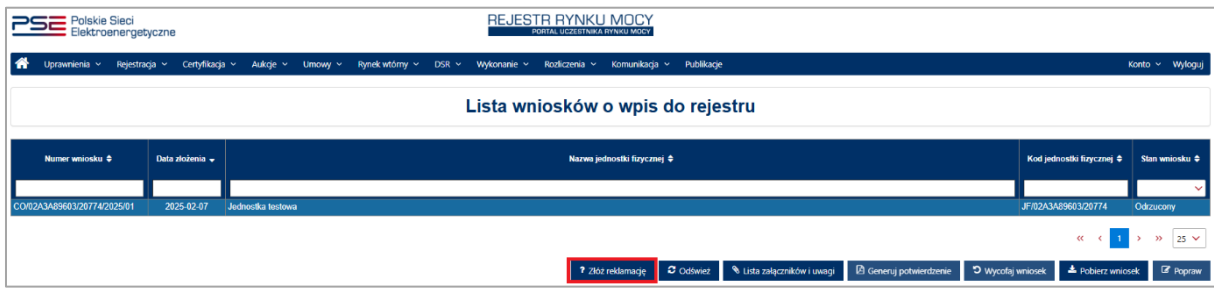

Po kliknięciu przycisku "Złóż reklamację", otwiera się formularz reklamacji wniosku o wpis do rejestru, w polu tekstowym "Treść reklamacji" należy wpisać treść reklamacji oraz opcjonalnie dołączyć poprawione załączniki w polu "Załączniki". W przypadku reklamacji wniosku o statusie "Odrzucony", w treści reklamacji należy odnieść się do uwag do wniosku dołączonych do klauzuli odmowy dokonania wpisu w rejestrze, które wyświetlą się w polu "Uwagi operatora".

**UWAGA! W formularzu reklamacji nie pojawią się załączniki dołączone do odrzuconego lub zatwierdzonego wniosku o wpis do rejestru.** 

**UWAGA! Jeżeli reklamacja będzie składana z konta innego użytkownika to należy, załączyć dokumnety potwierdzające umocowanie prawne.**

Proces reklamacji potwierdzany jest kwalifikowanym podpisem elektronicznym, poprzez kliknięcie "Podpisz reklamację". Procedura podpisu jest analogiczna do opisanej w pkt. [5.7.](#page-57-0) W przypadku rezygnacji ze składania reklamacji należy kliknąć przycisk "Anuluj".

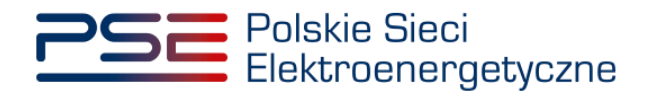

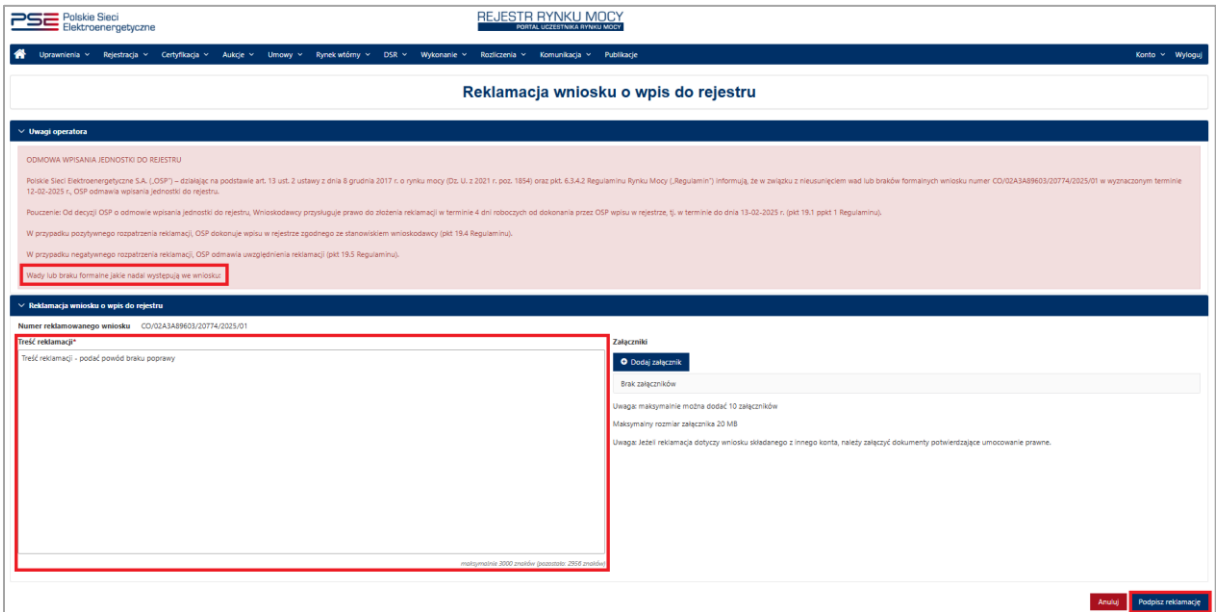

Po podpisaniu reklamacji tworzy się nowy wniosek, który otrzymuje status "W reklamacji" i jest oznaczony kolejnym numerem w ostatniej części wniosku (w przykładzie – 02). Wniosek o wpis do rejestru, do którego została złożona reklamacji (w przykładzie – 01) mam status "Zareklamowany".

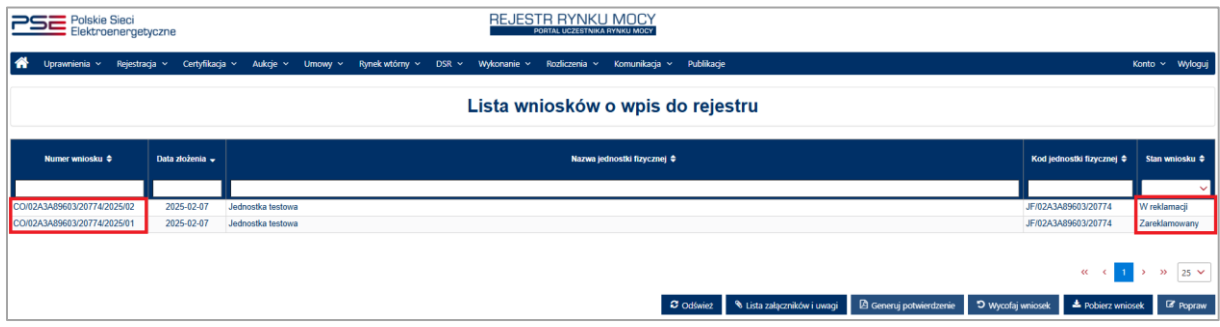

Użytkownik ma możliwość przeglądu załączników do złożonej reklamacji. Funkcja realizowana jest poprzez przycisk "Lista załączników i uwagi". Wyświetlona zostaje tabela z załącznikami dołączonymi do reklamacji wraz z wnioskiem reklamacji (wersja 1) oraz załączniki z wniosku o statusie "Zareklamowany". Możliwe jest ich pobranie za pomocą kliknięcia w ikonę dokumentu znajdującą się po prawej stronie tabeli.

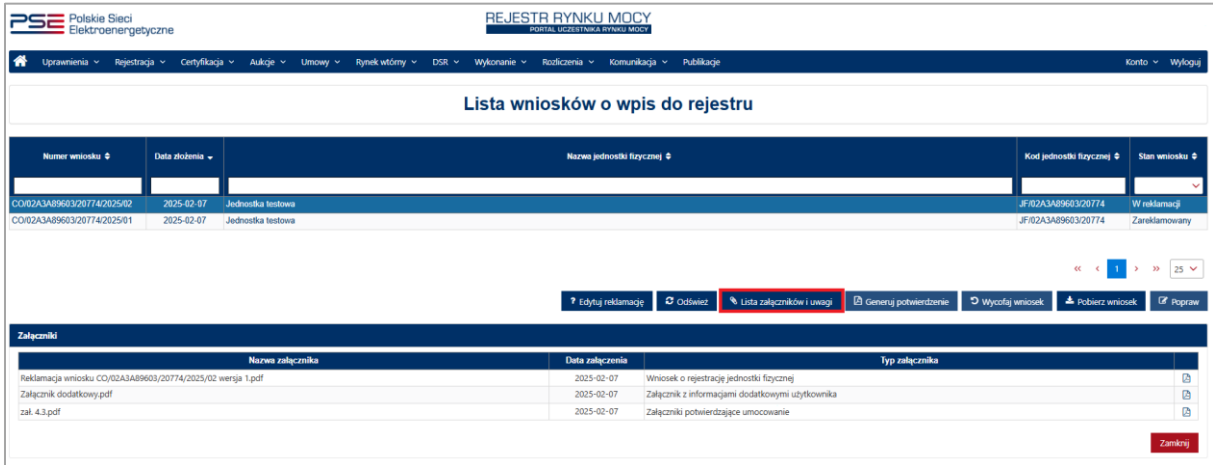

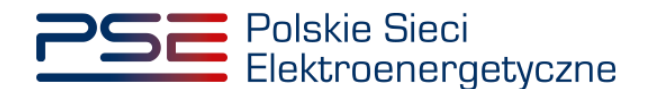

Użytkownik ma możliwość edycji złożonej reklamacji. Umożliwia to przycisk "Edytuj reklamacje" pod listą wniosków o wpis do rejestru. Jego kliknięcie otwiera przesłany formularz.

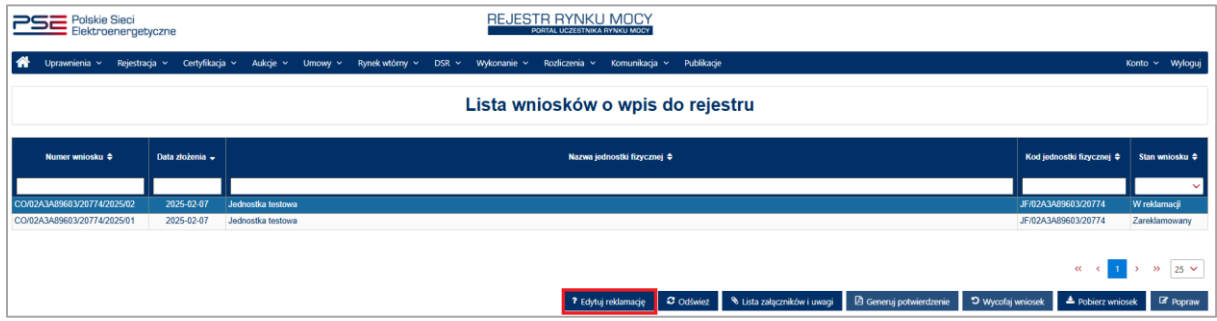

**UWAGA!** Przycisk "Edytuj reklamację" jest widoczny dla wniosków o statusie "w reklamacji". **Przycisk jest aktywny po złożeniu reklamacji, przez 4 dni robocze od dnia odmowy lub dokonania wpisu w rejestrze. Po tym czasie edycja reklamacji jest niemożliwa.**

Po kliknięciu przycisku "Edytuj reklamację", otwiera się formularz reklamacji wniosku o wpis do rejestru przesłany do OSP. W celu edycji reklamacji należy kliknąć przycisk "Edytuj reklamację", a następnie potwierdzić klikając "Tak".

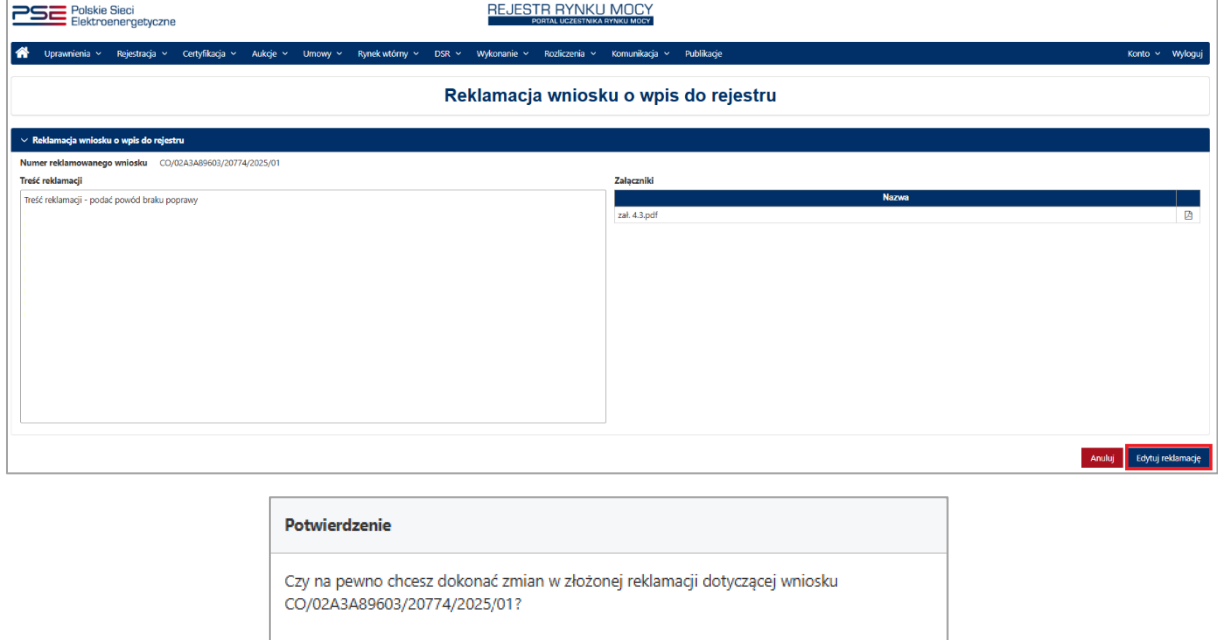

Po potwierdzeniu edycji reklamacji otworzy się edytowalny formularz reklamacji wniosku o wpis do rejestru, w którym możliwe jest edytowanie treści reklamacji i dodanie/usuwanie załączników. Proces edycji reklamacji potwierdzany jest kwalifikowanym podpisem elektronicznym, poprzez kliknięcie "Edytuj reklamację". Procedura podpisu jest analogiczna do opisanej w pkt. [5.7.](#page-57-0) W celu rezygnacji z edycji reklamacji należy kliknąć przycisk "Anuluj".

Nie Tak

Użytkownik ma możliwość przeglądu załączników po edycji reklamacji. Funkcja realizowana jest poprzez przycisk "Lista załączników i uwagi". Wyświetlona zostaje tabela z załącznikami dołączonymi w edycji reklamacji wraz w wnioskiem (wersja 2), wniosek pierwotnej reklamacji (wersja 1) oraz załączniki z wniosku o statusie "Zareklamowany". Możliwe jest ich pobranie za pomocą kliknięcia w ikonę dokumentu znajdującą się po prawej stronie tabeli.

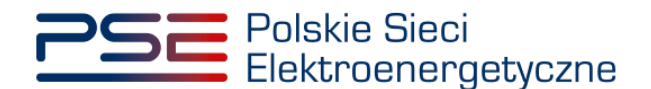

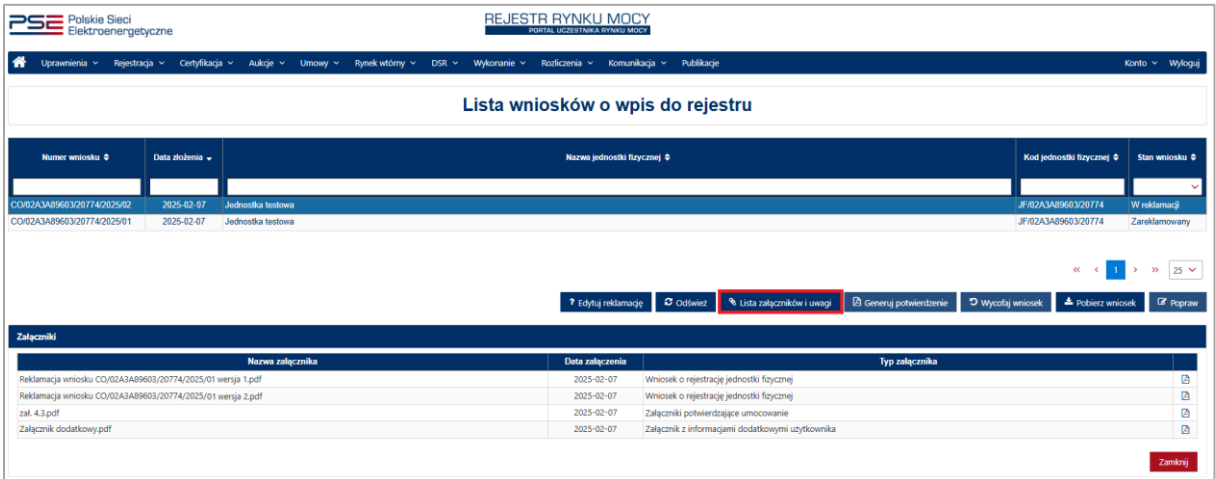

Po zatwierdzeniu lub odrzuceniu reklamacji po kliknięciu w przycisk "Lista załączników i uwagi" pojawi się dodatkowe pole, pod tabelą z załącznikami, z informacją o uwzględnieniu reklamacji lub jej odrzuceniu wraz podaniem przyczyny.

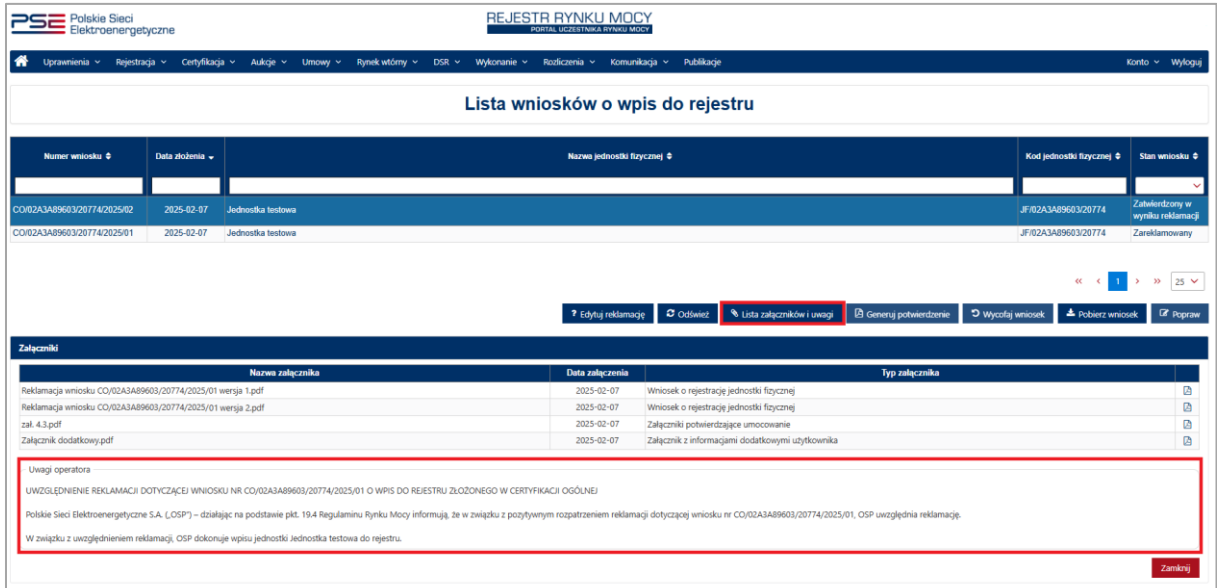

Po rozpatrzeniu przez OSP reklamacji wniosek zmienia status na jeden z poniższych:

- **Zatwierdzony po reklamacji** dotyczy wniosków pierwotnie zatwierdzonych przez OSP, dla których złożona reklamacja została rozpatrzona pozytywnie,
- **Zatwierdzony (reklamacja nieuwzględniona)** dotyczy wniosków pierwotnie zatwierdzonych przez OSP, dla których złożona reklamacja została rozpatrzona negatywnie,
- **Zatwierdzony w wyniku reklamacji** dotyczy wniosków pierwotnie odrzuconych przez OSP, dla których złożona reklamacja została rozpatrzona pozytywnie,
- **Odrzucony po reklamacji** dotyczy wniosków pierwotnie odrzuconych przez OSP, dla których złożona reklamacja została rozpatrzona negatywnie.

**UWAGA! OSP dokonuje zmiany treści wniosku w przypadku pozytywnego rozpatrzenia reklamacji na podstawie informacji przesłanych w treści reklamacji.**
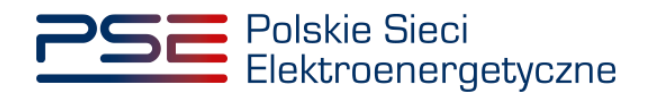

## **7 KOMUNIKACJA**

Zakładka "Komunikacja" pozwala zalogowanemu użytkownikowi PURM na komunikację z OSP poprzez wysyłanie i odbieranie wiadomości.

### **7.1 Tworzenie wiadomości**

Aby utworzyć wiadomość, należy z menu głównego PURM wybrać zakładkę "Komunikacja", a następnie polecenie "Utwórz wiadomość". Wyświetli się podstrona tworzenia nowej wiadomości.

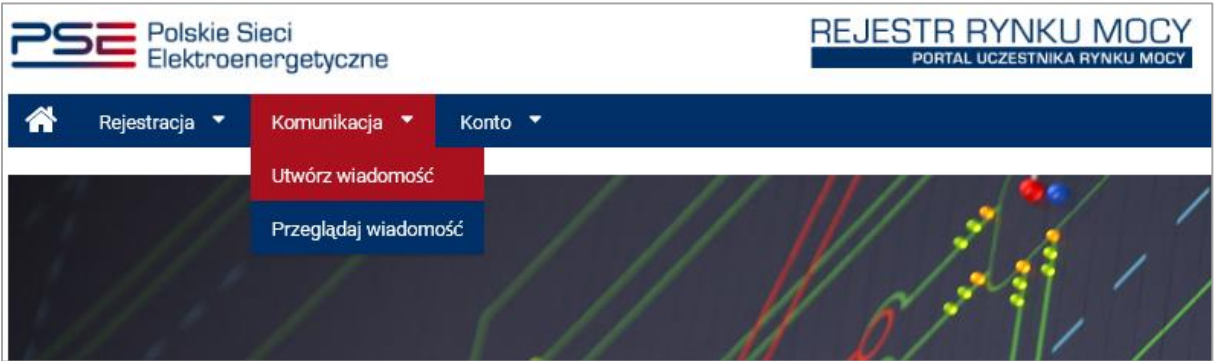

Następnie, należy wybrać temat wiadomości z propozycji dostępnych na liście:

- reklamacja dot. transakcji na rynku wtórnym,
- reklamacja dot. zastąpienia jednostki redukcji zapotrzebowania planowanej,
- reklamacja w certyfikacji do aukcji mocy,
- zmiany właścicielskie,
- zmiany parametrów technicznych,
- zmiany w konfiguracji punktów pomiarowych,
- zmiany nazw podmiotów bądź danych kontaktowych,
- zmiany w numeracji punktów pomiarowych,
- zmiany danych dotyczących dostawców mocy,
- konto,
- inny.

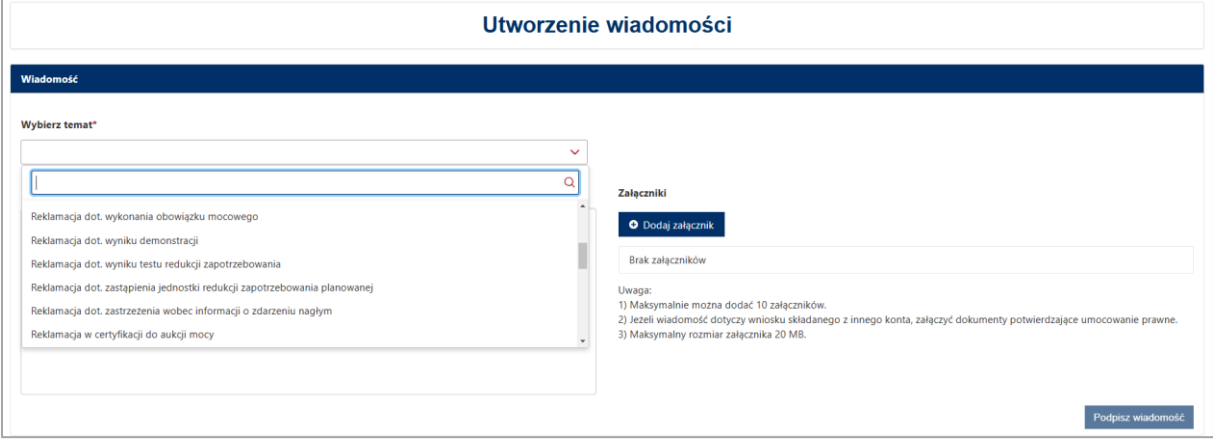

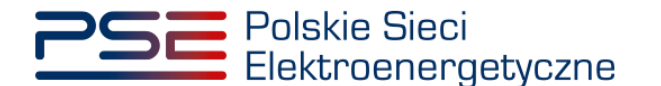

W przypadku wyboru tematu wiadomości "reklamacja w certyfikacji do aukcji mocv", zostanie wyświetlone dodatkowe pole "Numer wniosku", który jest nadawany przy złożeniu wniosku o wpis do rejestru. Należy wybrać numer odpowiedniego wniosku, którego dotyczy reklamacja.

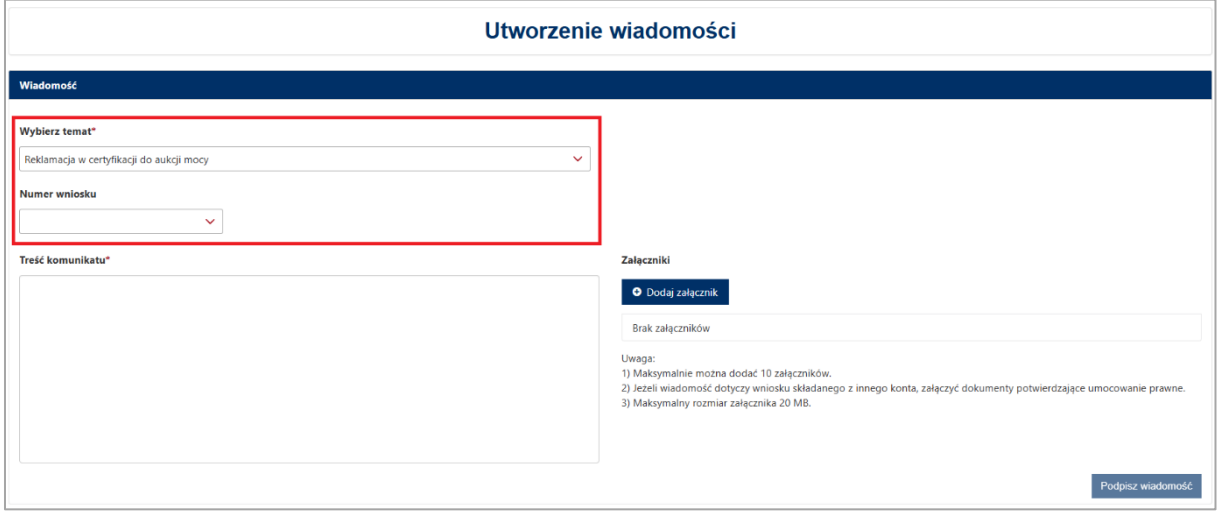

Po dokonaniu wyboru tematu oraz ewentualnie numeru wniosku, należy wprowadzić treść wiadomości w polu "Treść komunikatu". Limit znaków wynosi 3000.

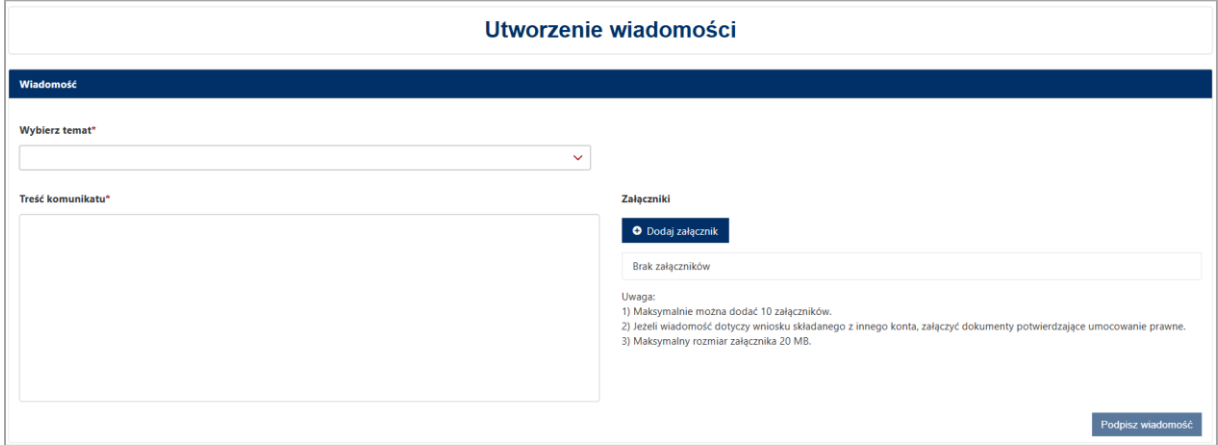

W polu "Załącz dokument" możliwe jest dołączenie załączników zawierających dodatkowe informacje, wyjaśnienia lub dokumenty*.* Należy pamiętać, że każdy załącznik musi opatrzony kwalifikowanym podpisem elektronicznym.

Do wysłania wiadomości niezbędne jest podpisanie wiadomości kwalifikowanym podpisem elektronicznym.

Po naciśnięciu przycisku "Podpisz wiadomość", dokument z treścią wiadomości wyświetlany jest w oknie podpisywania. Po sprawdzeniu treści dokumentu, należy wybrać przycisk "Podpisz". Po potwierdzeniu, użytkownik przenoszony jest do podstrony przeglądania wiadomości.

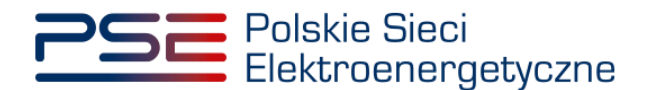

## **7.2 Przeglądanie wiadomości**

Aby przeglądać wysłane i odebrane wiadomości, należy z menu głównego PURM wybrać zakładkę "Komunikacja", a następnie polecenie "Przeglądaj wiadomość".

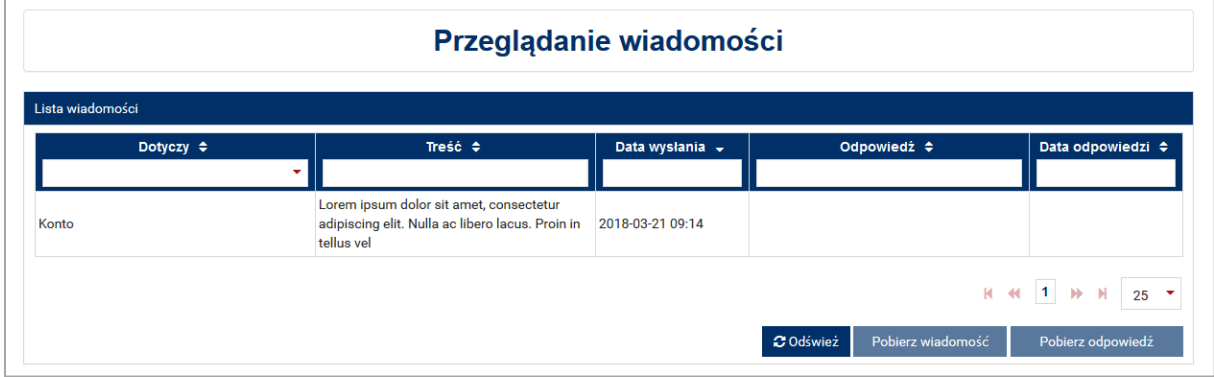

W polu "Szczegóły wiadomości" użytkownik uzyskuje dostęp do pełnej treści wysłanej wiadomości oraz do treści odpowiedzi. Użytkownik ma możliwość pobrania pełnej treści wiadomości oraz odpowiedzi w postaci dokumentu PDF.

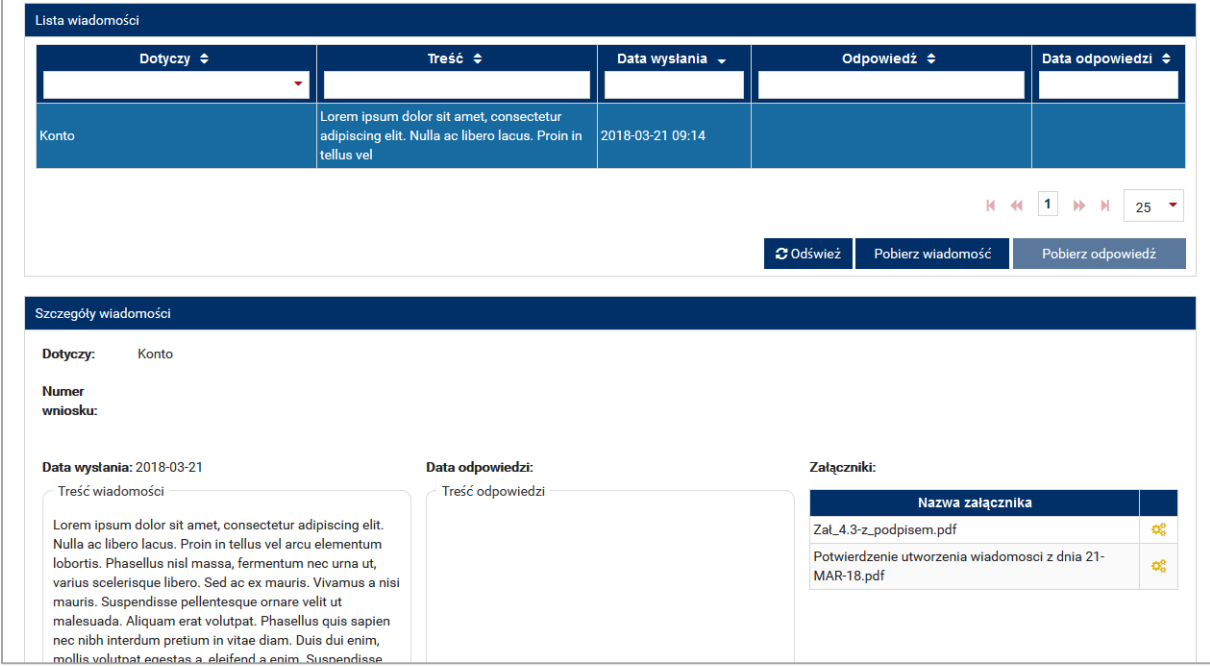

W polu "Szczegóły wiadomości" możliwe jest także pobranie załączników uprzednio załączonych w treści wiadomości. Dostęp do załączników jest możliwy z sekcji "Załączniki". PURM weryfikuje status skanowania antywirusowego wiadomości. W przypadku, gdy możliwe jest pobranie, w drugiej kolumnie tabeli zawierającej załączniki widoczna jest ikona PDF.

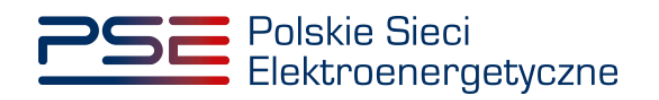

Aby pobrać załącznik, należy nacisnąć niebieską ikonę PDF.

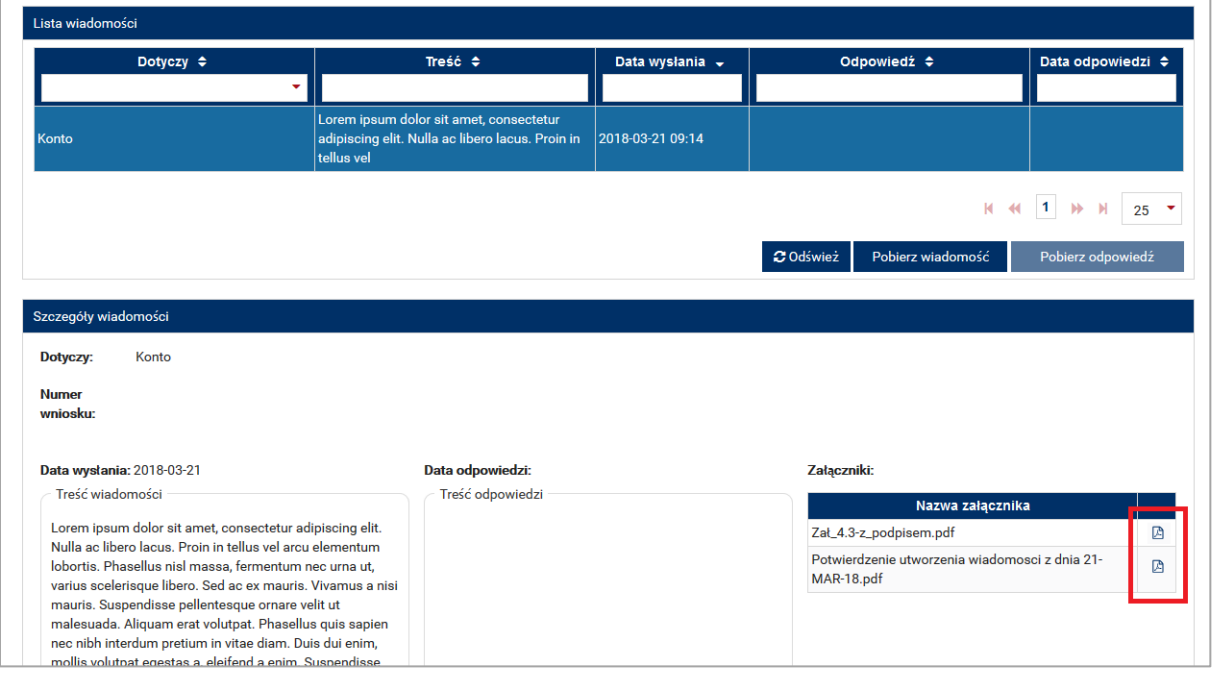

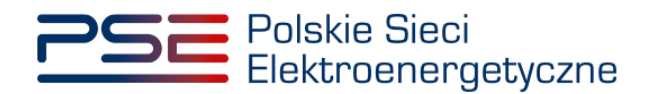

# **8 OBSŁUGA KONTA UŻYTKOWNIKA**

Zalogowany użytkownik ma możliwość zarządzania swoim kontem. Menu dostępne jest w zakładce "Konto"  $\rightarrow$  "Moje Konto".

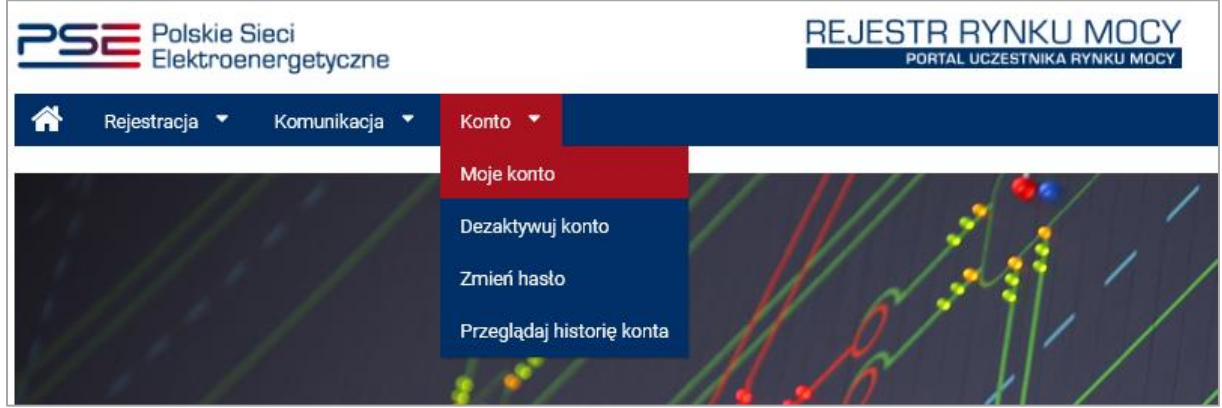

PURM wyświetla podstronę "Dane konta".

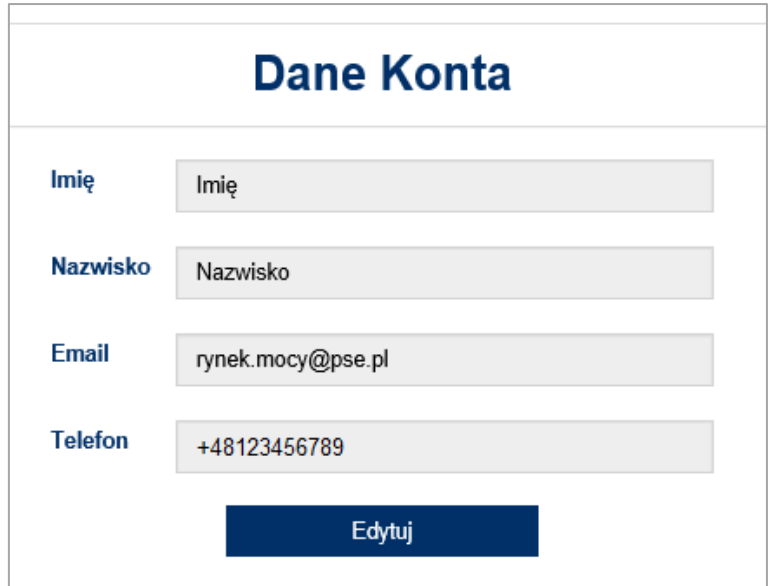

### <span id="page-76-0"></span>**8.1 Edycja danych konta**

Aby edytować dane konta, należy wybrać z menu głównego opcję wyświetlenia "Konto", a następnie "Moje Konto".

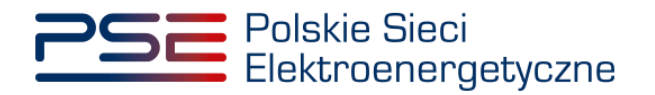

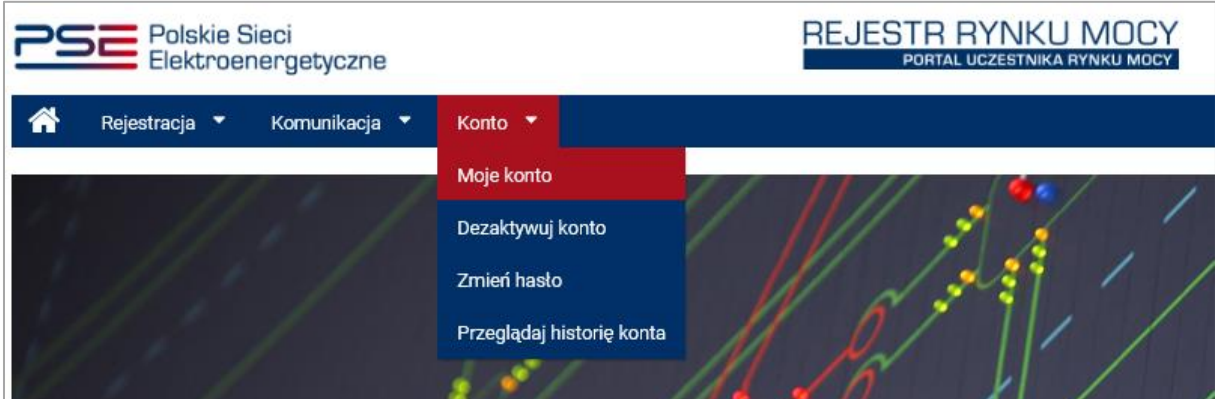

Edycja danych dostępna jest po naciśnięciu przycisku "Edytuj".

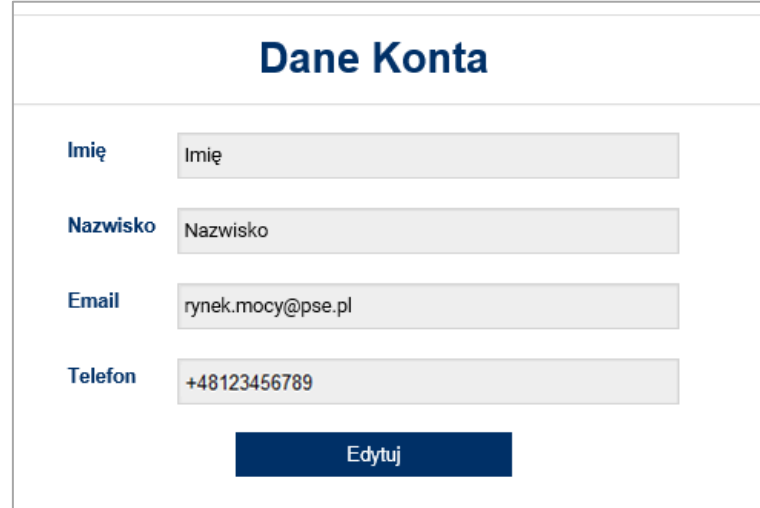

PURM aktywuje możliwość edycji danych konta w zakresie imienia, nazwiska oraz numeru telefonu. Zmiany zatwierdzane są przyciskiem "Potwierdź". W celu przerwania edycji należy wybrać "Anuluj".

**UWAGA! Jeżeli użytkownik posiada nadane uprawnienia dysponenta lub oferenta to możliwość danych w zakresie imienia i nazwiska jest niemożliwa, wyświetli się komunikat:**

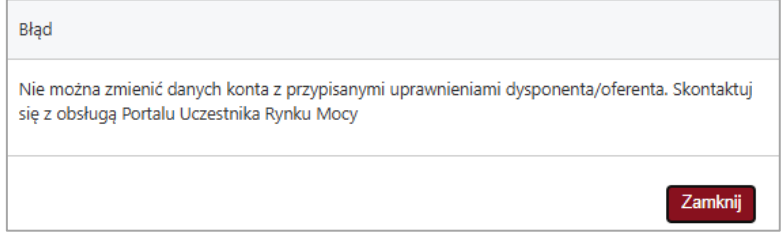

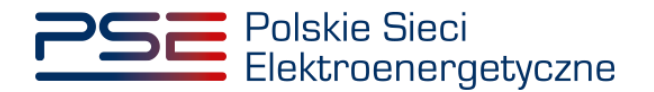

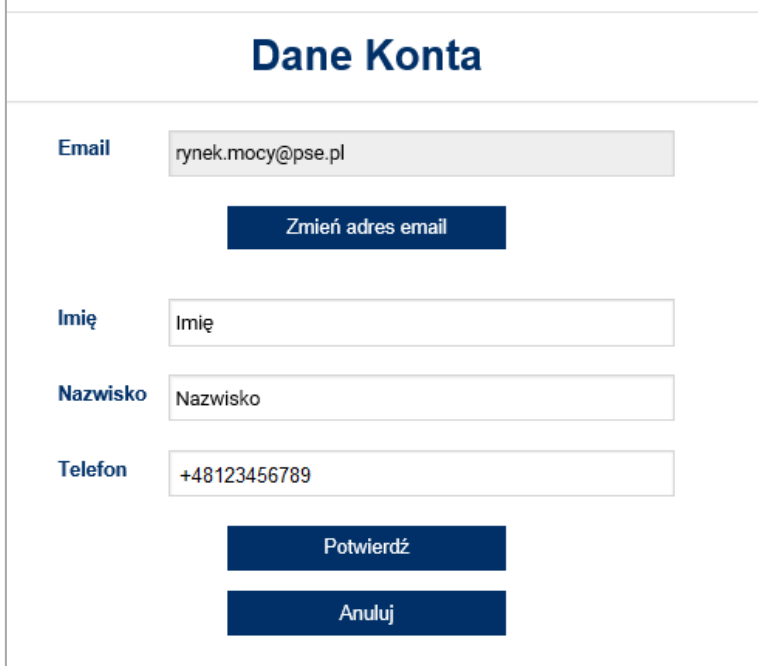

PURM generuje kod SMS i wysyła go na dotychczasowy numer telefonu użytkownika. Po wprowadzeniu kodu należy wybrać opcję "Potwierdź".

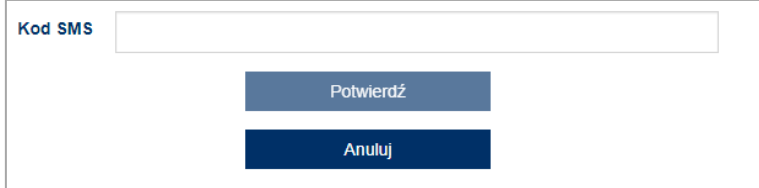

#### **8.2 Edycja danych konta – zmiana adresu email**

W celu zmiany adresu email należy wybrać przycisk "Zmień adres email" w zakładce "Dane konta". Po wybraniu przycisku wyświetli się okno, w którym należy wprowadzić nowy adres email.

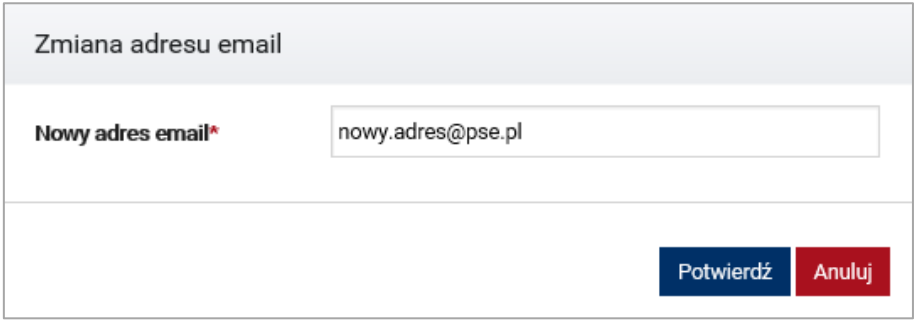

Po wypełnieniu wymaganego pola i wybraniu przycisku "Potwierdź" na nowy adres email zostanie przesłany link aktywacyjny.

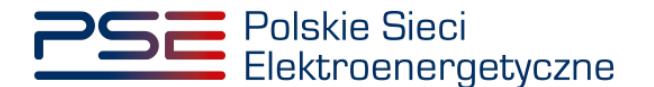

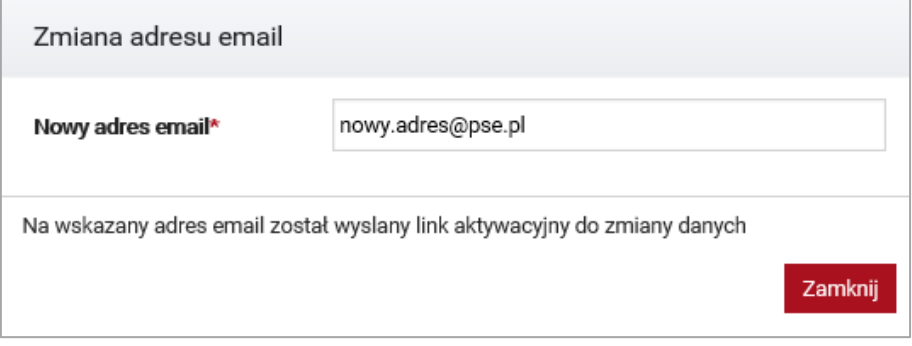

Aby przejść do kolejnego etapu, wymagane jest kliknięcie w nadesłany link lub skopiowanie go do paska adresu przeglądarki. Uruchomi się strona logowania do PURM.

**UWAGA! Aby kontynuować proces zmiany adresu email przypisanego do konta Użytkownika, w trakcie logowania z użyciem linku aktywacyjnego, należy użyć dotychczasowego adresu email.** 

Po zalogowaniu Użytkownik zostanie poproszony o ostateczne potwierdzenie zmiany adresu email.

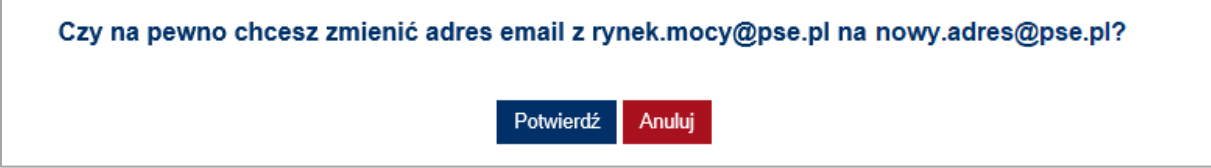

Wybranie przycisku "Potwierdź" spowoduje, że PURM generuje kod SMS i wysyła go na numer telefonu użytkownika. Po wprowadzeniu kodu należy ponownie wybrać opcje "Potwierdź".

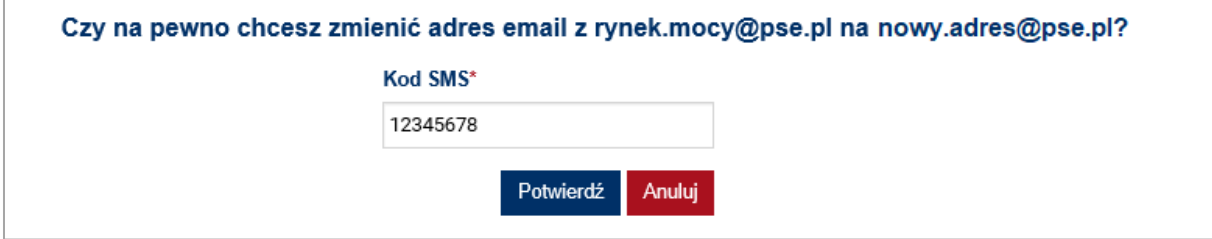

PURM wyświetli komunikat potwierdzający zmianę adresu email przypisanego do konta.

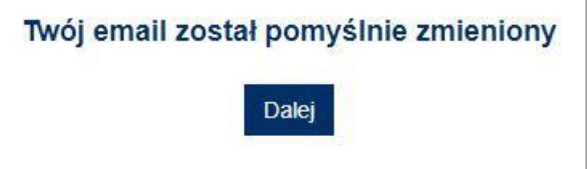

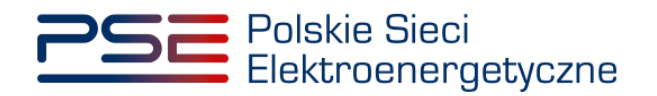

## **8.3 Zmiana hasła – zalogowany użytkownik**

W celu zmiany hasła, należy wybrać z menu głównego opcję "Konto" → "Zmień hasło".

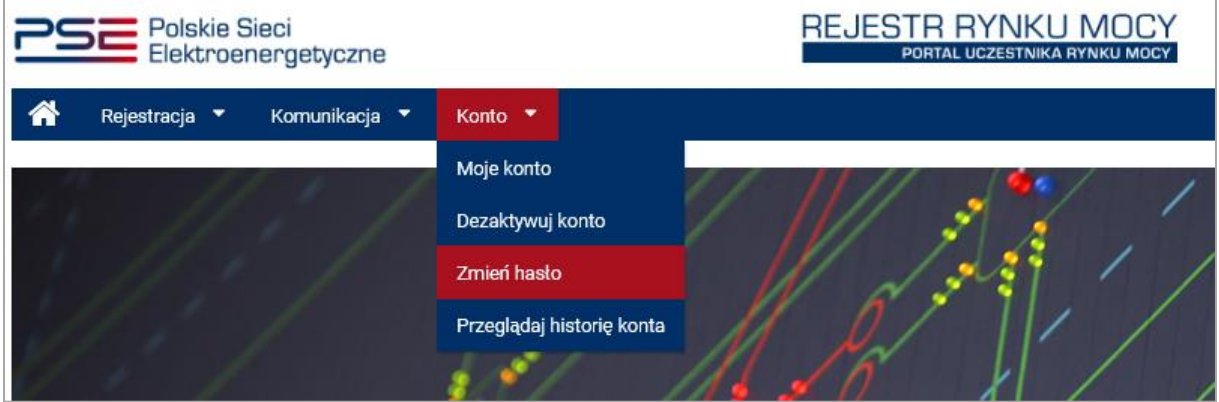

PURM wyświetla podstronę "Ustawienie hasła".

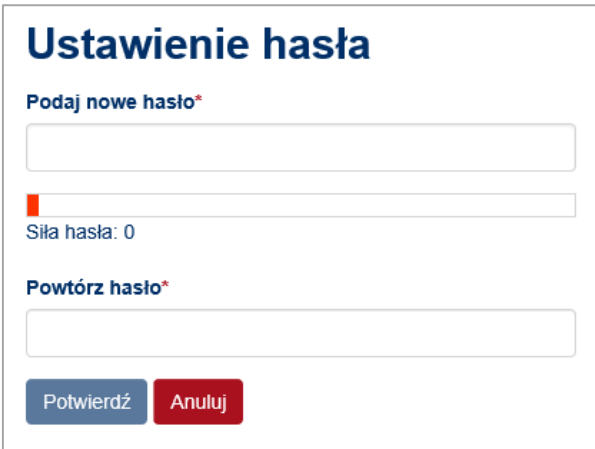

Hasło musi:

- składać się z minimum 8 znaków,
- zawierać minimum jedną wielką literę, cyfrę oraz znak specjalny.

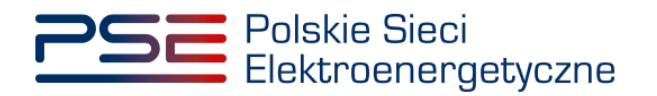

Dodatkowym kryterium jest siła hasła. Zostaje ona wyświetlona użytkownikowi pod polem wpisywania hasła. PURM akceptuje jedynie hasła o sile 3 lub wyższej. W przypadku gdy wpisane hasło nie spełnia podanych warunków, zostaje wyświetlony użytkownikowi następujący komunikat.

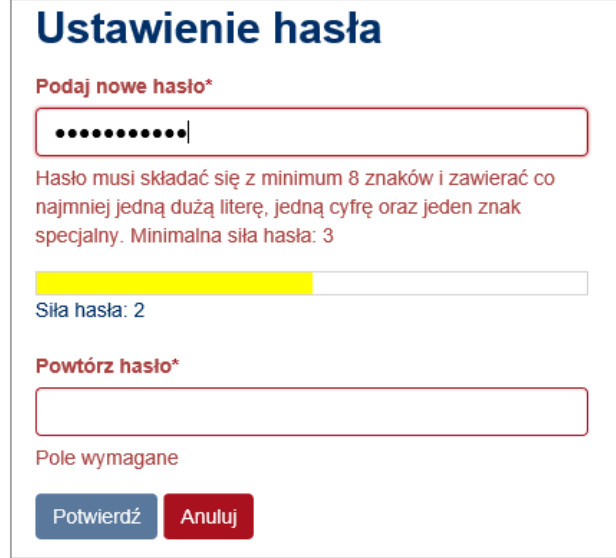

W polu "Powtórz hasło" należy potwierdzić hasło w celu uniknięcia pomyłki. Jeśli wpisane hasła są tożsame oraz spełniają wszystkie warunki, należy je potwierdzić przyciskiem "Potwierdź".

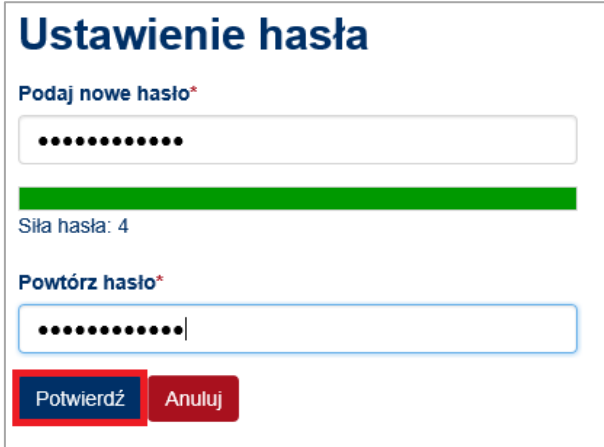

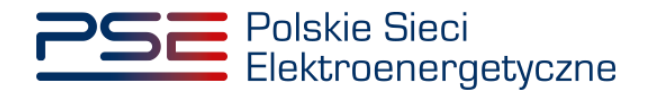

Po zatwierdzeniu hasła przyciskiem "Potwierdź", zostaje wysłany kod SMS na podany we wniosku numer telefonu. W celu ustawienia hasła należy wpisać podany kod w polu "Kod SMS" oraz potwierdzić przyciskiem "Potwierdź".

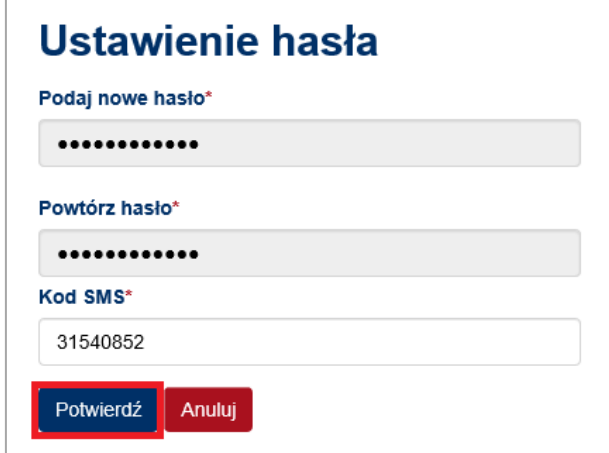

W przypadku błędnego wpisania kodu SMS zostaje wyświetlony komunikat:

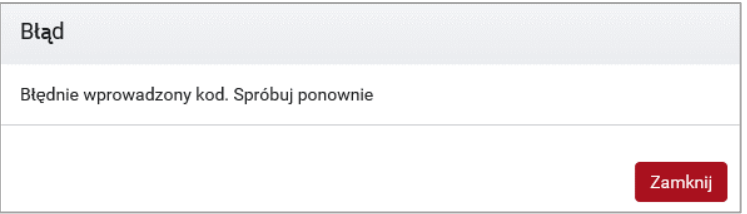

**UWAGA! Po 3 nieudanych próbach wprowadzenia, kod wygasa i konieczne jest ponowne przejście procesu ustawienia hasła.**

Po udanej weryfikacji kodu SMS, zmiana hasła jest potwierdzana komunikatem.

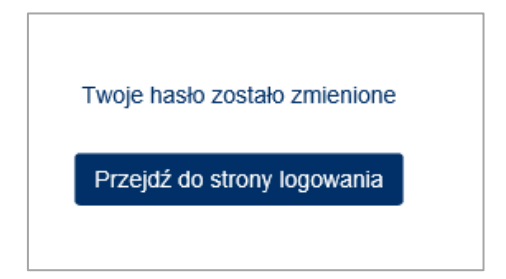

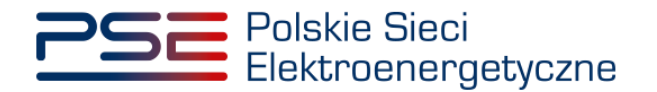

#### **8.4 Resetowanie hasła – wylogowany użytkownik**

W przypadku, gdy użytkownik zapomni hasła do danego konta ustawionego w procesie zakładania konta, możliwe jest ustawienie nowego hasła dostępu do konta. W tym celu należy kliknąć przycisk "Zapomniałeś hasła?" znajdujący się na ekranie logowania, poniżej pola "Hasło".

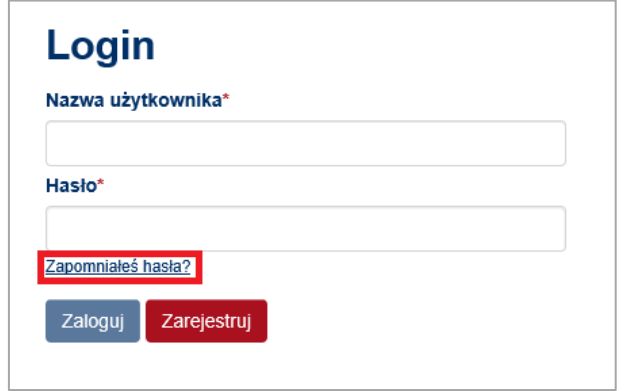

Po jego kliknięciu, użytkownik zostanie przeniesiony do okna resetowania hasła. W tym celu należy wpisać numer konta użytkownika PURM lub adres e-mail podany w procesie zakładania konta.

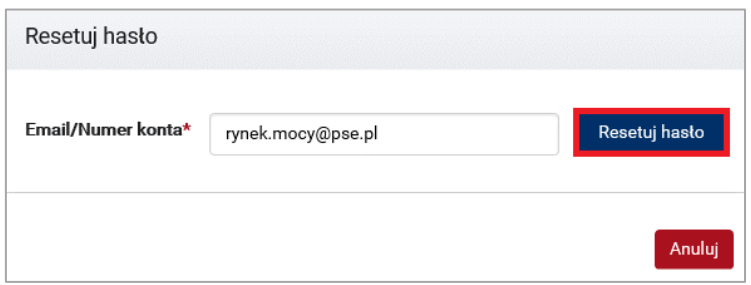

Po zatwierdzeniu przyciskiem "Resetuj hasło", na adres e-mail podany w procesie zakładania konta zostanie wysłana wiadomość z dalszymi krokami, co jest potwierdzane poniższym komunikatem.

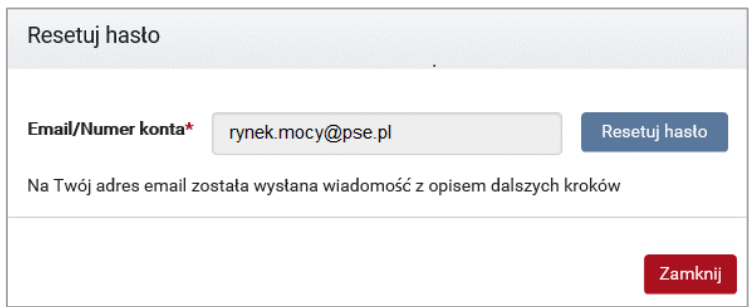

Przesłana wiadomość zawiera link, w który należy kliknąć albo skopiować do paska adresu przeglądarki w celu uruchomienia podanej strony. Link aktywny jest przez 120 min od momentu wysłania wiadomości. Po uruchomieniu strony podanej w wiadomości, użytkownik zostaje przeniesiony do okna ustawiania hasła. Proces ustawiania hasła jest analogiczny jak opisany w punkcie [8.1.](#page-76-0)

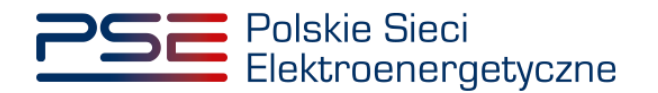

## **8.5 Przeglądanie historii konta**

W celu sprawdzenia historii konta, należy wybrać z menu głównego opcję wyświetlenia "Konto", a następnie "Przeglądaj historię konta".

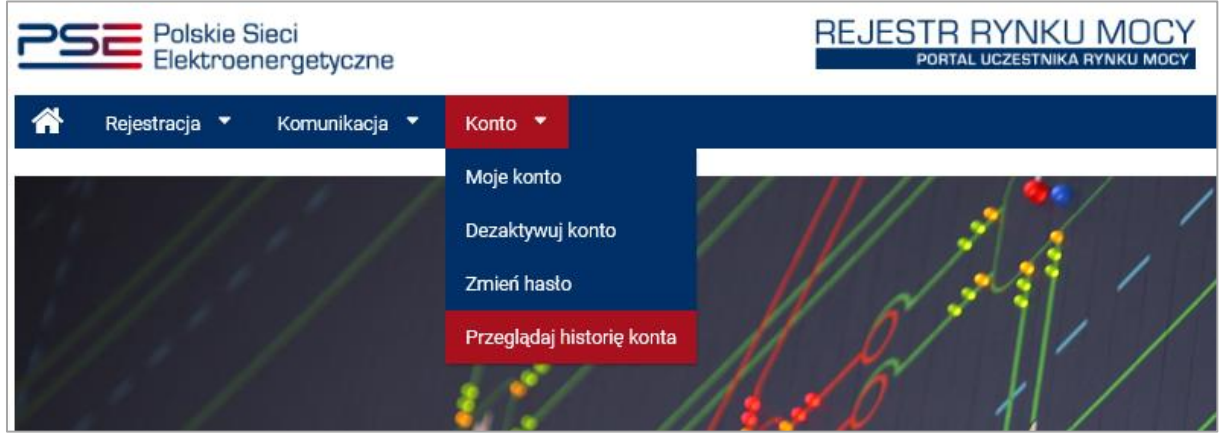

PURM wyświetla historię wykonanych przez użytkownika operacji w formie tabeli.

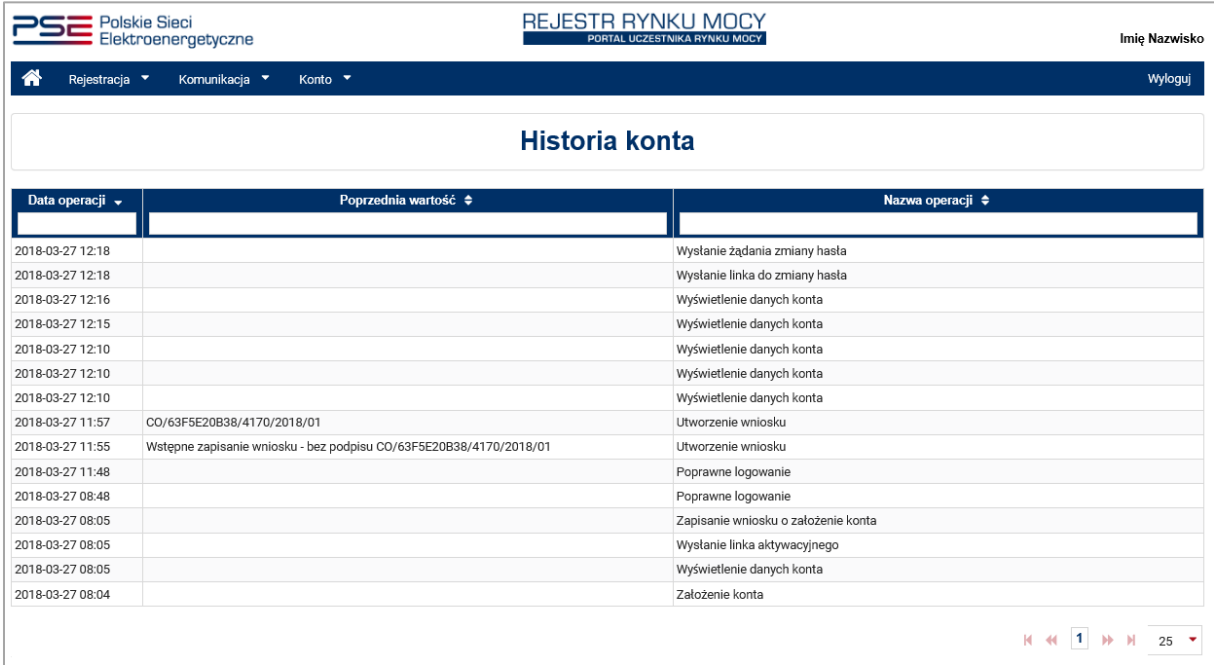

## **8.6 Dezaktywacja konta użytkownika**

PURM udostępnia możliwość dezaktywacji konta.

**UWAGA! Jest to operacja nieodwracalna skutkująca wygaszeniem konta użytkownika.**

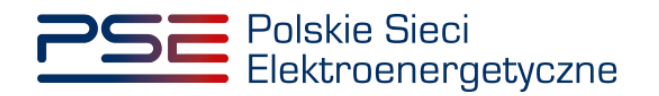

W tym celu należy wybrać z menu głównego opcję "Konto" → "Dezaktywacja konta".

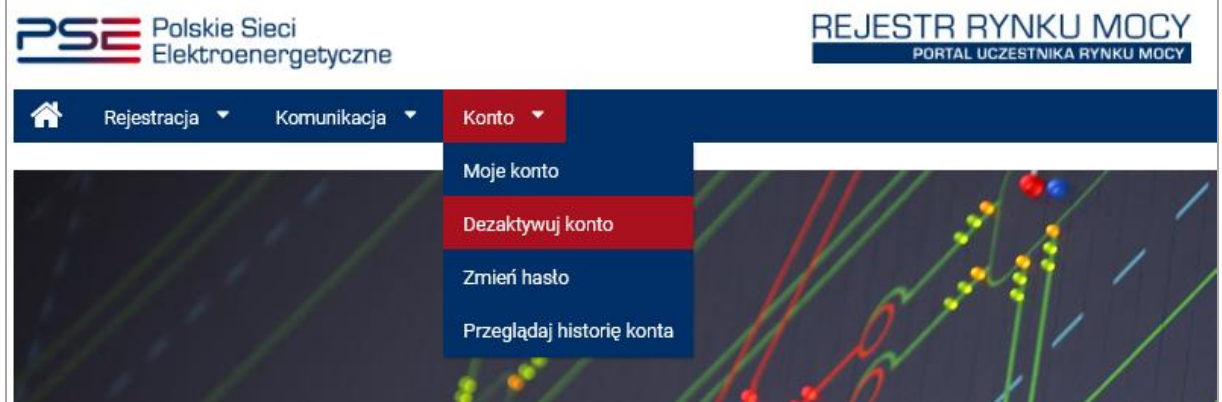

PURM wyświetla komunikat dezaktywacji konta.

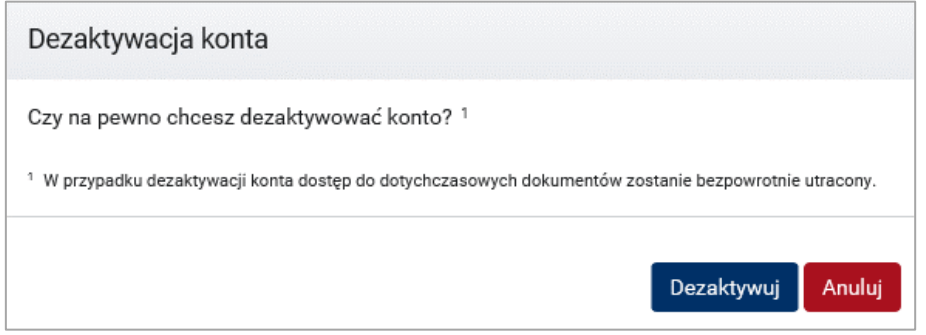

Należy potwierdzić akcję przyciskiem "Dezaktywuj". Konto w PURM jest dezaktywowane, a użytkownik zostaje wylogowany.

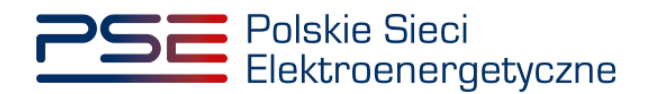

## **9 WYLOGOWANIE Z PURM**

Aby wylogować się z PURM, należy kliknąć lewym przyciskiem myszy na przycisk "Wyloguj" znajdujący się w prawym głównym rogu ekranu.

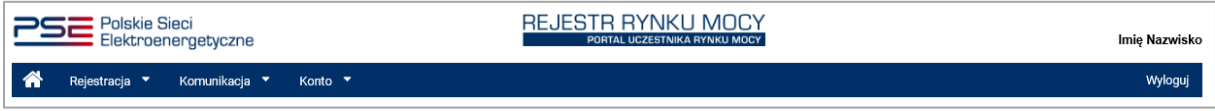

PURM wyświetli poniższe okno. Jeśli wszystkie dane zostały zapisane, należy kliknąć przycisk "Opuść stronę" celem potwierdzenia wylogowania.

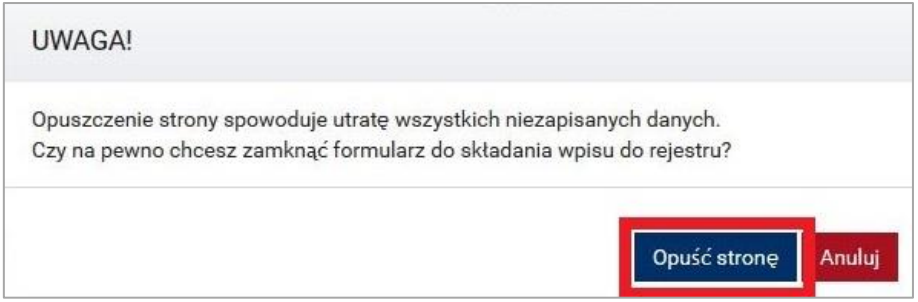

Ponadto, celem zapewnienia bezpieczeństwa, pozostawienie PURM bezczynnie przez 120 minut spowoduje automatyczne wylogowanie z portalu.

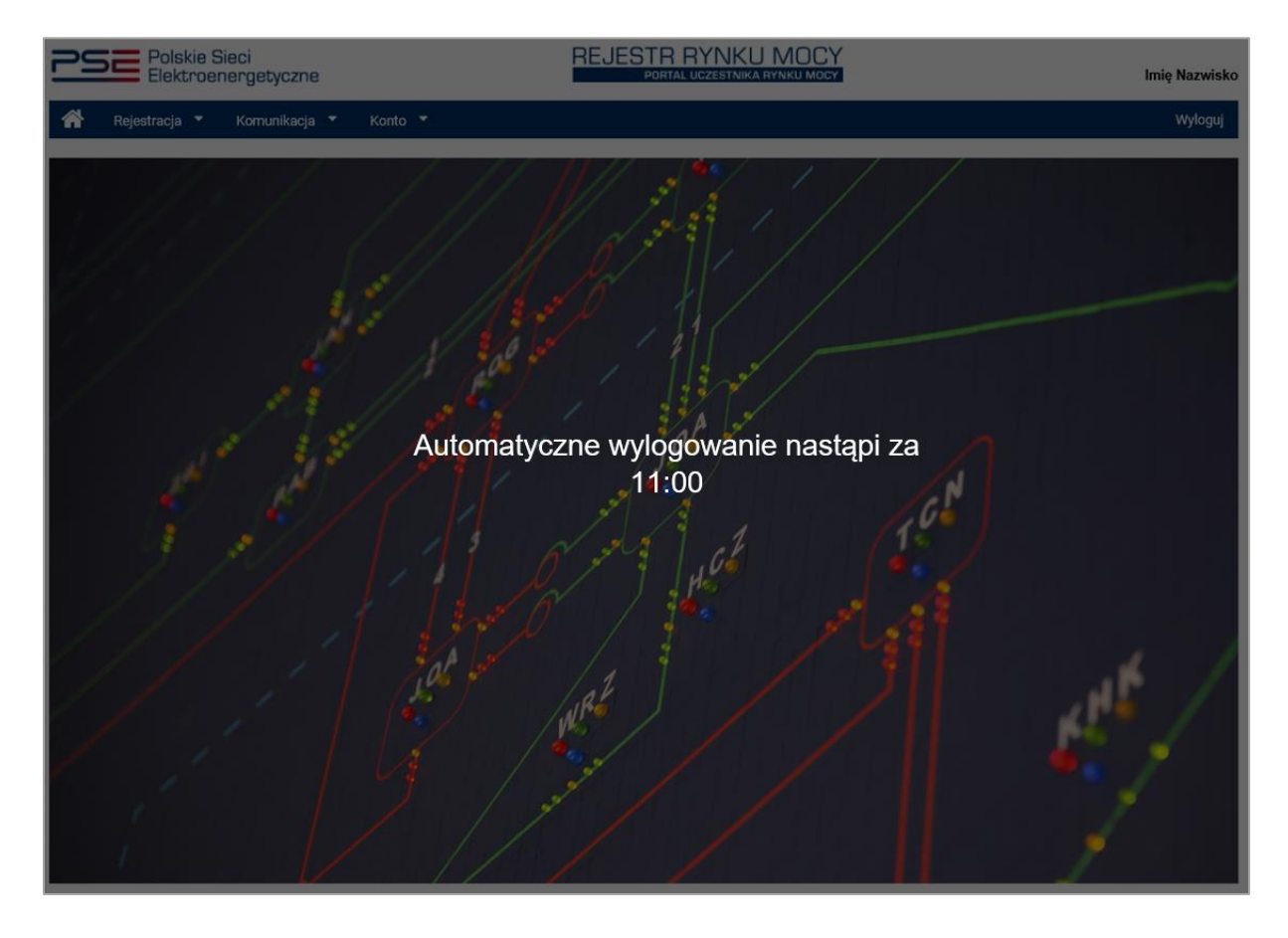